*MB240/ MB340/ MB240T/ MB340T* 시리즈

# 열 전사/직접 감열식 바코드 프린터

사용 설명서

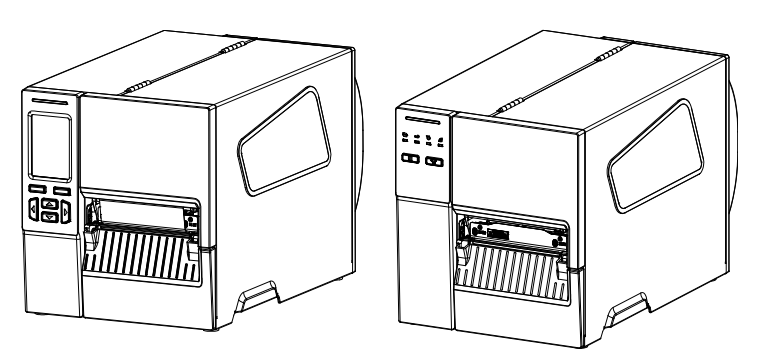

### 저작권 정보

© 2018 TSC Auto ID Technology Co., Ltd,

본 설명서 및 본문에 설명된 프린터에 탑재된 소프트웨어와 펌웨어에 대한 저작권은 TSC Auto ID Technology Co., Ltd. 소유이며 무단 전제를 불허합니다 (All rights reserved).

CG Triumvirate 는 Agfa Corporation 의 등록 상표입니다. CG Triumvirate 의 Bold Condensed 글꼴은 Monotype Corporation 에서 사용 허가를 받고 사용하였습니다. Windows 는 Microsoft Corporation 의 등록 상표입니다.

기타 모든 등록 상표는 해당 소유주의 재산입니다.

본 문서에 기재된 정보는 사전 고지 없이 변경될 수 있으며, TSC Auto ID Technology Co.에서 어떠한 내용도 약속한다는 의미를 나타내지 않습니다. 본 설명서의 어느 부분이라도 형태 및 수단을 불문하고 TSC Auto ID Technology Co.에서 분명히 서면으로 허락하지 않은 경우 구매자가 개인적으로 사용할 용도 이외의 다른 목적으로 복제 또는 전송해서는 안 됩니다.

EN 55032, Class A

EN 55035

EN 60950-1

본 장치는 클래스 A 제품입니다. 가정 내 환경에서 사용 시 본 제품이 전파 장해를 유발할 수 있으며, 그런 경우 사용자가 적절한 조치를 취해야 합니다.

FCC 15B 조, 클래스 A

ICES-003, Class A

본 장치는 테스트를 거쳐 FCC 규정의 15 조에 의거한 클래스 A 디지털 장치의 한도에 부합하는 것으로 밝혀졌습니다. 이러한 한도는 장치를 상용 환경에서 작동하는 경우 유해한 장해가 발생할 때에 대비하여 합당한 수준으로 보호하기 위해 마련된 것입니다.

 $\epsilon$ 

이 장치는 무선 주파수 에너지를 발생시키고 사용하며 방출할 수 있고, 제조업체의 지침 설명서에 따라 올바르게 설치하여 사용하지 않으면 무선 통신에 유해한 장해를 유발할 수 있습니다. 본 장치를 주거지역에서 작동하면 유해한 장해를 발생시킬 수 있으며, 그런 경우 사용자가 직접 책임을 지고 장해를 시정해야 합니다.

본 Class A 디지털 장치는 캐나다 ICES-003 을 준수합니다.

Cet appareil numérique de la classe A est conform à la norme NMB-003 du Canada.

본 장치는 FCC 규정의 15 조를 준수합니다. 작동에 영향을 미치는 조건으로 다음과 같은 두 가지가 있습니다. (1) 본 장치는 유해한 장해를 일으킬 수 있으며, (2) 본 장치는 원치 않는 작동을 초래할 수 있는 장해를 포함하여 수신되는 각종 장해를 모두 수락해야 합니다.

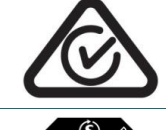

AS/NZS CISPR 32, 클래스 A

**SUD NRTL** C **US** 

UL 62368-1 CSA C22.2 No. 62368-1

**SUD** 

EN 62368-1

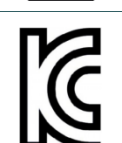

KN 32 / KN 35 / K 60950-1

이 기기는 업무용(A 급) 전자파적합기기로서 판매자 또는 사용자는 이 점을 주의하시기 바라며, 가정외의 지역에서 사용하는 것을 목적으로 합니다.

### GB 4943.1

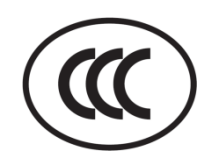

GB 9254, 클래스 A

GB 17625.1

此为 A 级产品,在生活环境中,该产品可能会造成无线电干扰,

在这种情况下,可能需要用户对干扰采取切实可行的措施。

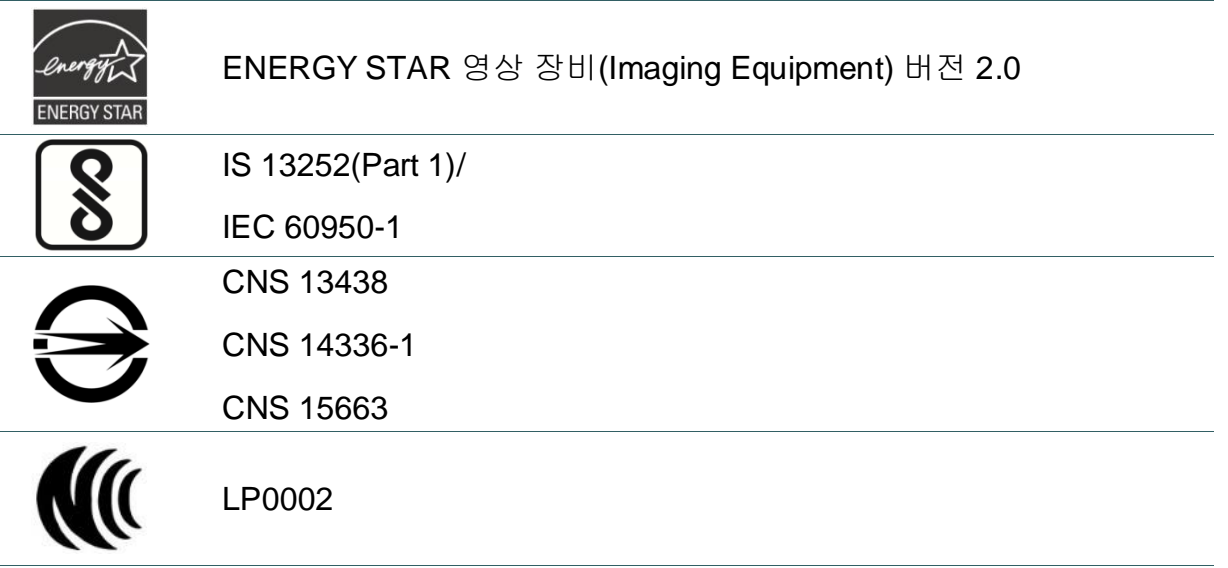

참고: 시리즈 모델의 인증에 차이가 있을 수 있습니다. 정확성을 기하려면 제품 라벨을 참조하십시오.

### 중요 안전 지침

1. 본 지침을 모두 꼼꼼히 읽고 잘 보관하여 나중에 사용할 수 있도록 하십시오.

2. 제품에 표시된 모든 경고와 지침을 따르십시오.

3. 제품을 닦을 때 또는 고장이 발생했을 때에는 우선 AC 콘센트에서 전원 플러그를 뽑아야 합니다.

액상 또는 에어로졸 타입의 세정제를 사용하지 마십시오. 살짝 적신 천으로 닦으면 됩니다.

4. 기본 소켓은 장치 가까이에 설치되어 쉽게 접근할 수 있어야 합니다.

5. 장비에 습기가 닿지 않도록 보호해야 합니다.

6. 장치를 설치할 때에는 안정적으로 놓이도록 각별히 주의하십시오. 넘어지거나 떨어뜨리면 손상을 초래할 수 있습니다.

7. 제조업체에서 제공한 표시 레이블에 기재된 대로 올바른 전원 정격과 전원 유형을 사용해야 합니다.

8. 최고 작동 온도(주변 온도)는 사용 설명서를 참조하십시오.

### 경고**:**

움직이는 부품이 위험하니 손가락 등 기타 신체 부위에서 멀리 떨어뜨려 사용하십시오.

### 주의**:**

(RTC(CR2032) 배터리 또는 충전식 배터리 팩으로 작동하는 장치의 경우)

배터리를 잘못된 종류로 교체하면 폭발할 위험이 있습니다.

다 쓴 배터리는 아래 지침을 따라 폐기하십시오.

- 1. 배터리를 불 속에 넣지 마십시오.
- 2. 접점을 단락시키지 마십시오.
- 3. 배터리를 분해하지 마십시오.
- 4. 배터리를 일반 폐기물 쓰레기통에 버리지 마십시오.
- 5. 바퀴 달린 쓰레기통에 엑스 자 표시가 되어 있는 기호는 배터리를 일반 쓰레기에 버리면 안 된다는 뜻입니다.

주의**:** 프린트 헤드가 뜨거워 심한 화상을 입을 <sup>수</sup> 있습니다. 프린트헤드가 식도록 가만히 두십시오.

### 경고**:**

안전한 장치 작동을 위해서 레이블이나 리본을 적재하거나 수리하려면 용지 커버를 열기 전에 전원 스위치를 이용해서 전원을 끄십시오. 이 단계가 완료된 후에는 우선 용지 커버를 닫은 다음 전원을 켜서 인쇄를 시작하십시오.

### 주의**:**

본 장치의 피승인자가 명확히 승인하지 않은 형태로 장치를 변경 또는 개조하면 사용자가 장치를 작동할 권한이 무효화될 수 있습니다.

### 아래 설명은 **RF** 기능이 옵션으로 채택된 제품에 적용됩니다**.**

### **CE** 인증**:**

본 장비는 통제되지 않는 환경에 한해 명시된 유럽연합 방사선 노출 제한 수준을 준수합니다. 이 장비는 라디에이터나 사용자의 신체로부터 최소한 20 cm 떨어진 곳에 설치해서 사용해야 합니다.

작동 가능한 모드:

2.4GHz: 802.11b, 802.11g, 802.11n (HT20), 802.11n (HT40)

5GHz: 802.11a,

유럽연합의 주파수와 모드, 최대 송신 전력은 아래와 같습니다.

2400 MHz – 2483.5 MHz: 19.88 dBm (EIRP)(Wi-Fi)

5150 MHz – 5250 MHz: 17.51 dBm (EIRP)(Wi-Fi)

2402 MHz – 2480 MHz: 6.02 dBm (EIRP)(블루투스)

AT/BE/BG/CZ/DK/EE/FR/DE/IS/IE/IT/EL/ES/CY/LV/LI/LT/LU/HU/MT/NL/NO/PL/PT/RO/ SI/SK/TR/FI/SE/CH/UK/HR 에서의 요구사항. 5150MHz~5350MHz 는 실내에서만 사용해야 합니다.

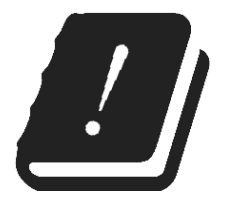

5150-5350MHz(실내에서 사용할 경우만 해당)

5470-5725MHz(실내/실외에서 사용할 경우)

### 아제르바이젠에서의 규제사항

### 해당 국가의 규제 정보는 아래와 같습니다**.**

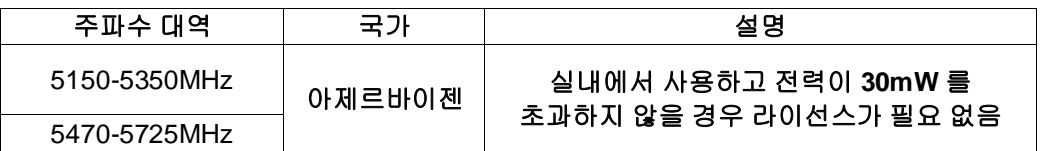

TSC Auto ID Technology Co., Ltd 는 무선 장비 유형 [Wi-Fi] IEEE 802.11 a/b/g/n 이 지침 2014/53/EU 를 준수함을 선언합니다.

유럽연합 자기적합성선언 전문(full text)은 아래 인터넷 주소에서 찾아볼 수 있습니다. <http://www.tscprinters.com/cms/theme/index-39.html>

### **RF** 노출 경고**(Wi-Fi)**

이 장비는 장비와 함께 제공된 지침에 따라 설치해서 사용해야 하며, 다른 안테나나 송신기와 같은 장소에 배치하거나 함께 사용해서는 압됩니다. 최종 사용자와 장비 설치자는 안테나 설치 지침과 송신기 작동 조건에 따라 RF 노출 규정을 충족해야 합니다.

SAR 값: 0.736 W/kg

### **RF** 노출 경고**(**블루투스**)**

본 장비는 통제되지 않는 환경에 한해 명시된 유럽연합 FCC RF 노출 제한 수준을 준수합니다.

이 장비를 다른 안테나나 송신기와 같은 장소에 배치하거나 함께 사용해서는 압됩니다.

### 캐나다**,** 캐나다 산업성**(IC)** 고지사항

본 Class B 디지털 장치는 캐나다 ICES-003 및 RSS-210 규정을 준수합니다. 작동에 영향을 미치는 조건으로 다음과 같은 두 가지가 있습니다. (1) 본 장치는 유해한 장해를 일으킬 수 있으며, (2) 본 장치는 원치 않는 작동을 초래할 수 있는 장해를 포함하여 수신되는 각종 장해를 모두 수락해야 합니다.

### 무선 주파수**(RF)** 노출 관련 정보

무선 장치에서 방사되는 출력 전력은 캐나다 산업성(IC) 무선 주파수 노출 제한값 미만입니다. 무선 장치는 정상 작동 중에 신체에 닿을 가능성을 최소화하는 방식으로 사용해야 합니다.

본 장치는 평가를 거쳐 휴대할 수 있는 노출 조건에서 작동되는 전용 호스트 제품에 설치했을 때 IC 전자파 흡수율("SAR") 제한값을 준수하는 것으로 나타났습니다. **(Wi-Fi** 의 경우**)**

### 이 장치는 평가를 거쳐 휴대할 수 있는 노출 조건 하에서 IC RF 노출 제한값을 준수하는 것으로도 나타났습니다. (안테나와 사용자 신체 간 거리는 최소 20 cm 임). **(**블루투스의 경우**)**

### **Canada, avis de l'Industry Canada (IC)**

Cet appareil numérique de classe B est conforme aux normes canadiennes ICES-003 et RSS-210. Son fonctionnement est soumis aux deux conditions suivantes : (1) cet appareil ne doit pas causer d'interférence et (2) cet appareil doit accepter toute interférence, notamment les interférences qui peuvent affecter son fonctionnement.

### **Informations concernant l'exposition aux fréquences radio (RF)**

La puissance de sortie émise par l'appareil sans fil est inférieure à la limite d'exposition aux fréquences radio de l'Industry Canada (IC). Utilisez l'appareil sans fil de façon à minimiser les contacts humains lors du fonctionnement normal.

Ce périphérique a été évalué et démontré conforme aux limites SAR (Specific Absorption Rate – Taux d'absorption spécifique) par l'IC lorsqu'il est connecté à des dispositifs hôtes spécifiques opérant dans des conditions d'utilisation mobile. **(Pour le Wi-Fi)**

Ce périphérique a également été évalué et démontré conforme aux limites d'exposition radiofréquence par l'IC pour des utilisations par des opérateurs mobiles (les antennes sont à moins de 20 cm du corps d'une personne). **(Pour le Bluetooth)**

### **NCC** 警語**:**

經型式認證合格之低功率射頻電機,非經許可,公司、商號或使用者均不得擅自變更頻率、加大功率或 變更原設計之特性及功能。(即低功率電波輻射性電機管理辦法第十二條)

低功率射頻電機之使用不得影響飛航安全及干擾合法通信;經發現有干擾現象時,應立即停用,並改善 至無干擾時方得繼續使用。

前項合法通信,指依電信法規定作業之無線電通信。低功率射頻電機須忍受合法通信或工業、科學及醫 療用電波輻射性電機設備之干擾。(即低功率電波輻射性電機管理辦法第十四條)

### **BSMI Class A** 警語**:**

這是甲類的資訊產品,在居住的環境使用中時,可能會造成射頻干擾,在這種情況下,使用者會被要求 採取某些適當的對策。

# 목차

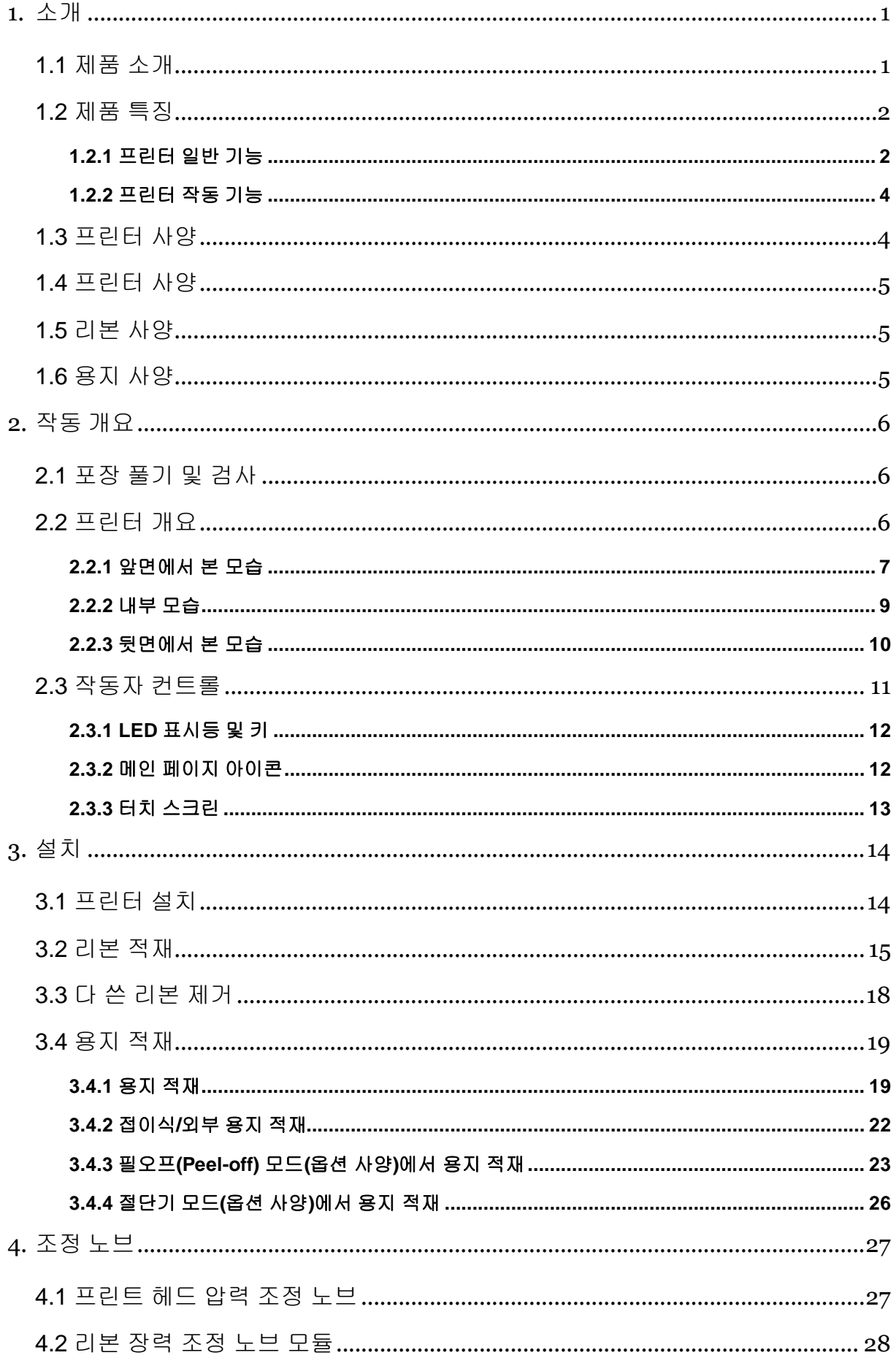

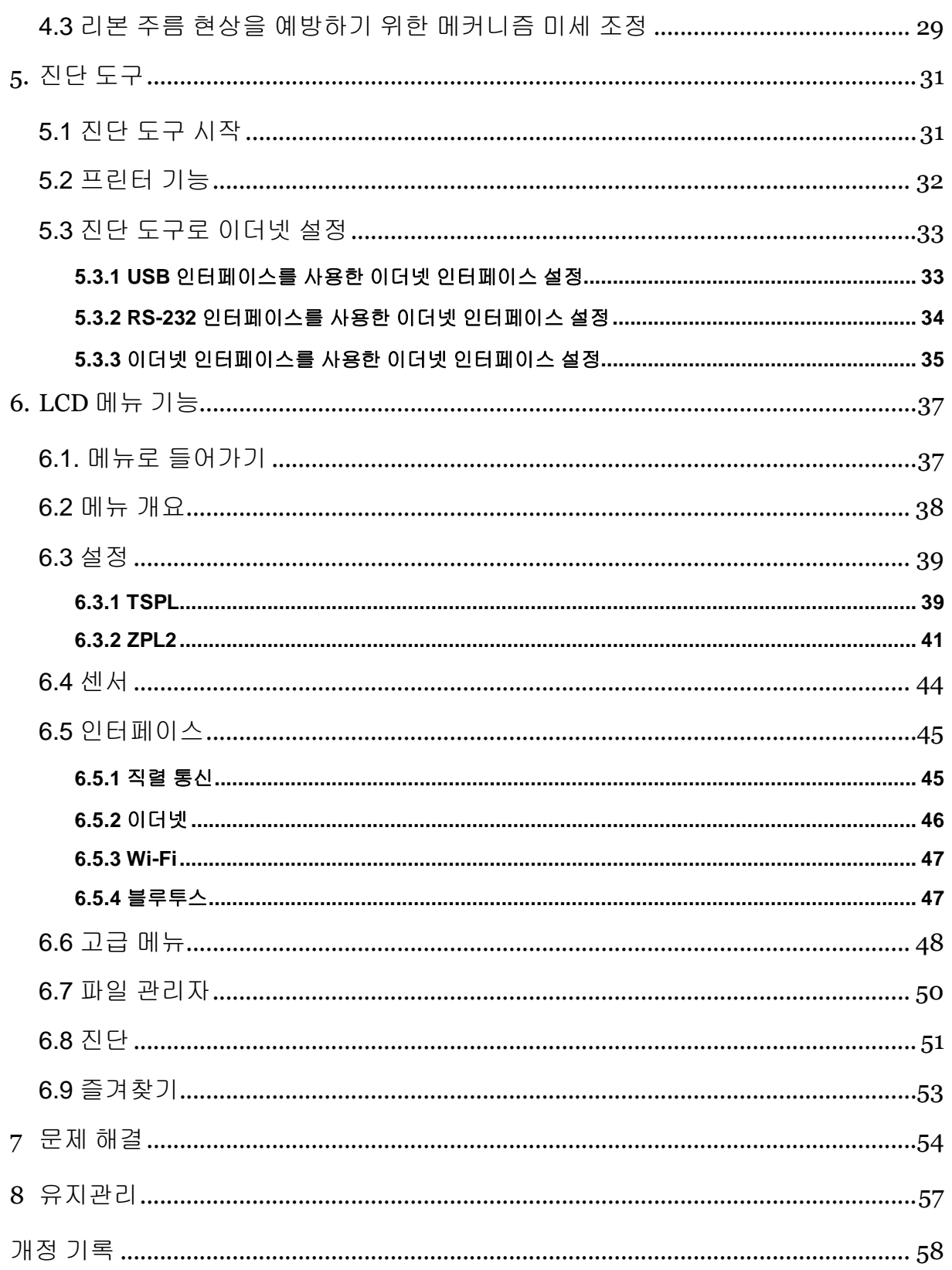

<span id="page-9-0"></span>**1.** 소개

### <span id="page-9-1"></span>**1.1** 제품 소개

TSC 바코드 프린터를 구입해주셔서 감사합니다.

고성능 신형 MB240/ MB240T 시리즈는 선명한 고품질의 바코드 인쇄용으로 고안된 제품입니다. 이 제품은 매우 튼튼하지만 가벼운 캐비닛 하우징 안에 다이캐스트 프린트 메커니즘을 탑재한 것이 특징입니다. 이 새로운 디자인 덕분에 아무리 수요가 과중한 작업 주기라고 해도 적합하게 사용할 수 있는 대단히 내구성이 우수한 프린터가 탄생하였습니다.

MB240, MB340, MB240T, MB340T 총 네 개의 모델이 시리즈로 준비되어 있습니다. MB240/ MB240T 는 초당 최고 8 인치의 속도에서 203dpi 의 해상도로, MB340/ MB340T 는 초당 최고 6 인치의 속도에서 300dpi 의 해상도로 각각 인쇄할 수 있어서, 초소형 2D 바코드, 그래픽, 작은 활자를 비롯한 여타 초고해상도 이미지를 인쇄하는 데 이상적입니다.

MB240T/ MB340T 시리즈 프린터에는 메뉴 버튼 여섯 개가 있는 신형 GUI 디자인의 컬러 터치 디스플레이를 포함한 기본 기능이 탑재되어 있어서 놀라운 사용자 경험을 제공해줍니다. MB240/ MB240T 시리즈는 450m 길이의 리본, 8 인치 OD 용지 롤, 내장형 이더넷, RS-232 인터페이스 및 키보드와 스캐너 연결용 USB 호스트를 지원합니다. GPIO 포트와 Wi-Fi 모듈, 내부 블루투스 모듈을 옵션으로 선택할 수 있습니다.

이 사용 설명서에는 MB240 시리즈 작동에 필수적인 정보와 명확한 지침이 나와있습니다. 레이블 형식을 인쇄하려면 레이블링 소프트웨어에 포함된 지침을 참조하십시오. 사용자 지정 프로그램을 써야 하는 경우, TSC 웹사이트 [http://www.tscprinters.com](http://www.tscprinters.com/) 에서 TSPL/TSPL2 프로그래밍 설명서를 참조하시기 바랍니다.

− 응용 분야

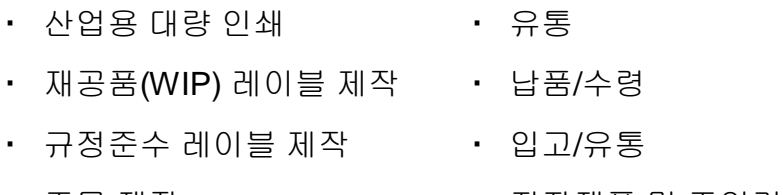

• 주문 제작 • 전자제품 및 주얼리 레이블 제작

# <span id="page-10-0"></span>**1.2** 제품 특징

## <span id="page-10-1"></span>**1.2.1** 프린터 일반 기능

이 프린터는 다음과 같은 일반적인 기능을 제공합니다.

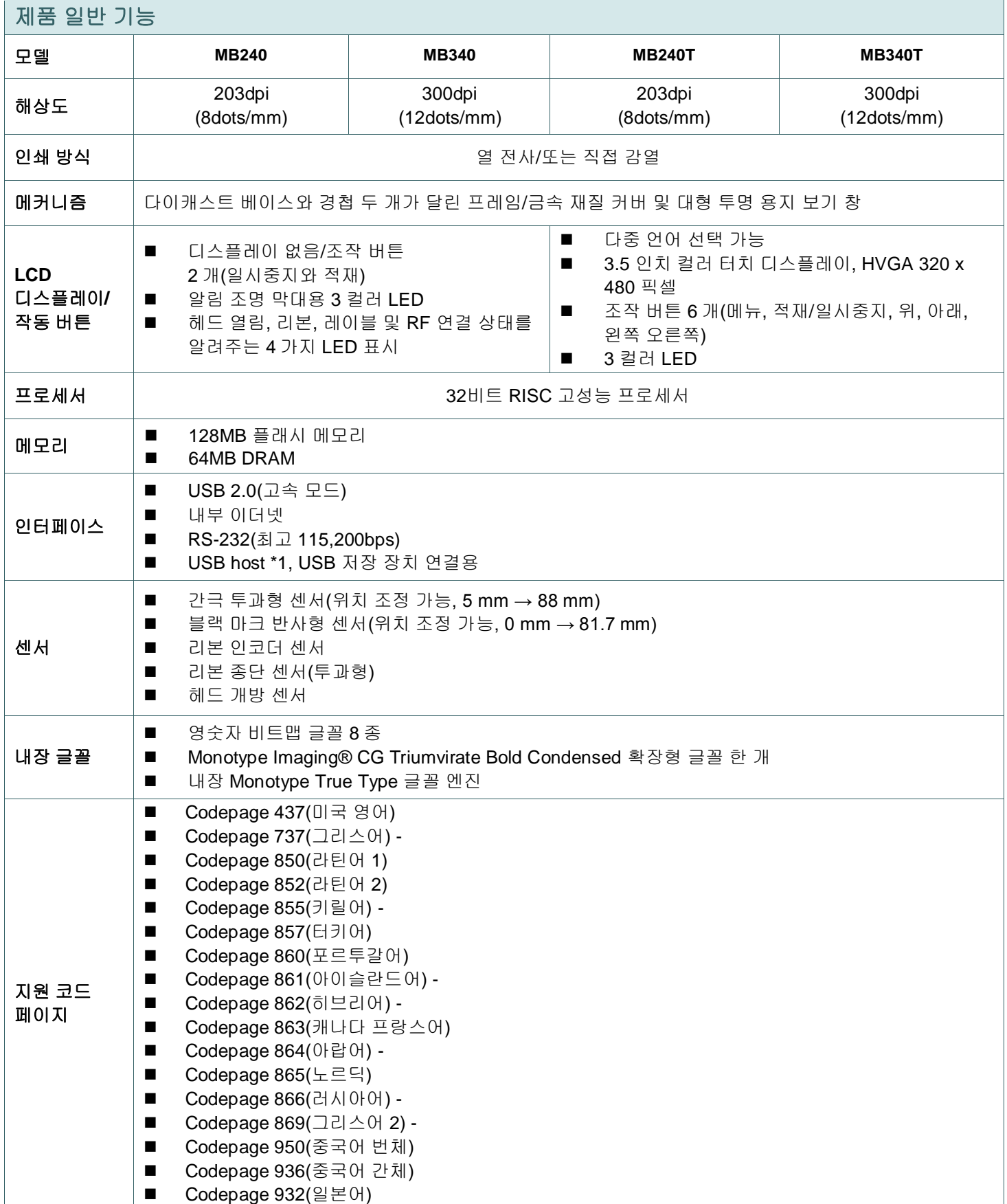

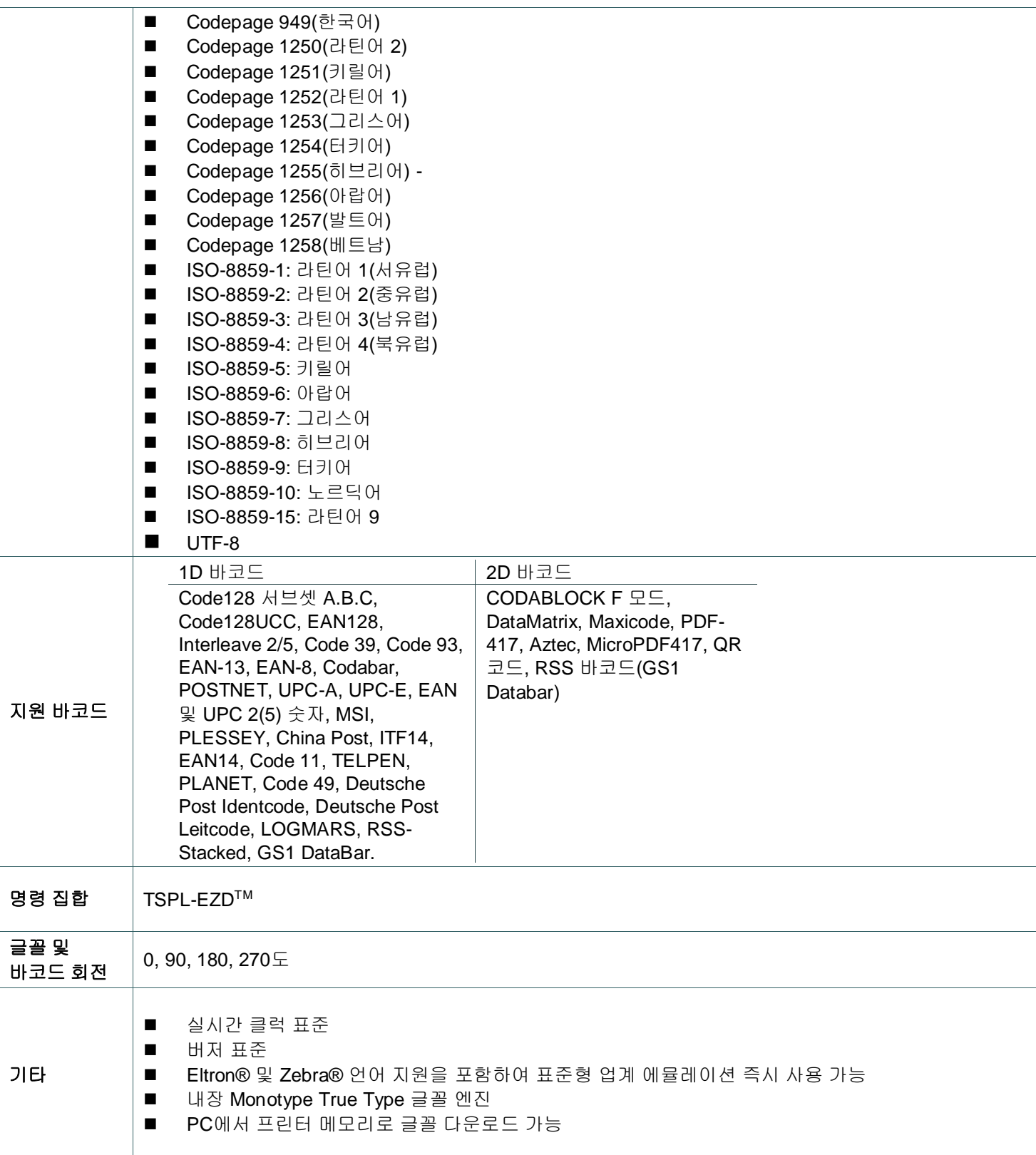

## <span id="page-12-0"></span>**1.2.2** 프린터 작동 기능

이 프린터는 다음과 같은 옵션 기능을 제공합니다.

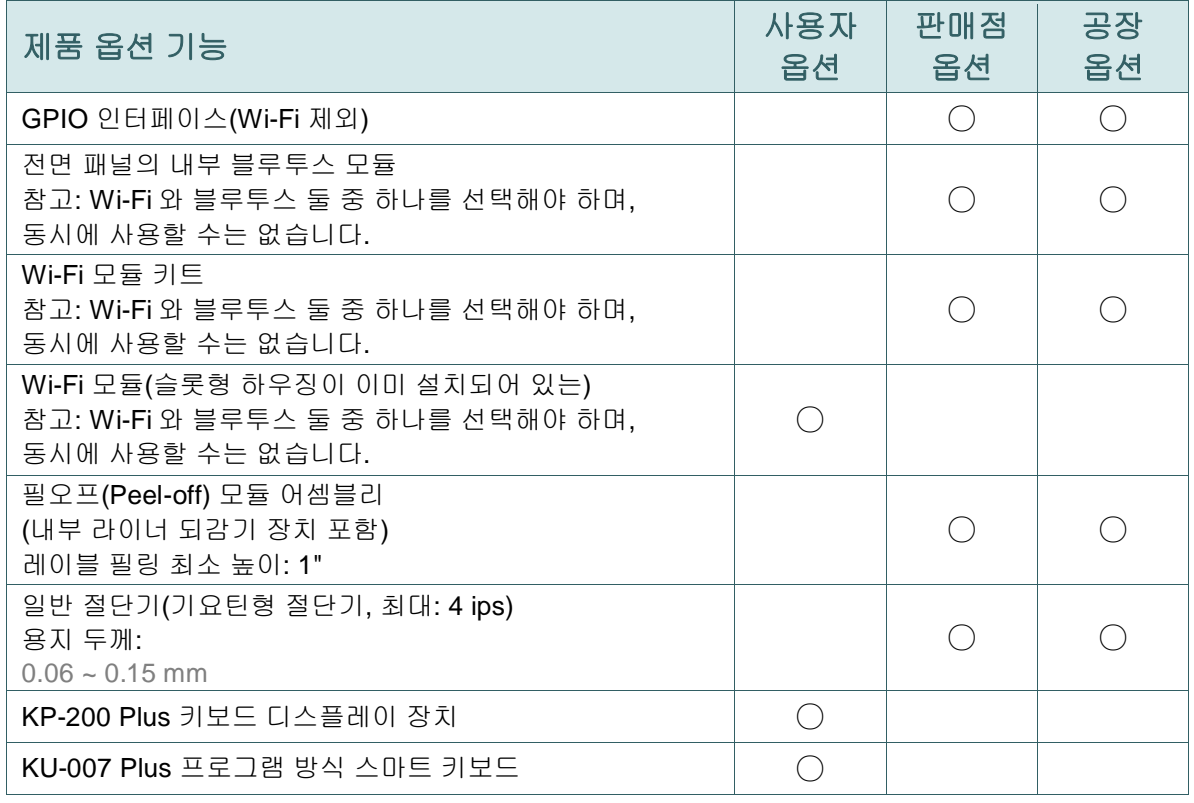

## <span id="page-12-1"></span>**1.3** 프린터 사양

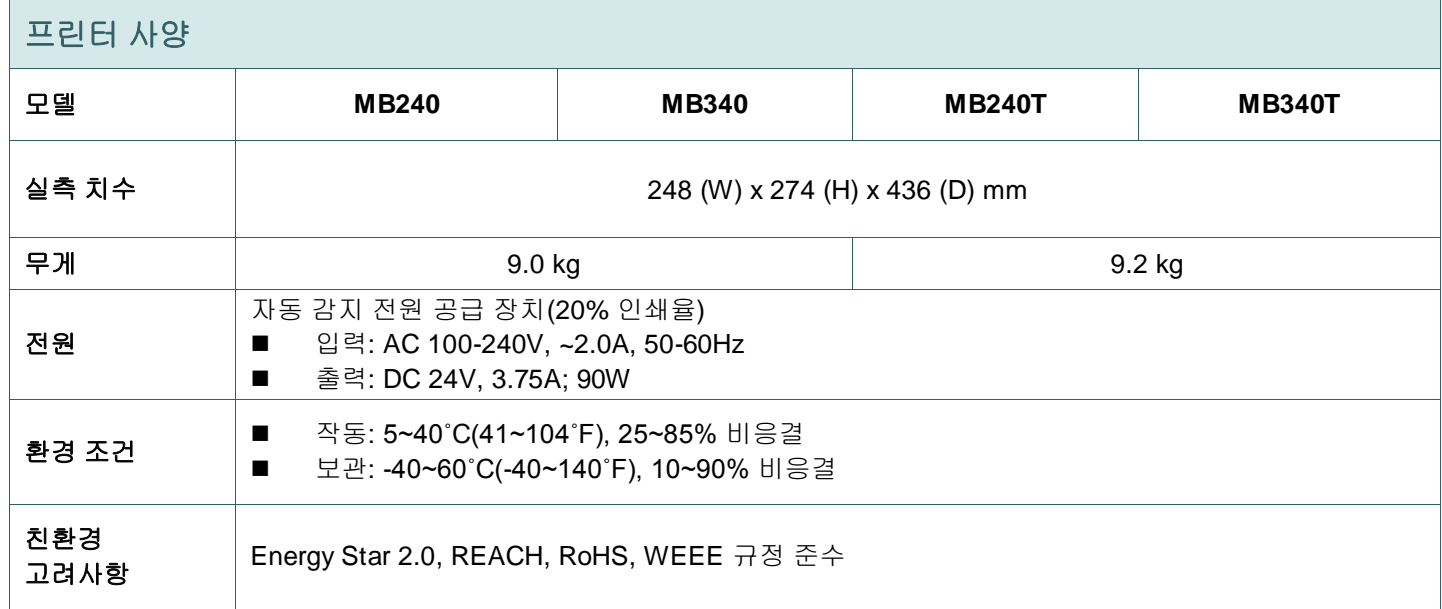

# <span id="page-13-0"></span>**1.4** 프린터 사양

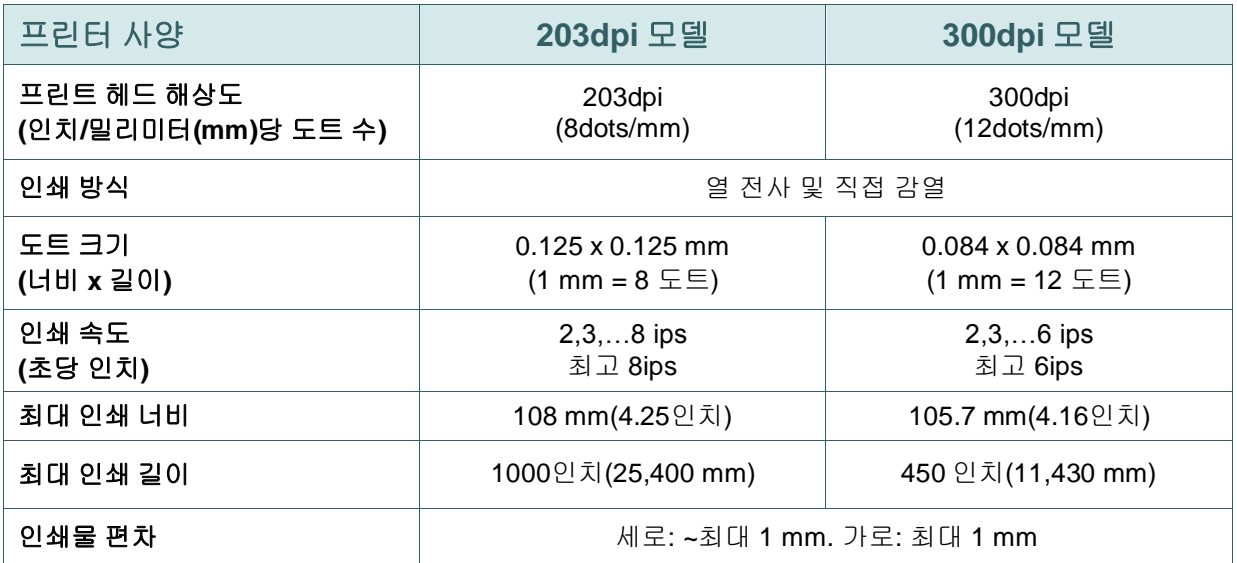

# <span id="page-13-1"></span>**1.5** 리본 사양

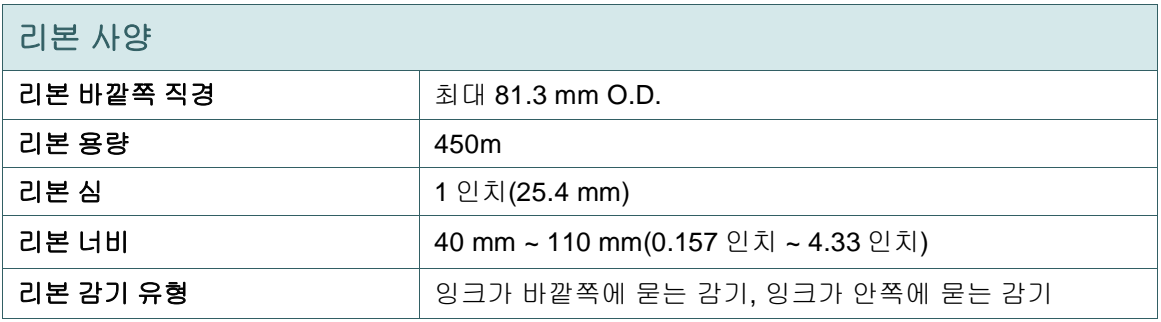

참고**:** 레이블보다 너비가 넓은 리본을 사용하는 것이 좋습니다**.**

## <span id="page-13-2"></span>**1.6** 용지 사양

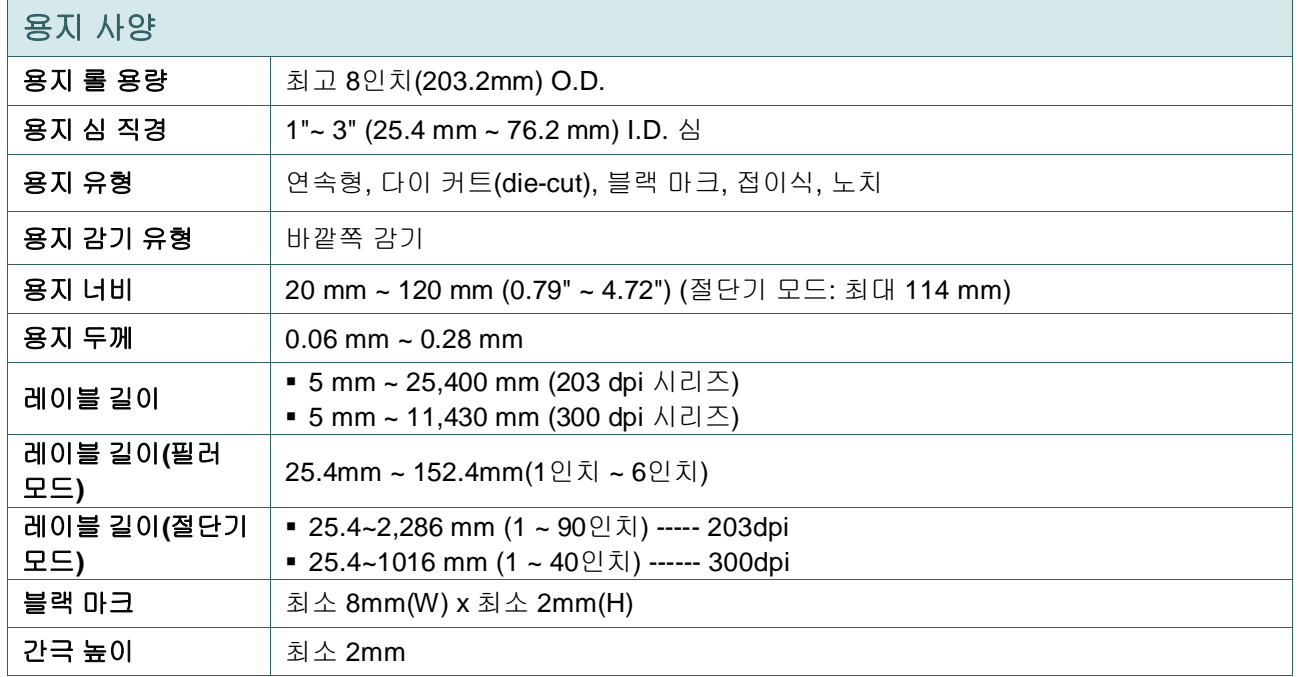

## <span id="page-14-1"></span><span id="page-14-0"></span>**2.1** 포장 풀기 및 검사

이 프린터는 운송 중 손상을 방지할 수 있도록 특수 포장되었습니다. 바코드 프린터를 수령하시면 즉시 포장재와 프린터를 꼼꼼히 살펴보아 검사해주시기 바랍니다. 프린터를 다시 운반하거나 반품해야 할 경우에 대비하여 포장재를 잘 보관해두시기 바랍니다.

프린터 포장을 풀면 박스 안에 다음과 같은 품목이 동봉되어 있습니다.

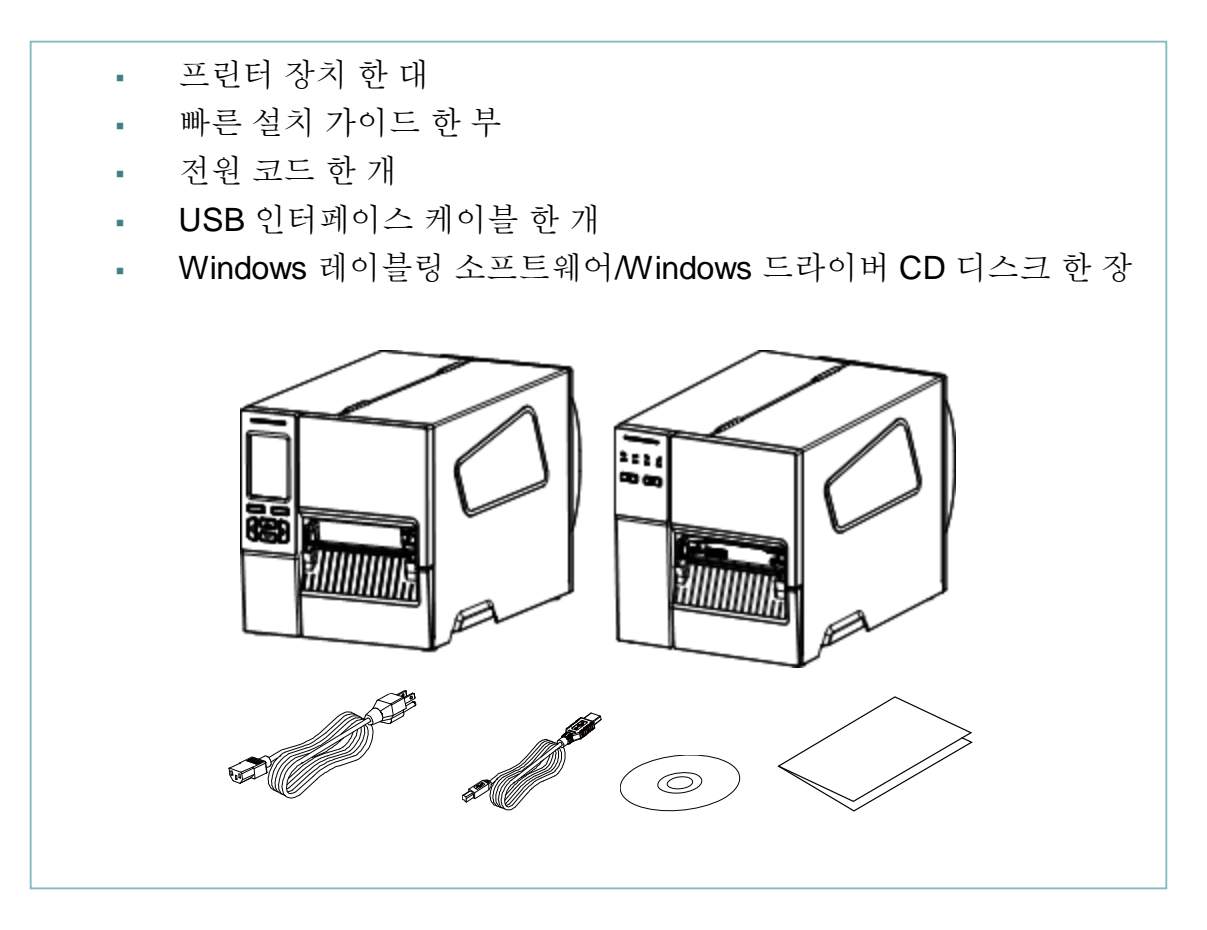

<span id="page-14-2"></span>누락된 물품이 있는 경우, 제품을 구매한 판매점 또는 유통업체의 고객 서비스 부서에 문의하시기 바랍니다.

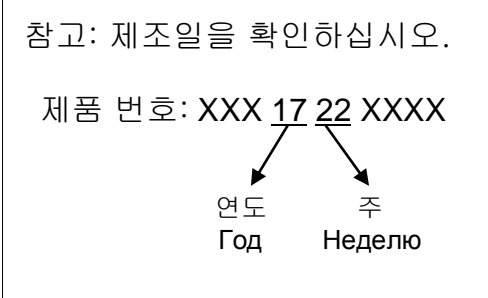

## **2.2** 프린터 개요

<span id="page-15-0"></span>**2.2.1** 앞면에서 본 모습 **MB240** 시리즈의 경우

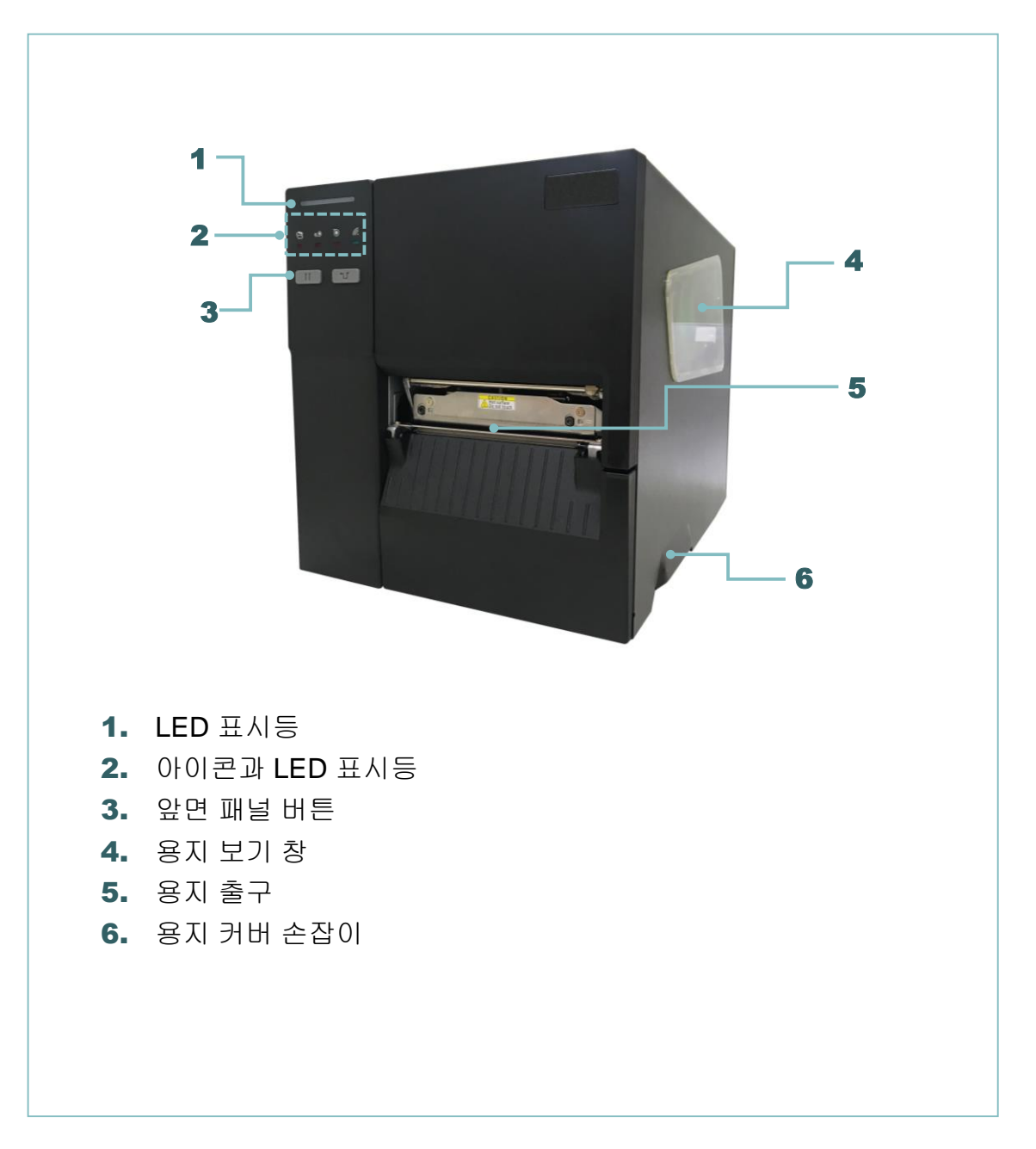

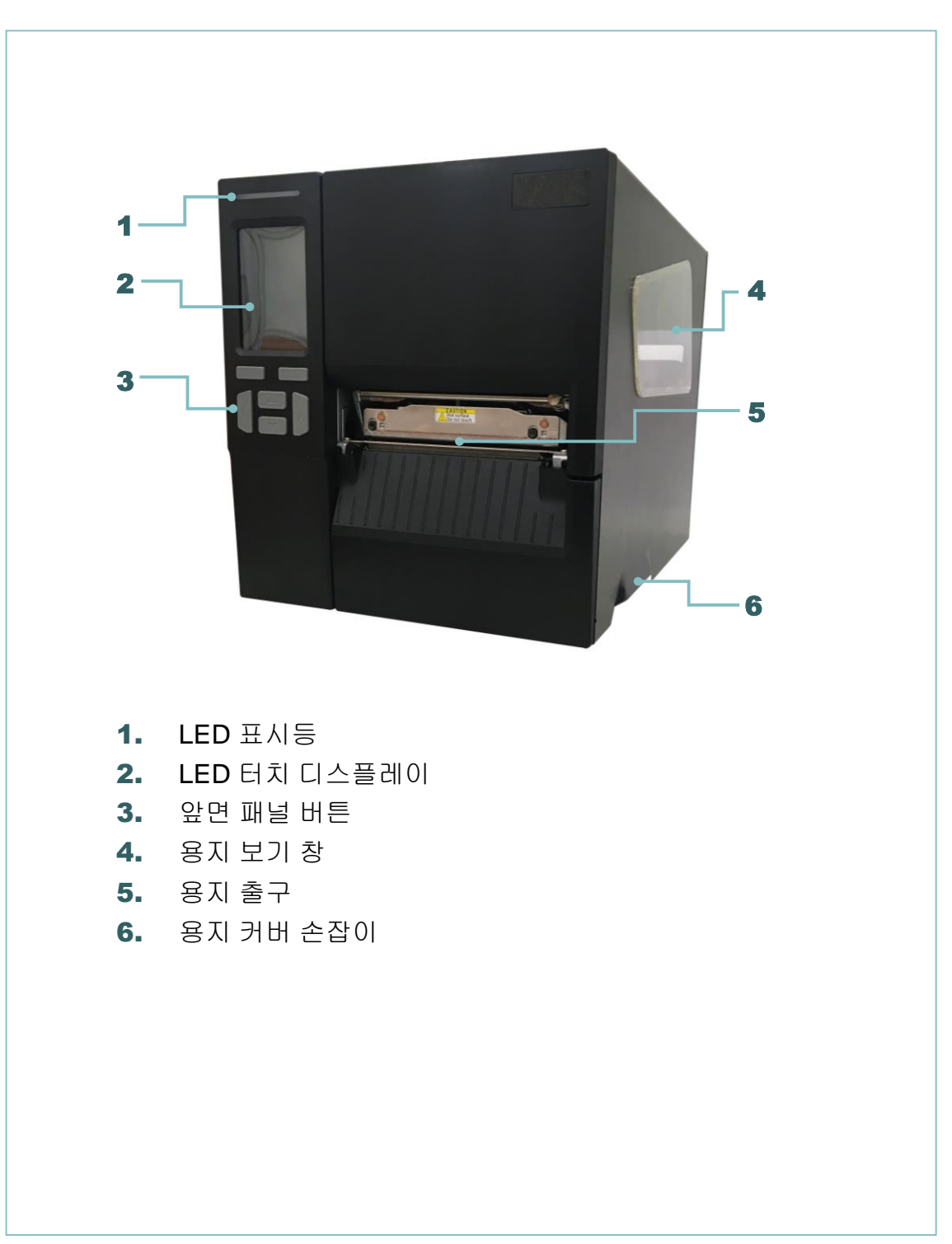

## <span id="page-17-0"></span>**2.2.2** 내부 모습 **MB240** 및 **MB240T** 시리즈의 경우

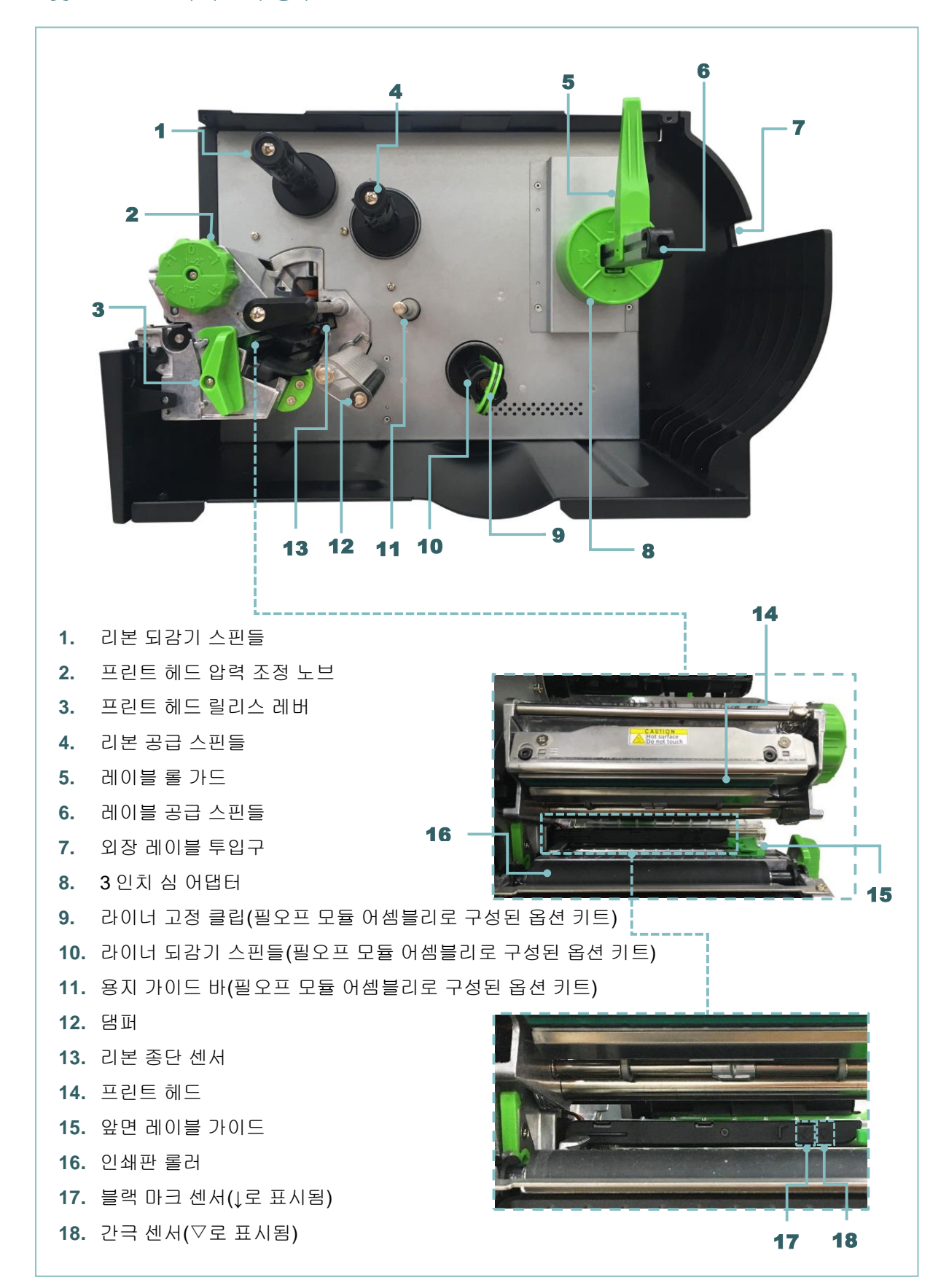

## <span id="page-18-0"></span>**2.2.3** 뒷면에서 본 모습

### **MB240** 및 **MB240T** 시리즈의 경우

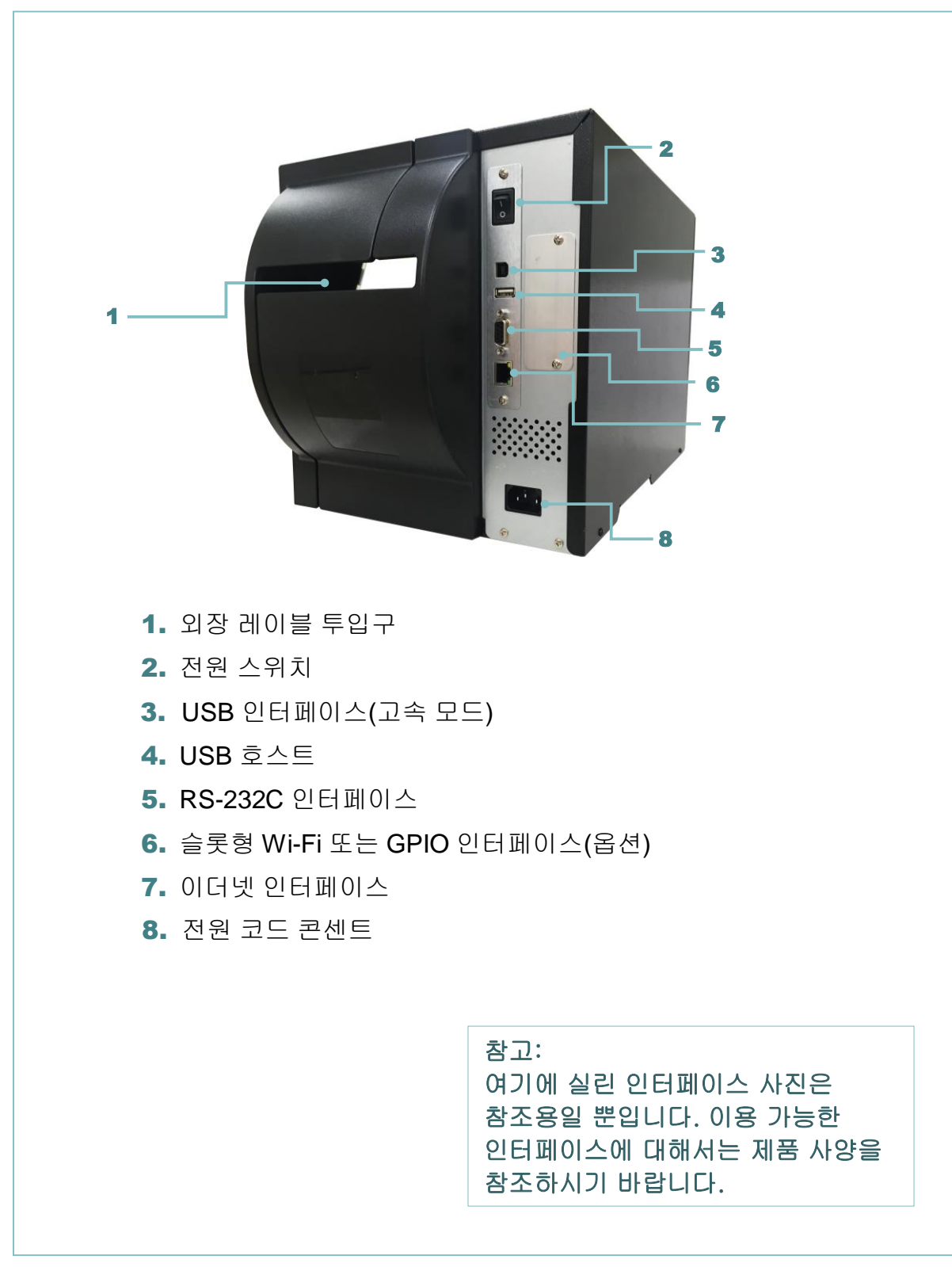

## <span id="page-19-0"></span>**2.3** 작동자 컨트롤

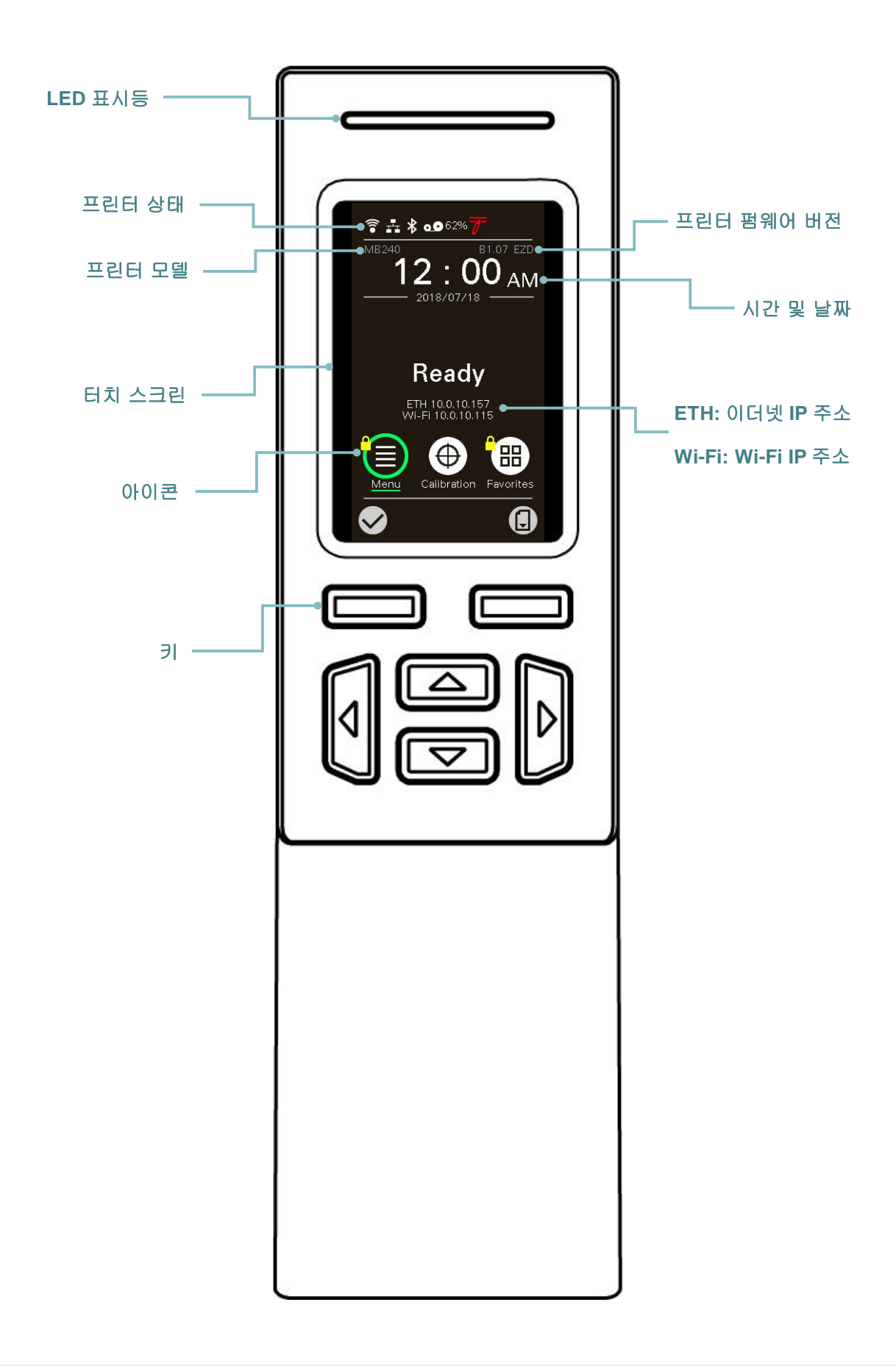

## <span id="page-20-0"></span>**2.3.1 LED** 표시등 및 키

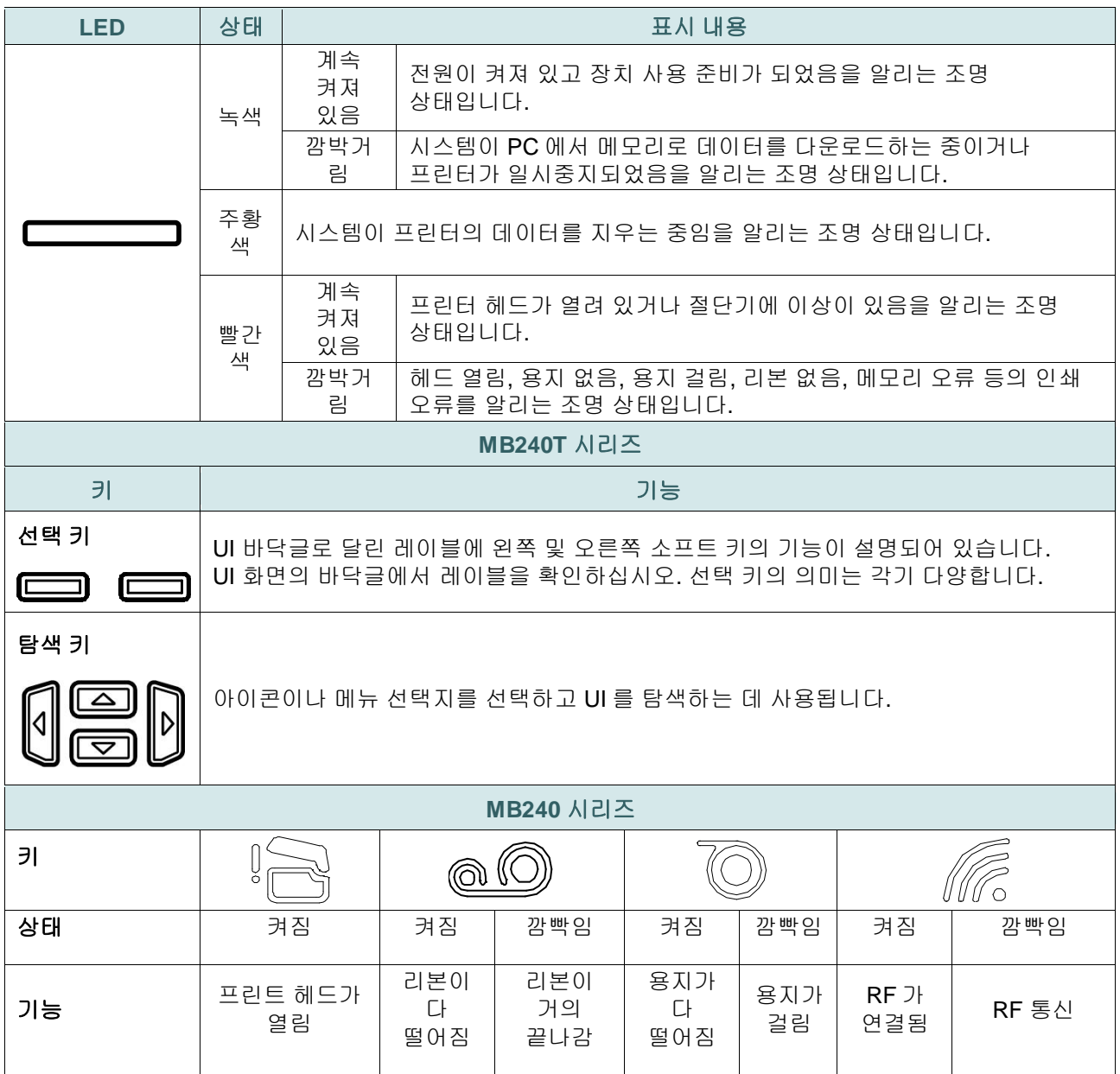

## <span id="page-20-1"></span>**2.3.2** 메인 페이지 아이콘

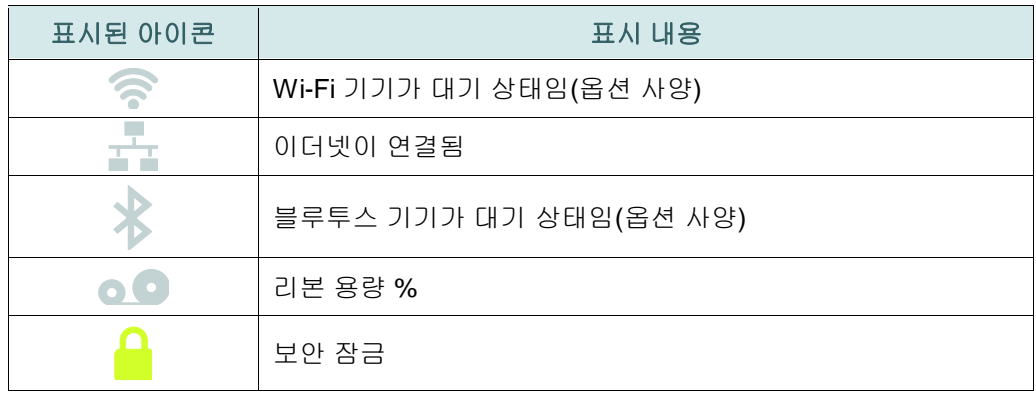

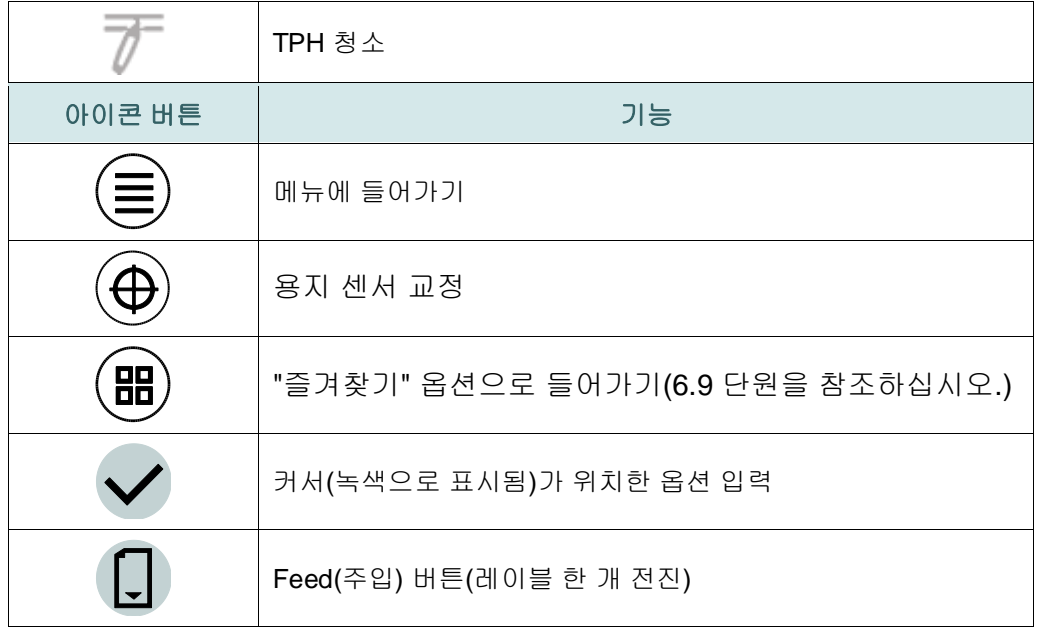

## <span id="page-21-0"></span>**2.3.3** 터치 스크린

항목을 하나 탭하여 해당 항목을 열거나 사용합니다.

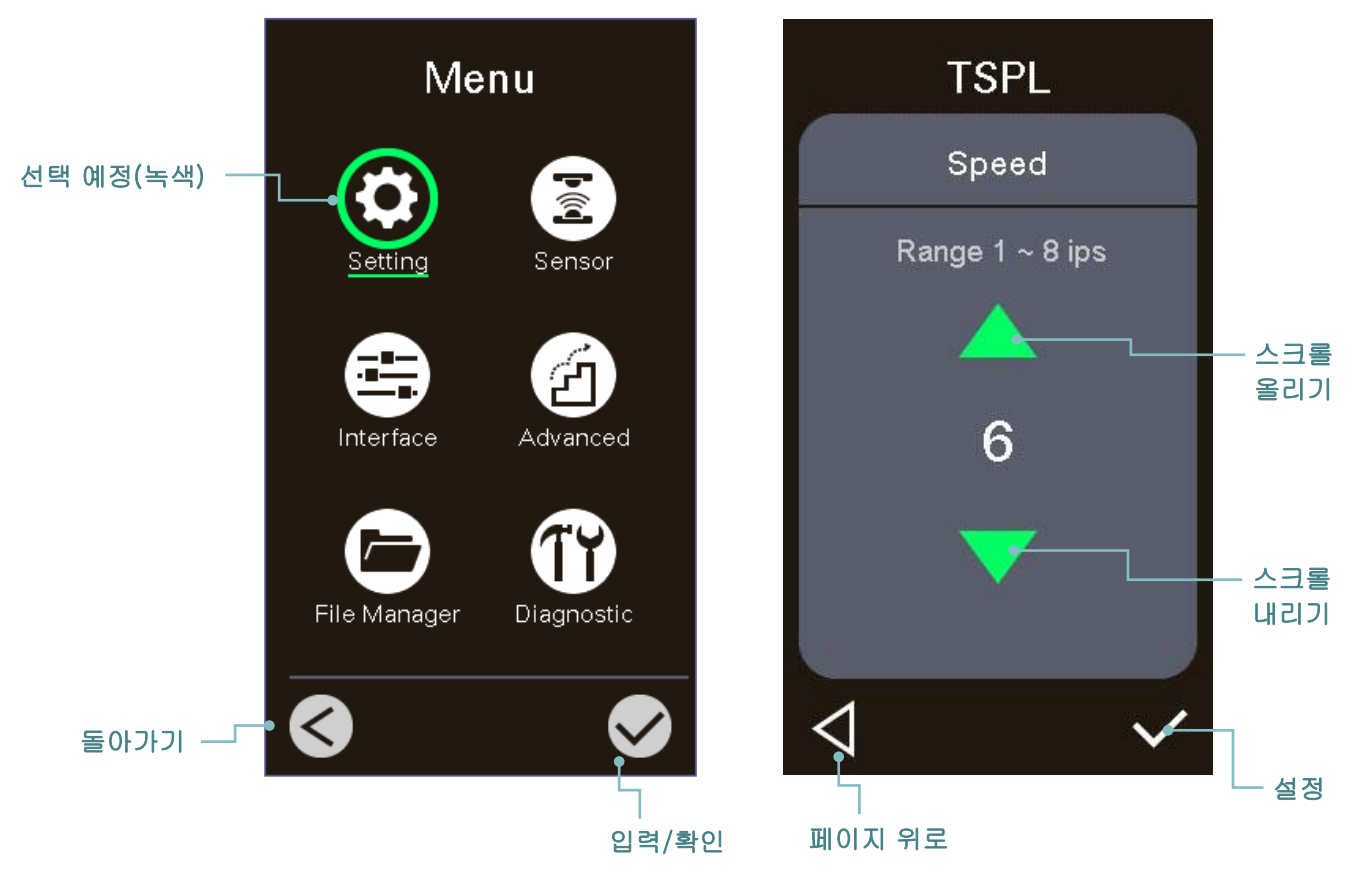

### 참고**:**

**LCD** 메뉴 패널의 경우**,** 자세한 정보는 **[6](#page-45-0)** 단원을 참조하시기 바랍니다**.**

# <span id="page-22-0"></span>**3.** 설치

## <span id="page-22-1"></span>**3.1** 프린터 설치

- 1. 프린터를 편평하고 안정된 표면에 놓습니다.
- 2. 이때 전원 스위치가 꺼져 있어야 합니다.
- 3. 함께 제공된 USB 케이블을 사용하여 프린터를 컴퓨터에 연결합니다.
- 4. 전원 코드를 프린터 뒤쪽에 있는 AC 전원 코드 소켓에 꽂은 다음 전원 코드를 적절하게 접지된 전원 콘센트에 연결합니다.

참고**:** 전원 코드를 프린터의 전원 잭에 연결하기 전에 우선 프린터 전원 스위치를 꺼**(OFF)** 주시기 바랍니다**.**

## **MB240T** 시리즈 **MB240** 시리즈

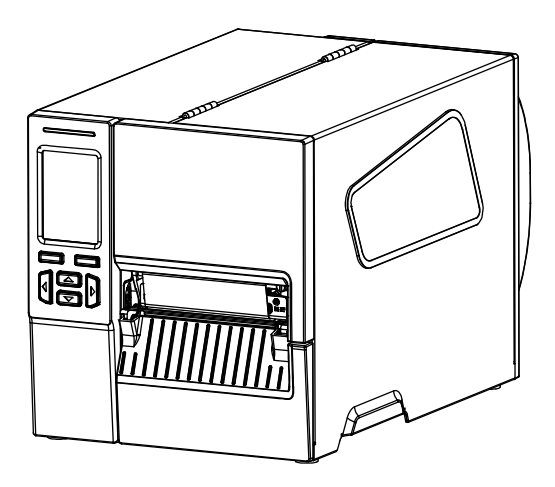

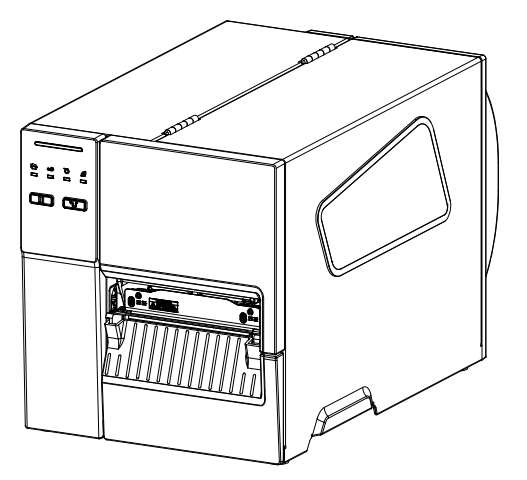

<span id="page-23-0"></span>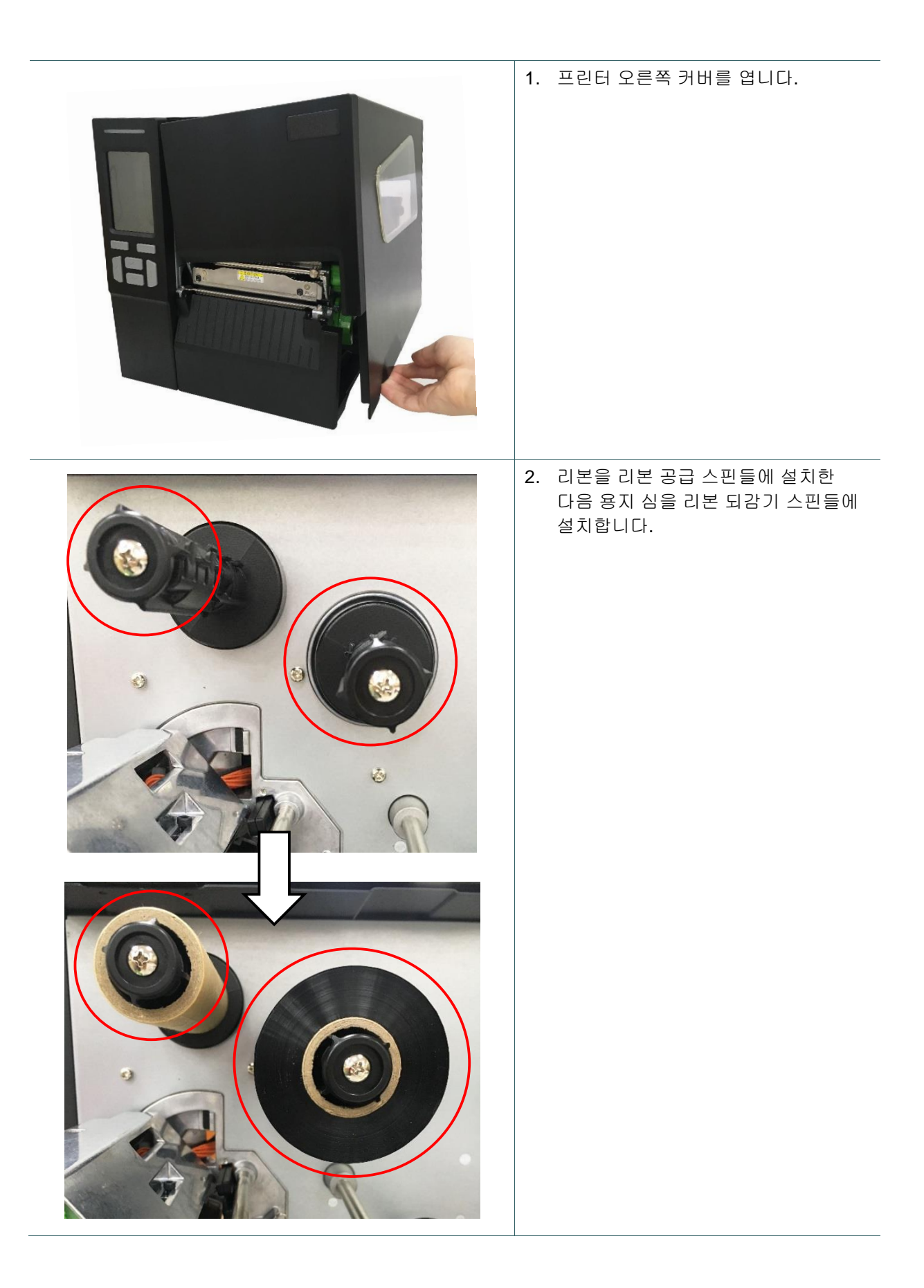

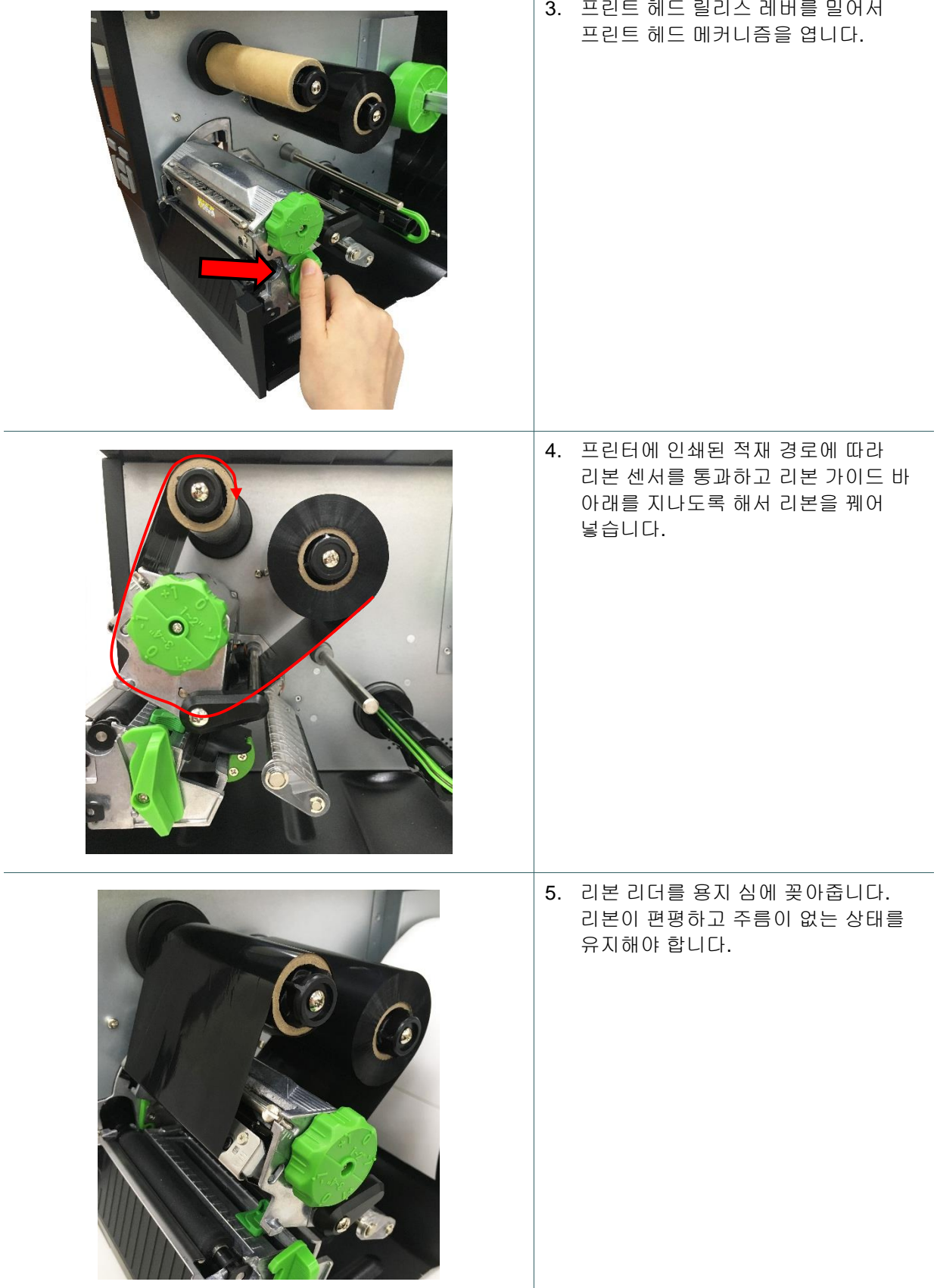

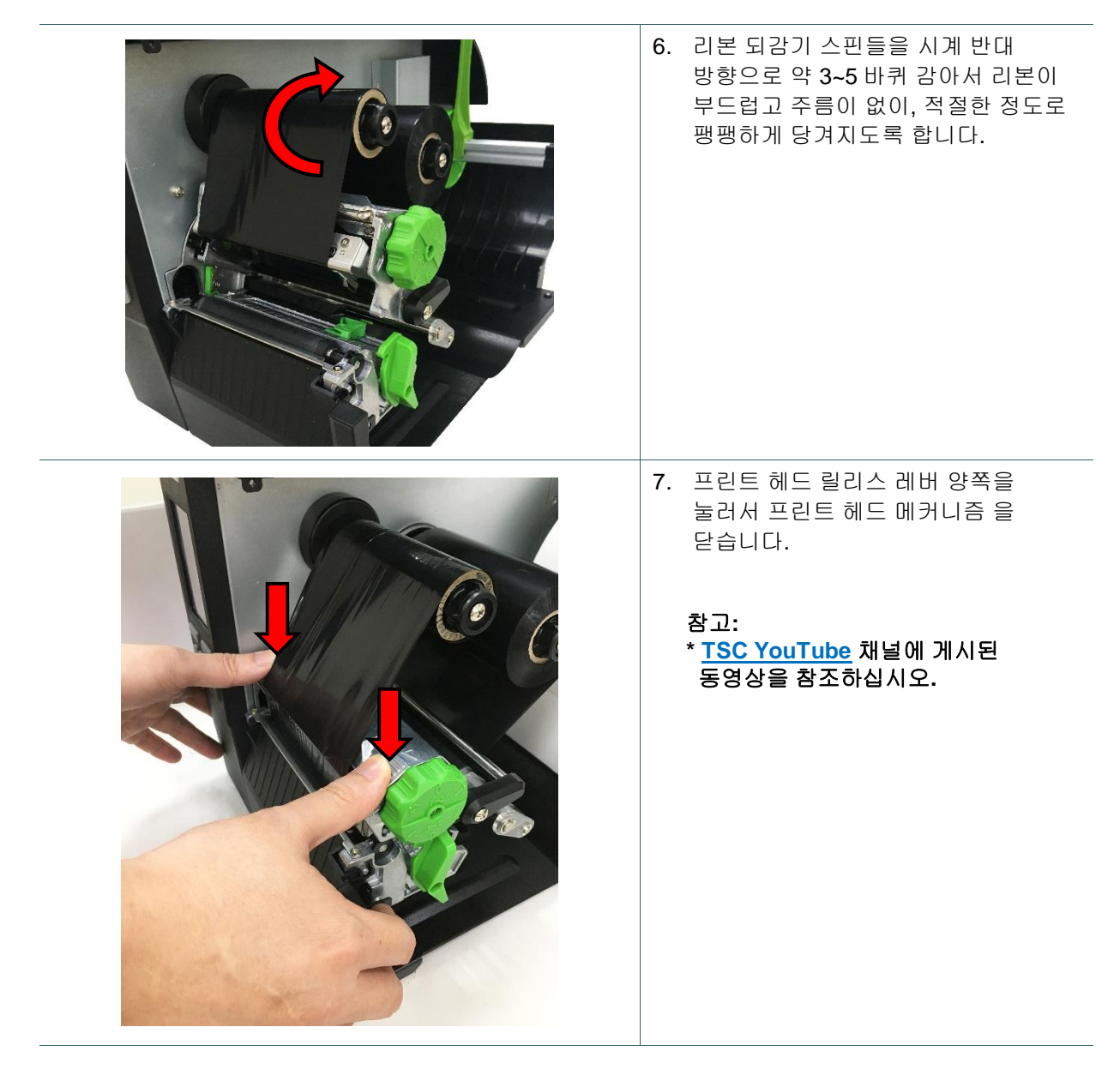

```
리본 적재 경로
```
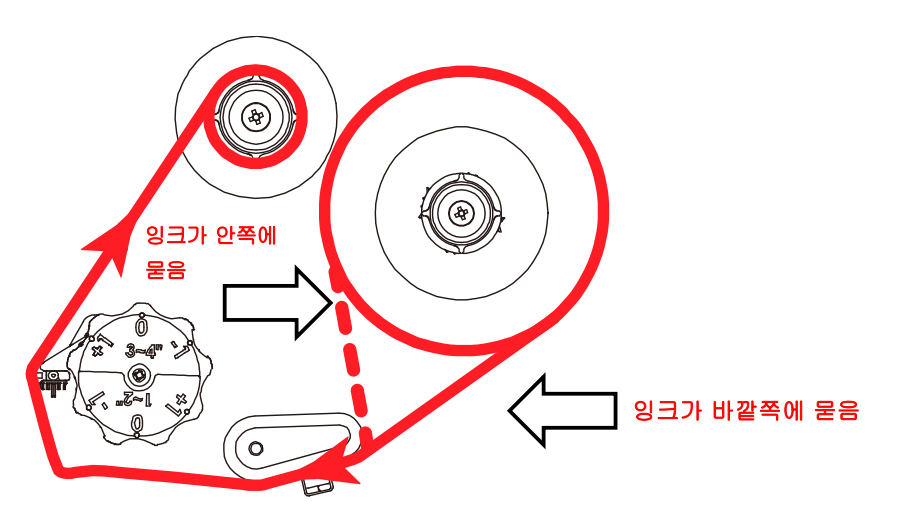

# <span id="page-26-0"></span>**3.3** 다 쓴 리본 제거

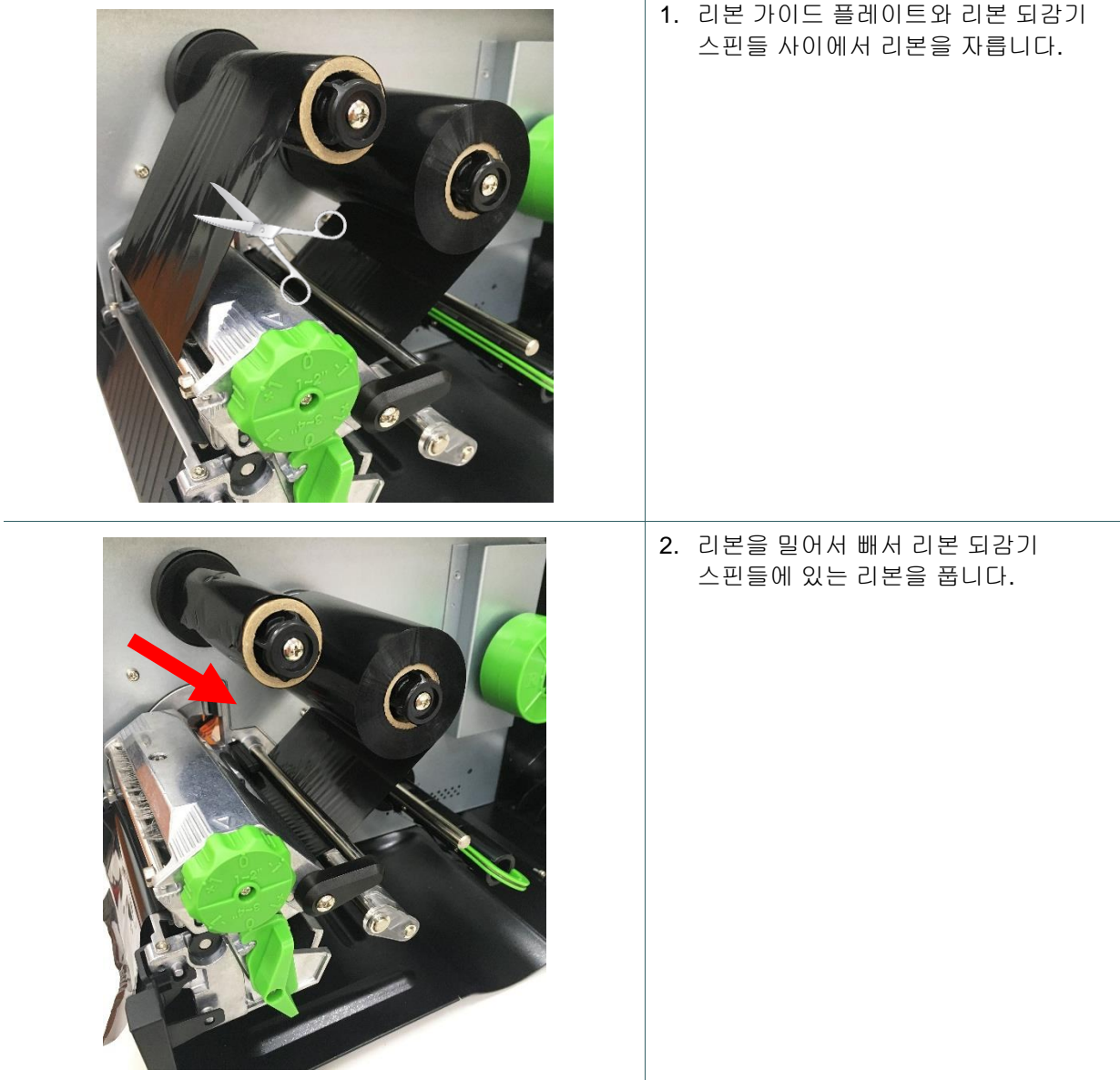

## <span id="page-27-0"></span>**3.4** 용지 적재

<span id="page-27-1"></span>**3.4.1** 용지 적재

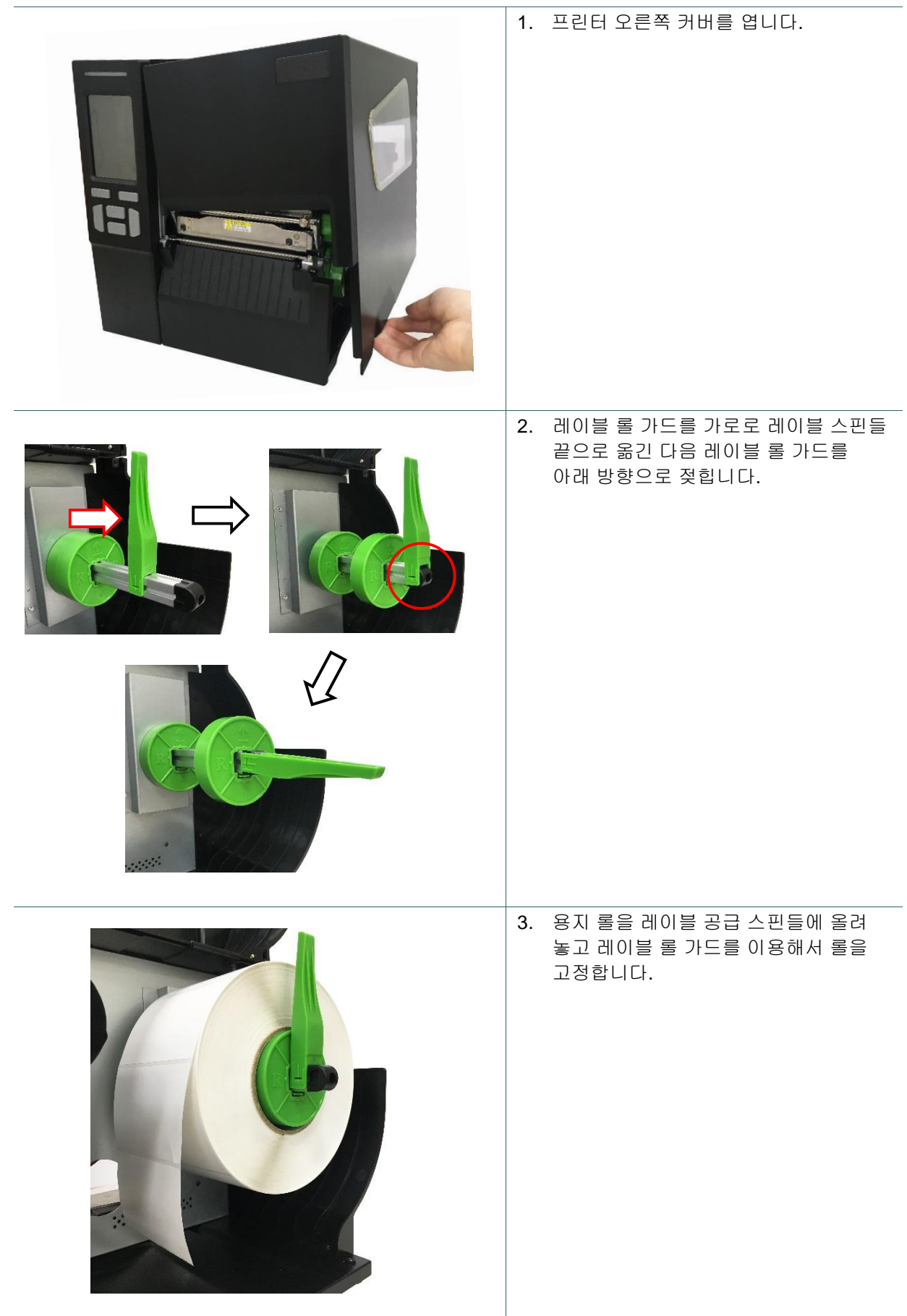

4. 프린트 헤드 릴리스 레버를 밀고 댐퍼와 용지 센서, 레이블 가이드를 통과하도록 해서 용지를 설치합니다.

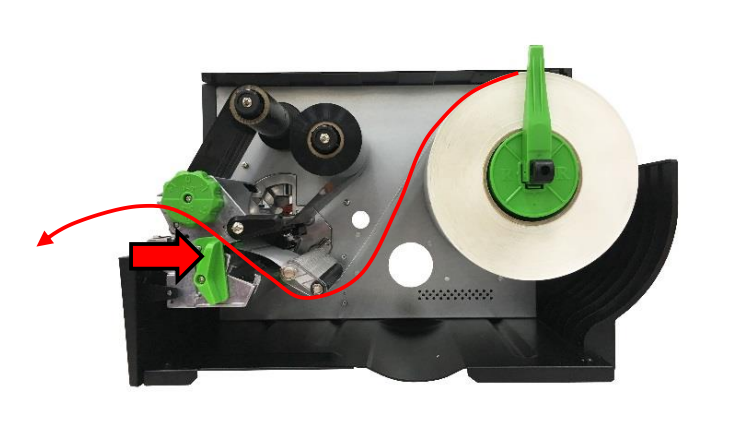

5. 용지 센서 위치 조정 노브를 조정하여 용지 센서를 이동하되, 간극 또는 블랙 마크 센서가 용지 간극/블랙 마크가 감지되도록 지나갈 위치에 있어야 합니다.

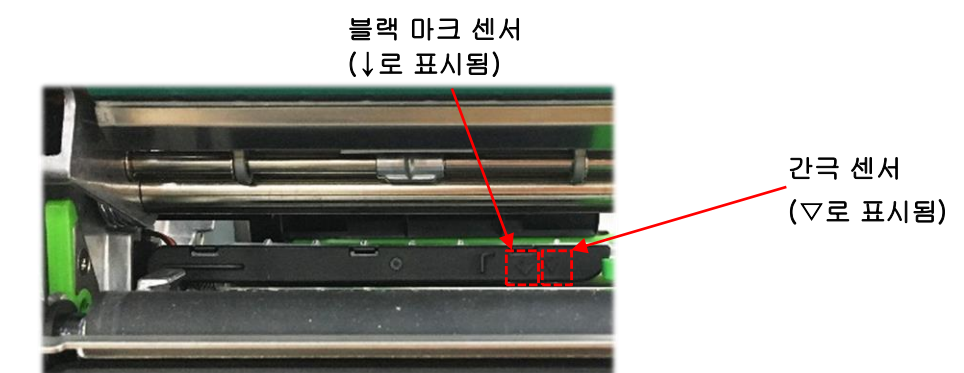

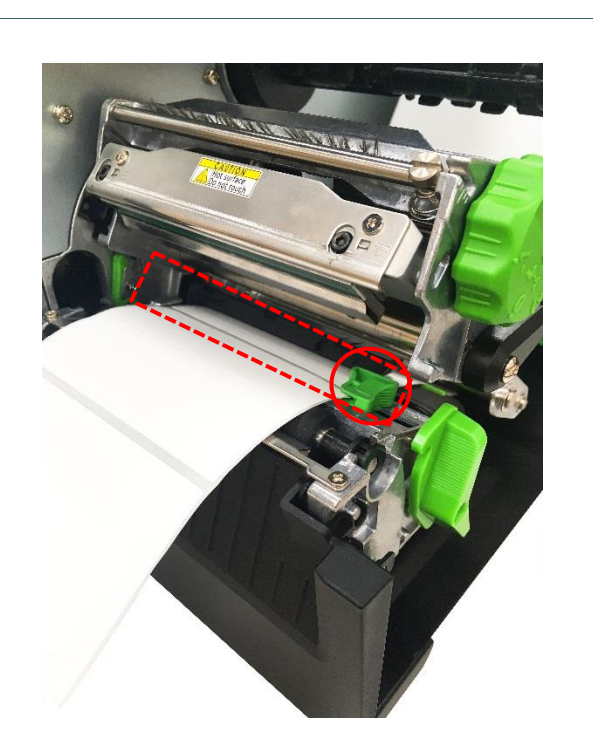

6. 레이블 가이드를 용지 위치에 맞춰 조정합니다.

### 참고**:**

**\*** 용지 센서로 통과시켜서 용지를 설치하십시오**. \*** 센서 위치는 삼각형 모양 ▽ **(**간극 센서**)**과 화살표 모양 **↓(**블랙 마크 센서**)**으로 센서 하우징에 표시되어 있습니다**. \*** 용지 센서 위치는 옮길 수 있습니다**.**  간극 또는 블랙 마크가 용지 간극**/**블랙 마크를 감지할 수 있도록 통과하는 위치에 제대로 놓였는지 확인하십시오**.**

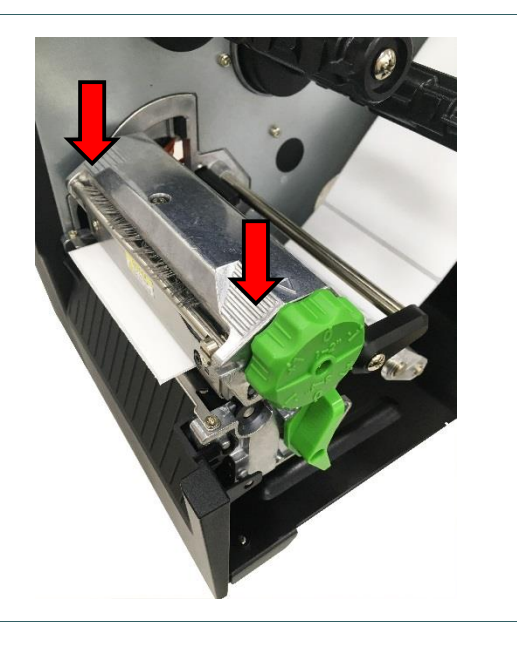

- 7. 양쪽 측면에 있는 프린트 헤드 메커니즘을 닫고 잠금 래치가 단단히 걸리는지 확인하십시오.
- 8. 용지 센서 유형을 설정하고 선택한 센서를 교정합니다.

참고**: \*** 용지를 바꿀 때마다 간극**/**블랙 마크 센서를 다시 교정하시기 바랍니다**. \* [TSC YouTube](http://www.youtube.com/tscautoid)** 채널에 게시된 동영상을 참조하십시오**.**

## <span id="page-30-0"></span>**3.4.2** 접이식**/**외부 용지 적재

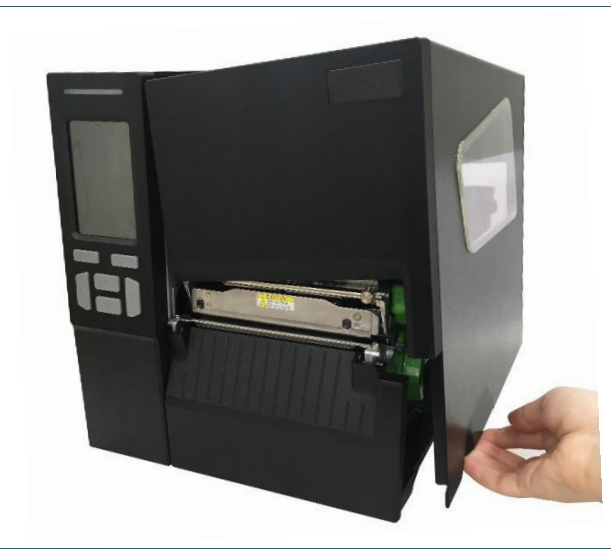

- 1. 프린터 오른쪽 커버를 엽니다.
- 2. 접이식 용지를 뒷면의 외장 레이블 투입구를 통해 주입합니다.
- 3. 용지 적재 방법은 3.4.1 단원의 4~8 단계를 참조하십시오.

참고**:**  용지를 바꿀 때마다 간극**/**블랙 마크 센서를 다시 교정하시기 바랍니다**.**

## 접이식 레이블 적재 경로

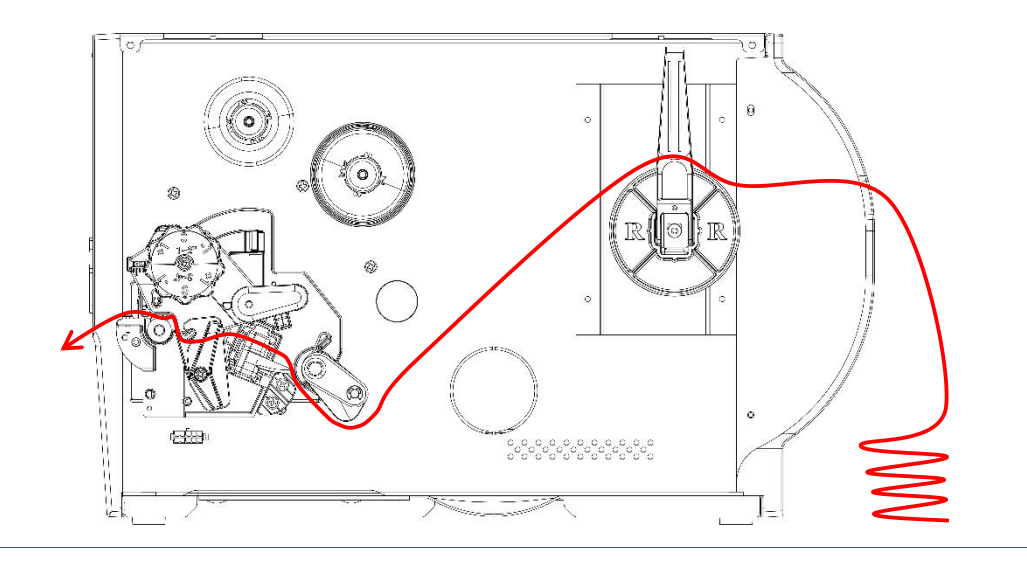

## <span id="page-31-0"></span>**3.4.3** 필오프**(Peel-off)** 모드**(**옵션 사양**)**에서 용지 적재

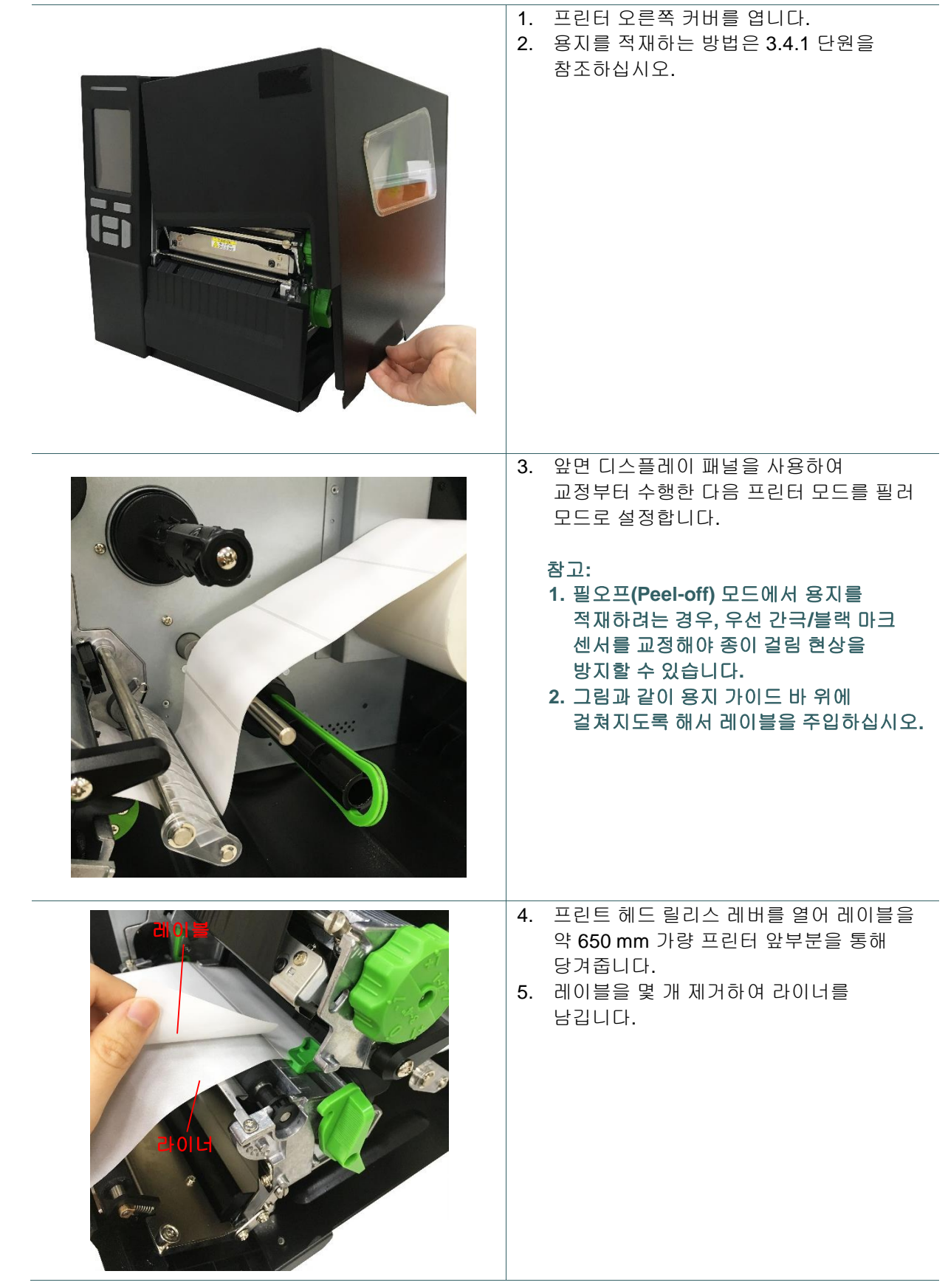

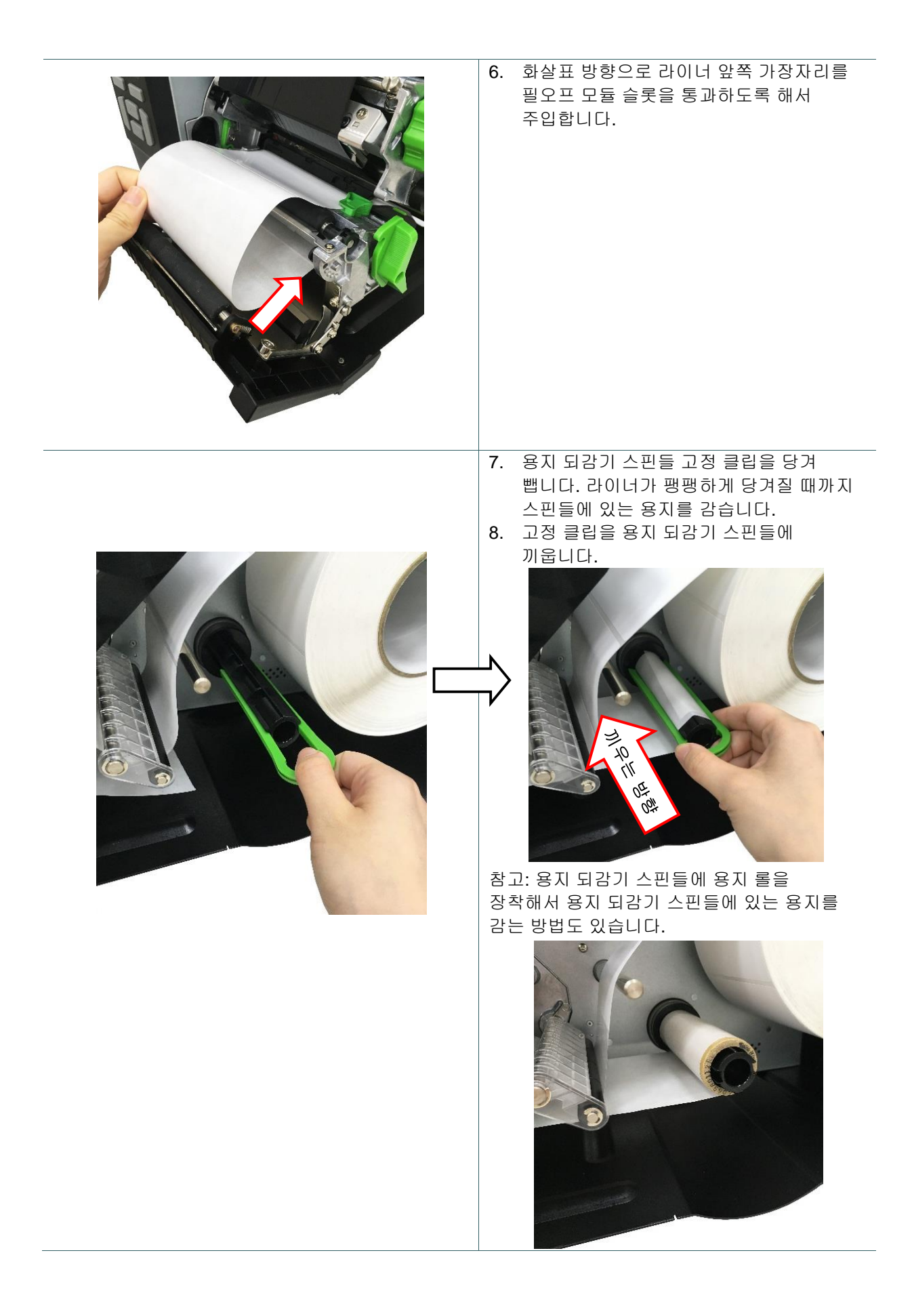

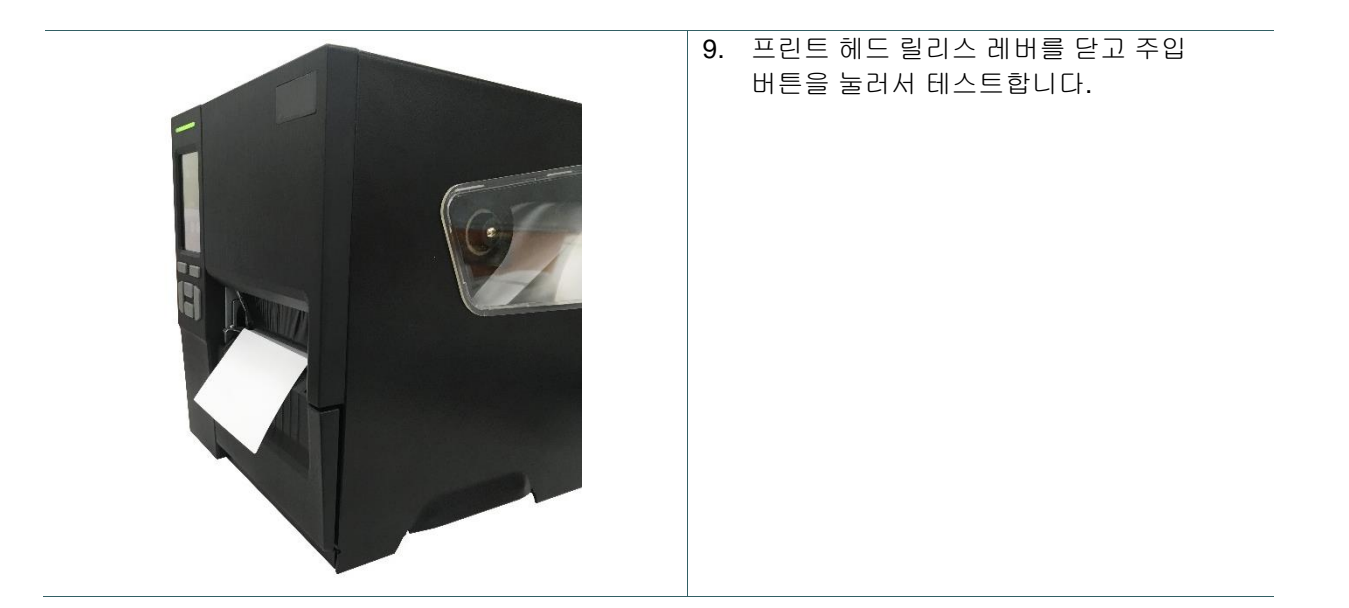

## <span id="page-34-0"></span>**3.4.4** 절단기 모드**(**옵션 사양**)**에서 용지 적재

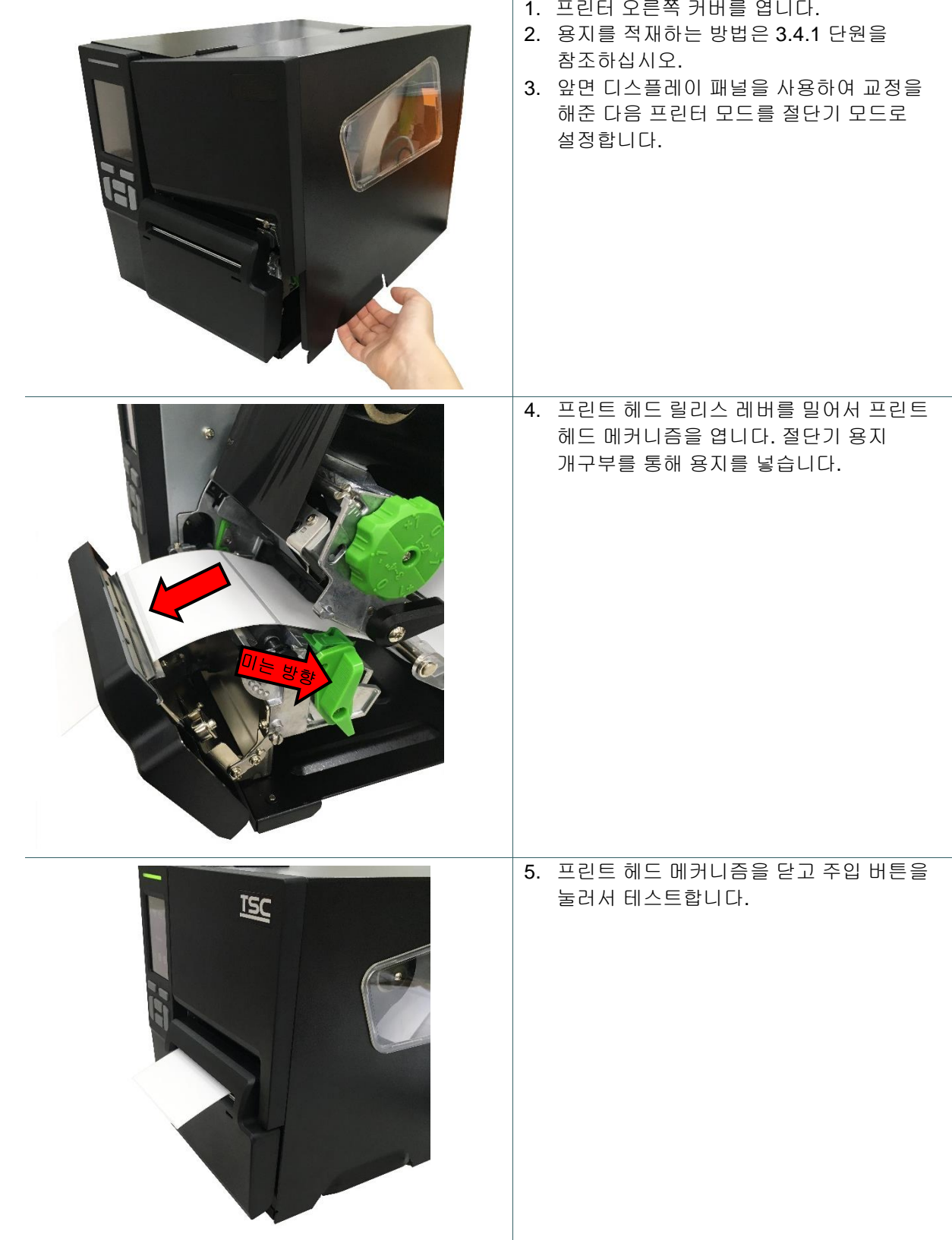

## <span id="page-35-1"></span><span id="page-35-0"></span>**4.1** 프린트 헤드 압력 조정 노브

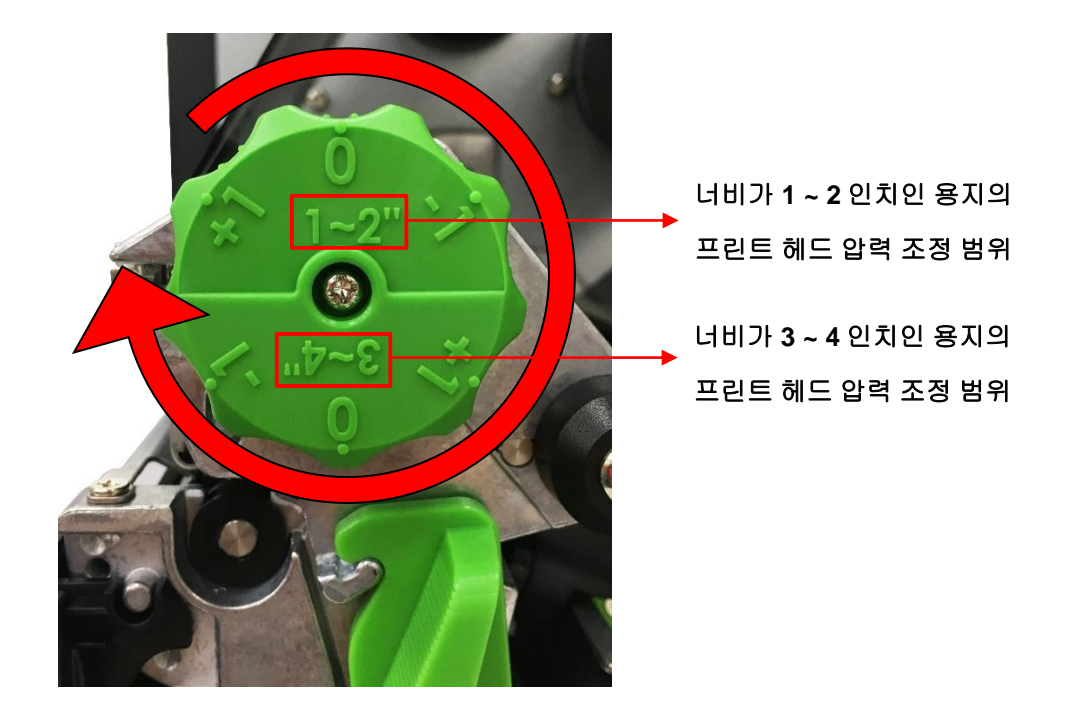

프린트 헤드 압력 조정 노브에는 1~2 인치 너비의 용지와 3~4 인치 너비의 용지를 조정할 수 있는 6 단계가 있습니다. 이 프린터에서는 용지가 메커니즘의 왼쪽으로 정렬되기 때문에, 용지 너비가 각기 다르면 압력을 달리해야 레이블을 올바르게 인쇄할 수 있습니다. 따라서 압력을 조정해야 최선의 인쇄 품질을 확보할 수 있는 경우도 있습니다.

## <span id="page-36-0"></span>**4.2** 리본 장력 조정 노브 모듈

리본 장력 조정 노브에는 조정을 위한 다섯 개 위치가 있습니다. 이 프린터에서는 리본이 메커니즘의 왼쪽으로 정렬되기 때문에, 리본이나 용지의 너비가 각기 다르면 장력을 달리해야 올바르게 인쇄할 수 있습니다. 따라서 리본 장력 조정 노브를 조정해야 주름이 생기지 않고 최상의 인쇄 품질을 확보할 수 있는 경우도 있습니다.

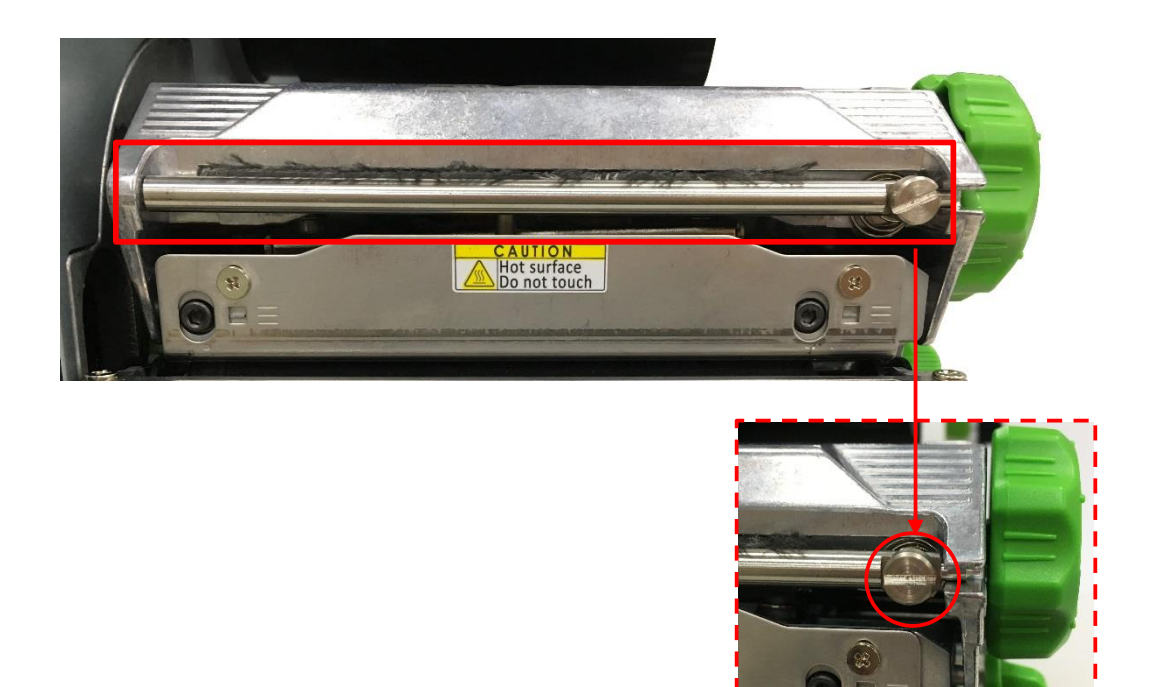

리본 장력 조정 노브

## <span id="page-37-0"></span>**4.3** 리본 주름 현상을 예방하기 위한 메커니즘 미세 조정

본 프린터는 출고 전에 완전한 테스트를 거친 제품입니다. 일반적인 인쇄용으로 사용할 용지의 경우 리본 주름이 나타나지 않는 것이 정상입니다. 리본 주름에 영향을 미치는 요인에는 용지 너비나 두께, 프린트 헤드 압력 균형 상태, 리본 필름의 특성, 인쇄 농도 조절 설정 등 여러 가지가 있습니다. 리본 주름 현상이 발생하는 경우, 아래 지침을 따라 프린터 부품을 조정하여 주시기 바랍니다.

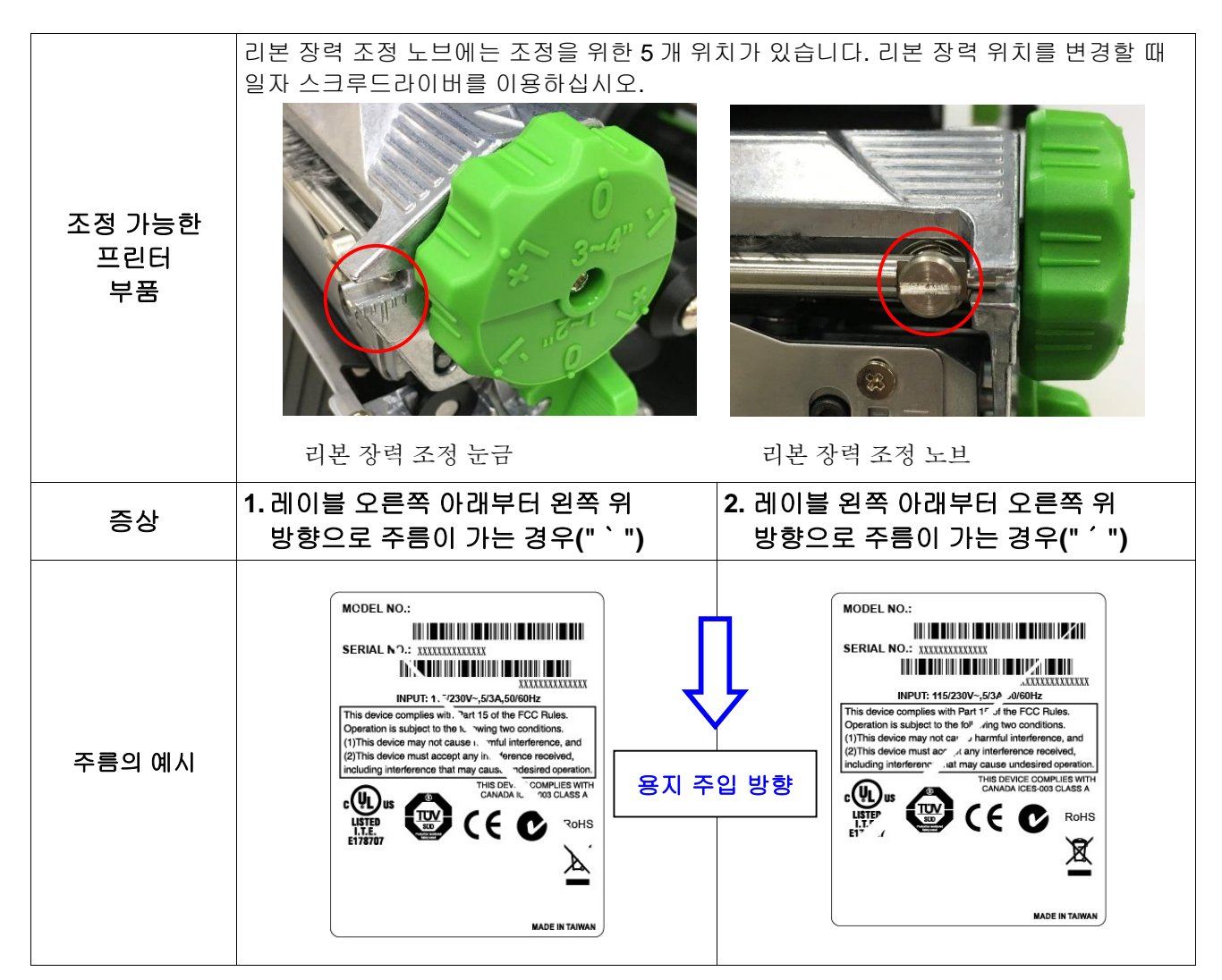

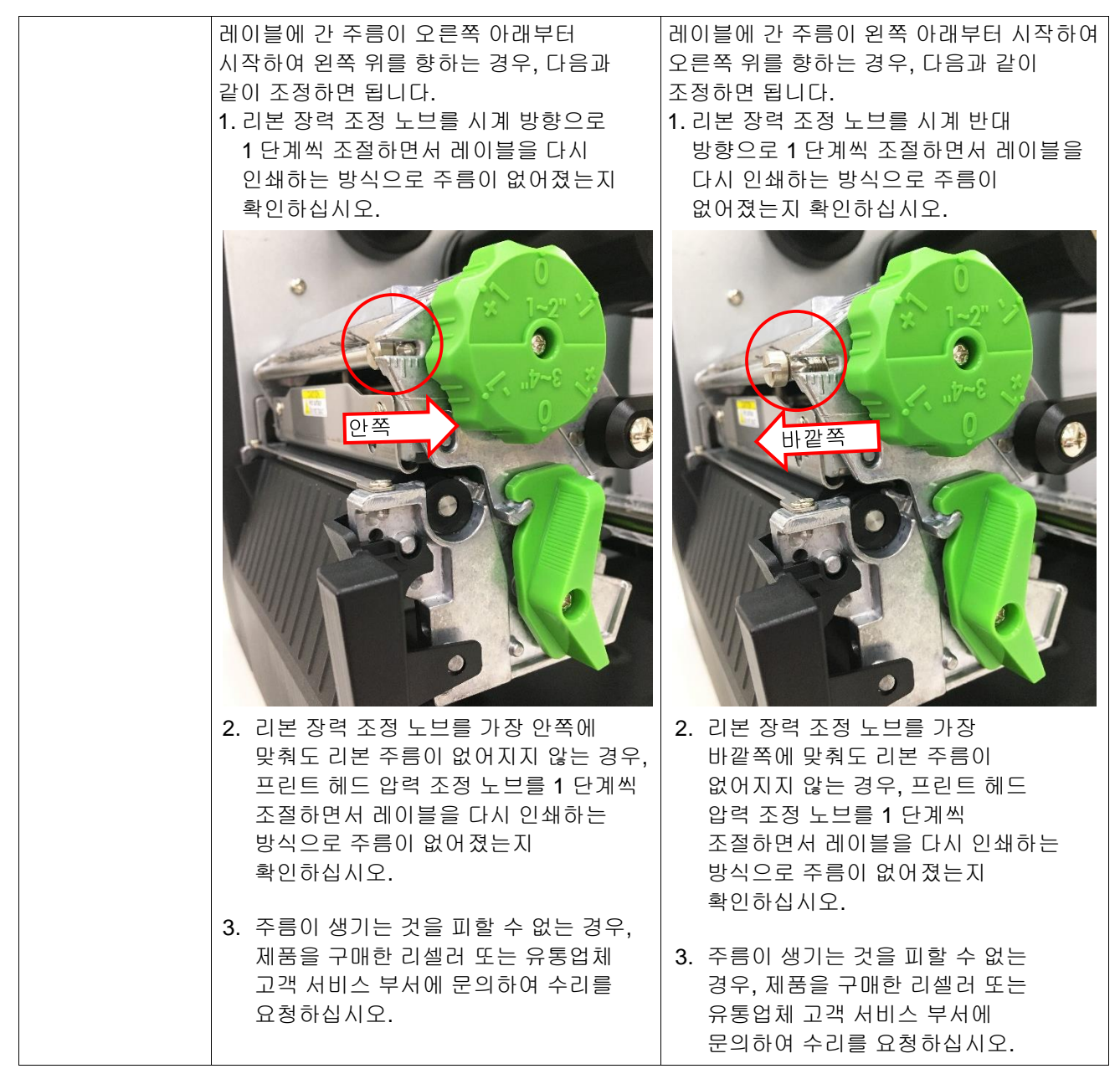

5.

# <span id="page-39-0"></span>**5.** 진단 도구

TSC 의 진단 유틸리티(Diagnostic Utility)는 프린터에 내장된 도구로 프린터 설정/상태를 둘러보고 프린터 설정을 변경하며 그래픽, 글꼴 및 펌웨어를 다운로드하고, 프린터 비트맵 글꼴을 만들거나 프린터에 추가 명령을 전송하는 등 여러 가지 기능을 사용할 수 있게 해줍니다. 강력한 도구의 도움을 받으면 프린터 상태와 설정을 곧바로 검토할 수 있어서 여러 가지 문제를 해결하기가 한결 쉬워집니다.

## <span id="page-39-1"></span>**5.1** 진단 도구 시작

- 1. 진단 도구 A 기업을 <mark>Diagloolexe</mark> <sub>아이콘을 더블 클릭하여 소프트웨어를 시작합니다.</sub>
- 2. 진단 유틸리티에는 네 가지 기능(프린터 구성, 파일 관리자, 비트맵 글꼴 관리자, 명령 도구)이 포함되어 있습니다.

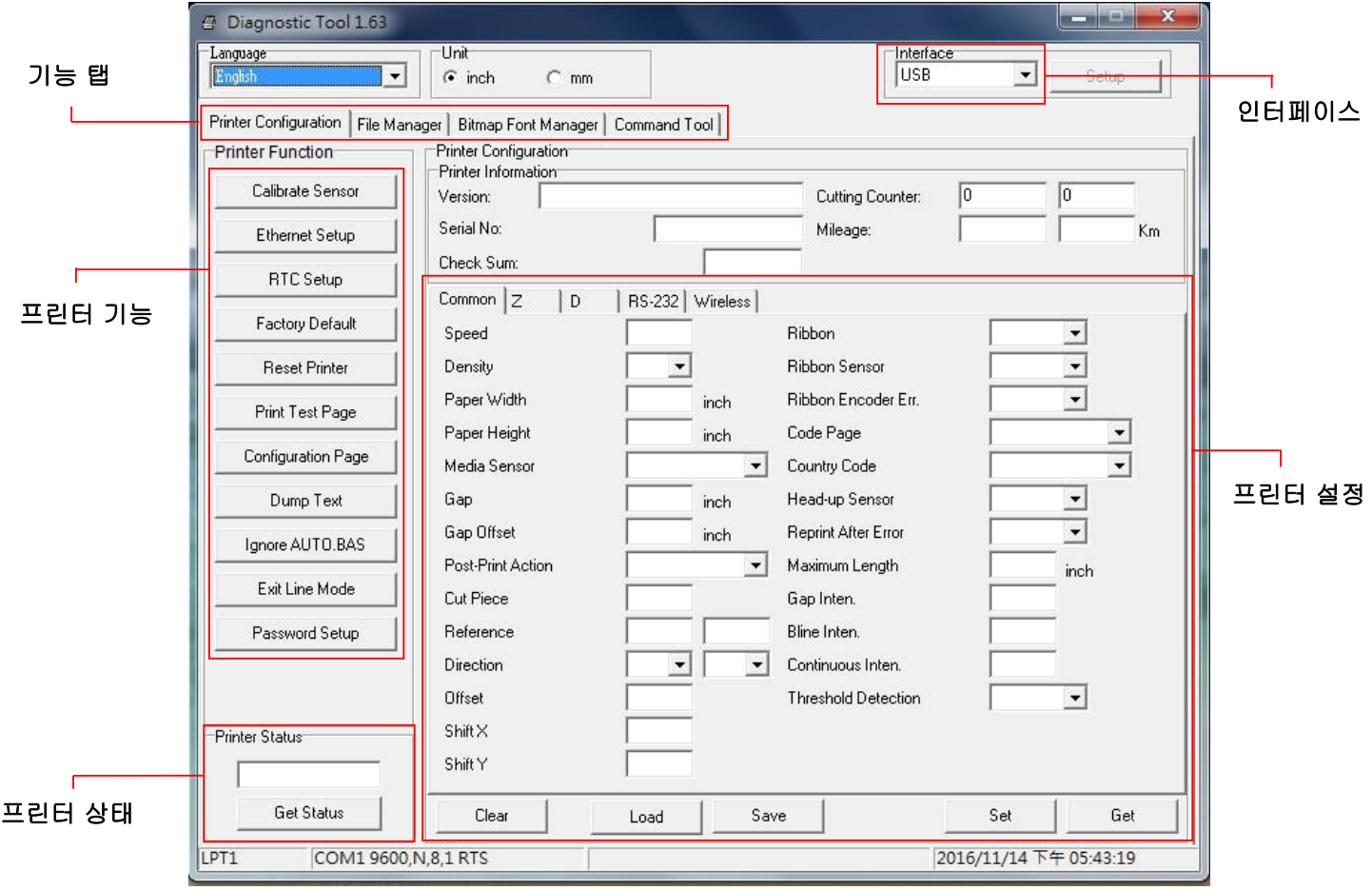

## <span id="page-40-0"></span>**5.2** 프린터 기능

- 1. 케이블을 써서 프린터와 컴퓨터를 연결합니다.
- 2. 바코드 프린터와 연결된 PC 인터페이스를 선택합니다.

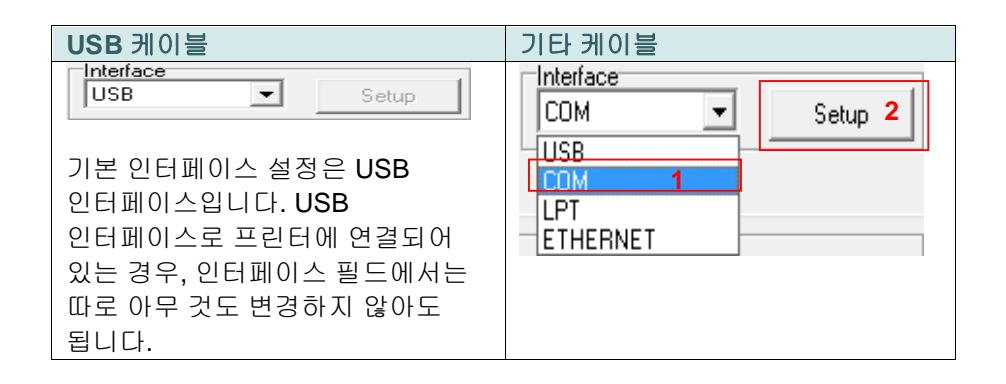

- 3. "Printer Function" (프린터 기능) 버튼을 클릭하여 설정합니다.
- 4. 아래 목록은 프린터 기능 그룹에 속하는 세부 기능에 대한 설명입니다.

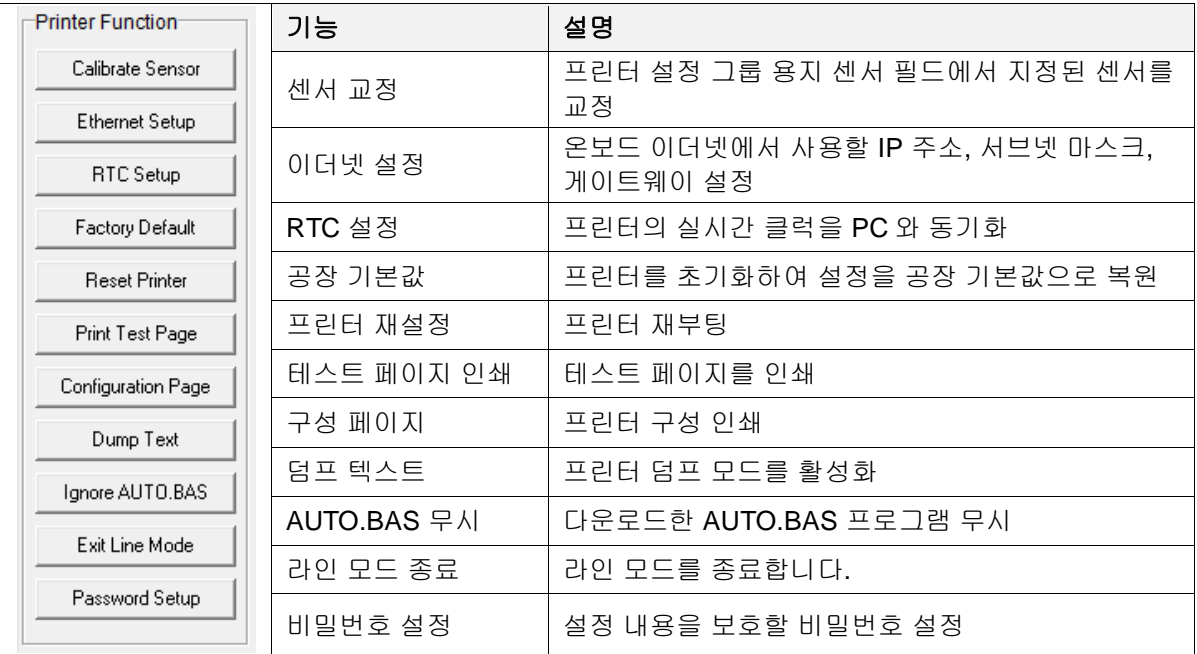

진단 도구에 대한 자세한 내용을 보려면 **TSC** 공식 웹사이트의 다운로드 **\** 사용 설명서 **\** 유틸리티 **\** 진단 유틸리티 빠른 시작 가이드 순으로 선택해서 진단 유틸리티 빠른 시작 가이드를 참조하십시오**.**

# <span id="page-41-0"></span>**5.3** 진단 도구로 이더넷 설정

진단 유틸리티는 CD 디스크 \ 유틸리티 디렉토리 안에 들어 있습니다. 사용자는 진단 도구를 사용하여 이더넷을 RS-232, USB 및 이더넷 인터페이스 등으로 설정할 수 있습니다. 다음에 이어지는 내용은 사용자가 이러한 세 가지 인터페이스로 이더넷을 구성하는 방법을 알려주는 지침입니다.

## <span id="page-41-1"></span>**5.3.1 USB** 인터페이스를 사용한 이더넷 인터페이스 설정

- 1. USB 케이블을 사용해 프린터와 컴퓨터를 연결합니다.
- 2. 프린터 전원 스위치를 켭니다.

and the company of the company of the

- 3. <mark>< DiagTool.exe</mark> 아이콘을 더블 클릭하여 진단 유틸리티를 시작합니다.
- 4. 진단 유틸리티의 기본 인터페이스 설정은 USB 인터페이스입니다. USB 인터페이스로 프린터에 연결되어 있는 경우, 인터페이스 필드에서는 따로 아무 것도 변경하지 않아도 됩니다.

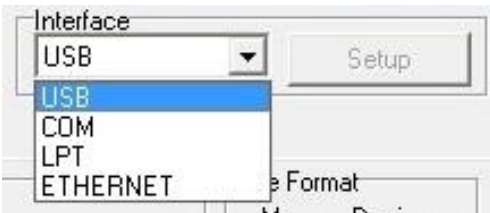

5. Printer Configuration (프린터 구성) 탭에 있는"Printer Function" (프린터 기능) 그룹에서 "Ethernet Setup" (이더넷 설정) 버튼을 클릭하여 온보드 이더넷에서 사용할 IP 주소, 서브넷 마스크 및 게이트웨이를 설정합니다.

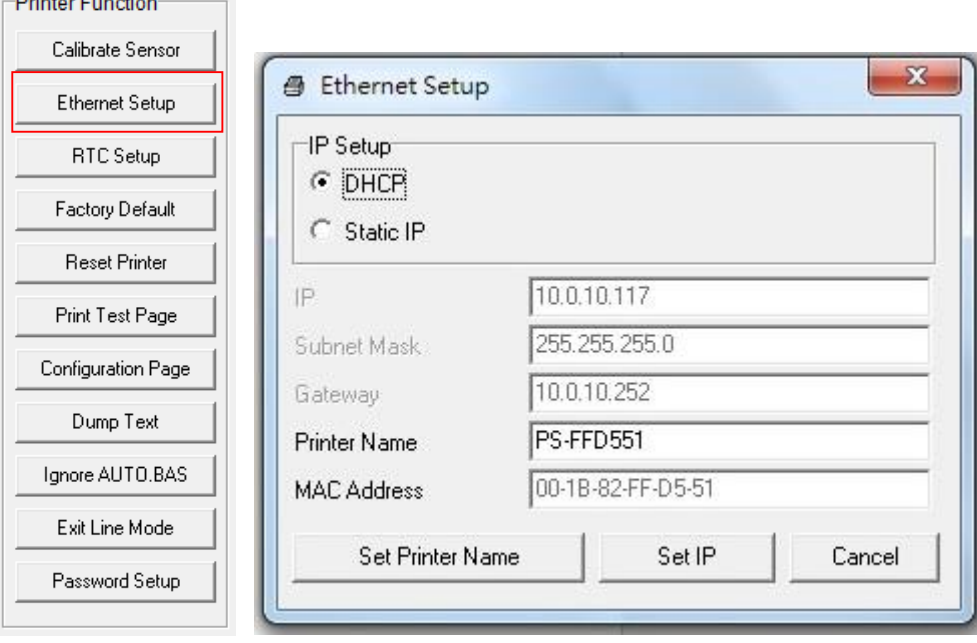

### <span id="page-42-0"></span>**5.3.2 RS-232** 인터페이스를 사용한 이더넷 인터페이스 설정

- 1. RS-232 케이블로 컴퓨터와 프린터를 연결합니다.
- 2. 프린터 전원을 켭니다.
- $3.010$ 콘  $\overline{\text{es}}$   $\overline{\text{Diag}}$   $\overline{\text{bola}}$  를 더블 클릭하여 진단 유틸리티를 시작합니다.
- 4. 인터페이스로 "COM"을 선택한 다음 "설정" 버튼을 클릭하여 직렬 포트의 보 레이트(baud rate), 패리티 체크, 데이터 비트, 정지 비트 및 흐름 제어 매개변수를 설정합니다.

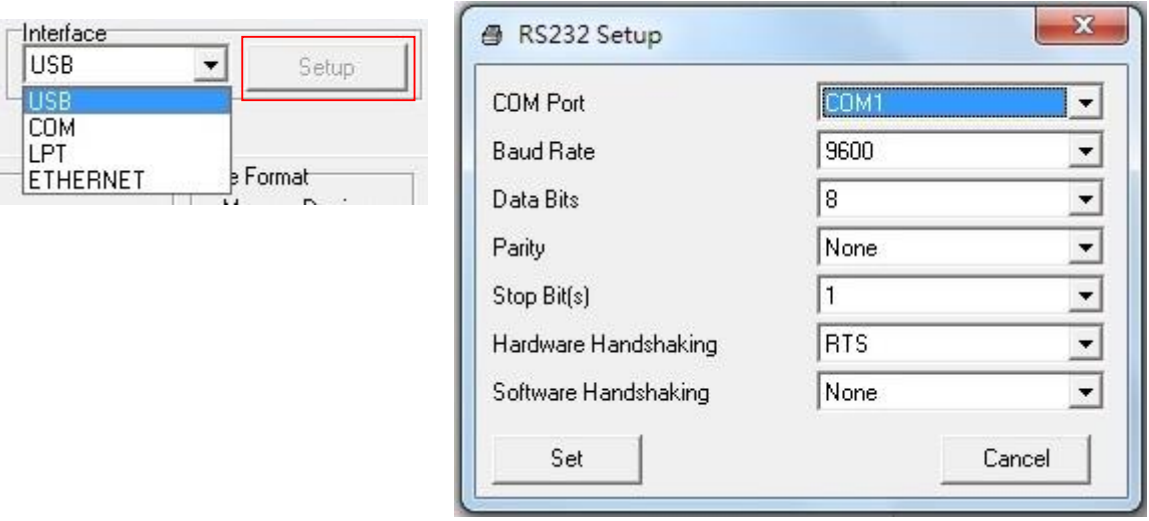

5. 프린터 구성 탭에 있는 여러 가지 프린터 기능 중"이더넷 설정" 버튼을 클릭하여 온보드 이더넷에서 사용할 IP 주소, 서브넷 마스크 및 게이트웨이를 설정합니다.

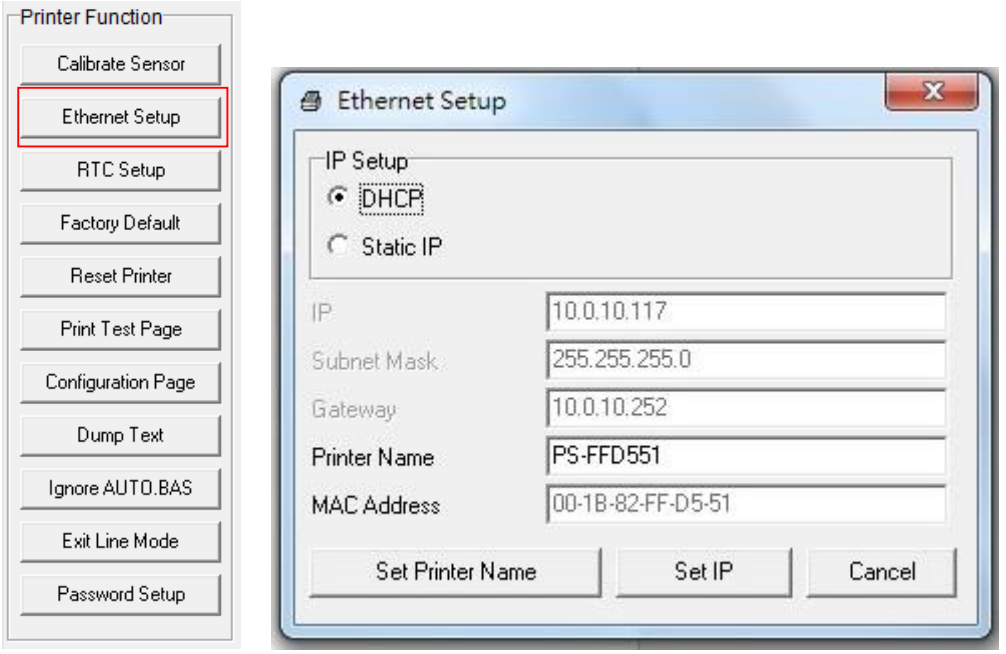

## <span id="page-43-0"></span>**5.3.3** 이더넷 인터페이스를 사용한 이더넷 인터페이스 설정

- 1. 컴퓨터와 프린터를 LAN 에 연결합니다.
- 2. 프린터 전원을 켭니다.
- $3.0101$   $\overline{\mathbf{B}}$   $\overline{\mathbf{Diag}}$   $\overline{\mathbf{Iool}}$   $\overline{\mathbf{e}}$   $\overline{\mathbf{e}}$   $\overline{\mathbf{I}}$   $\overline{\mathbf{I}}$   $\overline{\mathbf{I}}$   $\overline{\mathbf{I}}$   $\overline{\mathbf{I}}$   $\overline{\mathbf{I}}$   $\overline{\mathbf{I}}$   $\overline{\mathbf{I}}$   $\overline{\mathbf{I}}$   $\overline{\mathbf{I}}$   $\overline{\mathbf{I}}$   $\overline{\mathbf{I}}$   $\overline{\math$
- 4. 인터페이스를 "Ethernet" (이더넷)으로 선택한 다음 "Setup" (설정)버튼을 클릭하여 온보드 이더넷에서 사용할 IP 주소, 서브넷 마스크 및 게이트웨이를 설정합니다.

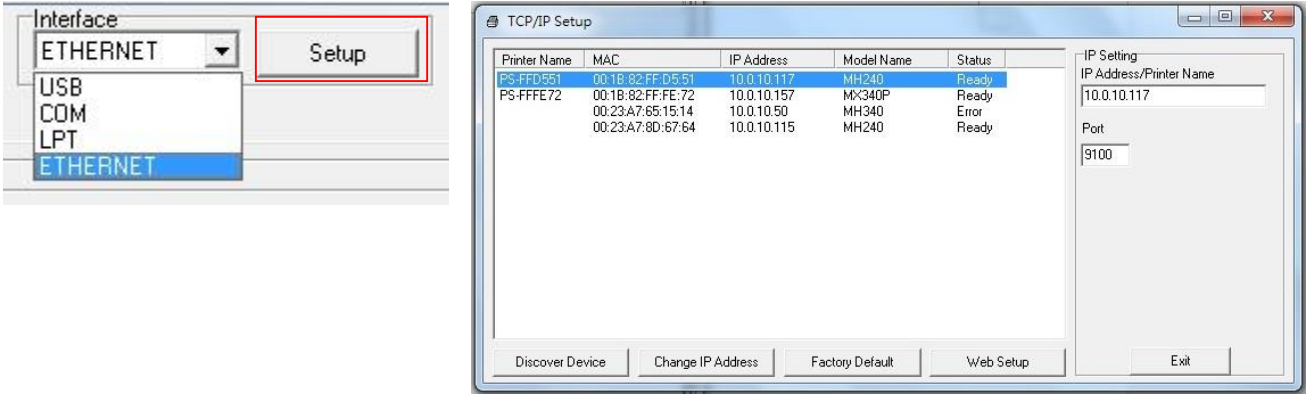

- 5. "Discover Device" (기기 탐색)버튼을 클릭하면 네트워크에 존재하는 여러 프린터를 탐색할 수 있습니다.
- 6. 목록으로 나열된 프린터 왼쪽 면에서 해당 프린터를 선택하면 그에 상응하는 IP 주소가 오른쪽의 "IP address/Printer Name" (IP 주소/프린터 이름) 필드에 표시됩니다.
- 7. "Change IP Address" (IP 주소 변경) 을 클릭하여 DHCP 또는 정적 방식으로 얻은 IP 주소를 구성합니다.

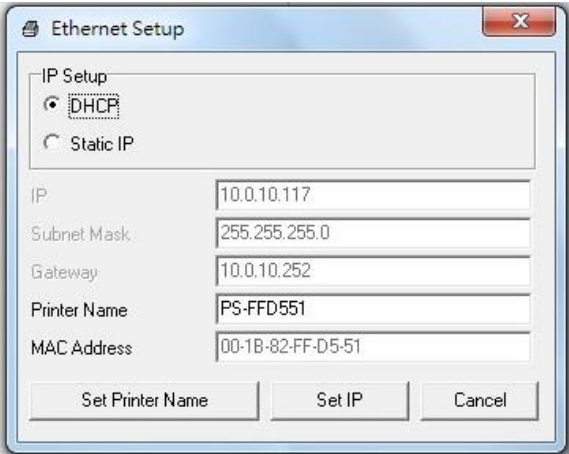

기본 IP 주소는 DHCP 로 얻은 것입니다. 이 설정을 정적 IP 주소로 변경하려면"Static IP" (정적 IP) 라디오 버튼을 클릭한 다음 IP 주소, 서브넷 마스크 및 게이트웨이를 입력합니다. "Set IP" (IP 설정) 을 클릭하면 설정이 적용됩니다.

사용자는 이 필드에 또 다른 모델 이름을 입력한 다음"Set Printer Name" (프린터 이름 설정)을 클릭하여 변경 내용을 적용해서"Printer Name" (프린터 이름)을 변경하는 방법도 있습니다.

## 참고*: "Set Printer Name" (*프린터 이름 설정*)* 또는*"Set IP" (IP* 설정*)* 버튼을 누르면 프린터가 재설정되어 이 설정 내용을 적용합니다*.*

8. "Exit" (종료) 버튼을 클릭하여 이더넷 인터페이스 설정을 종료하고 진단 도구 메인 화면으로 되돌아갑니다.

"Factory Default" (공장 기본값) 버튼

이 기능을 사용하면 DHCP 로 얻어온 IP, 서브넷 마스크, 게이트웨이 매개변수를 재설정하고 프린터 이름을 재설정하게 됩니다.

"Web setup" (웹 설정) 버튼

프린터를 설정하기 위해 진단 유틸리티를 사용하는 방안 외에도 IE 또는 Firefox 웹 브라우저를 사용하여 프린터 설정과 상태를 구성하거나 펌웨어를 업데이트할 수도 있습니다. 이 기능은 사용자 친화적인 설정 인터페이스를 제공하며 네트워크를 통해 프린터를 원격으로 관리할 수 있게 해줍니다.

## <span id="page-45-1"></span><span id="page-45-0"></span>**6.1.** 메뉴로 들어가기

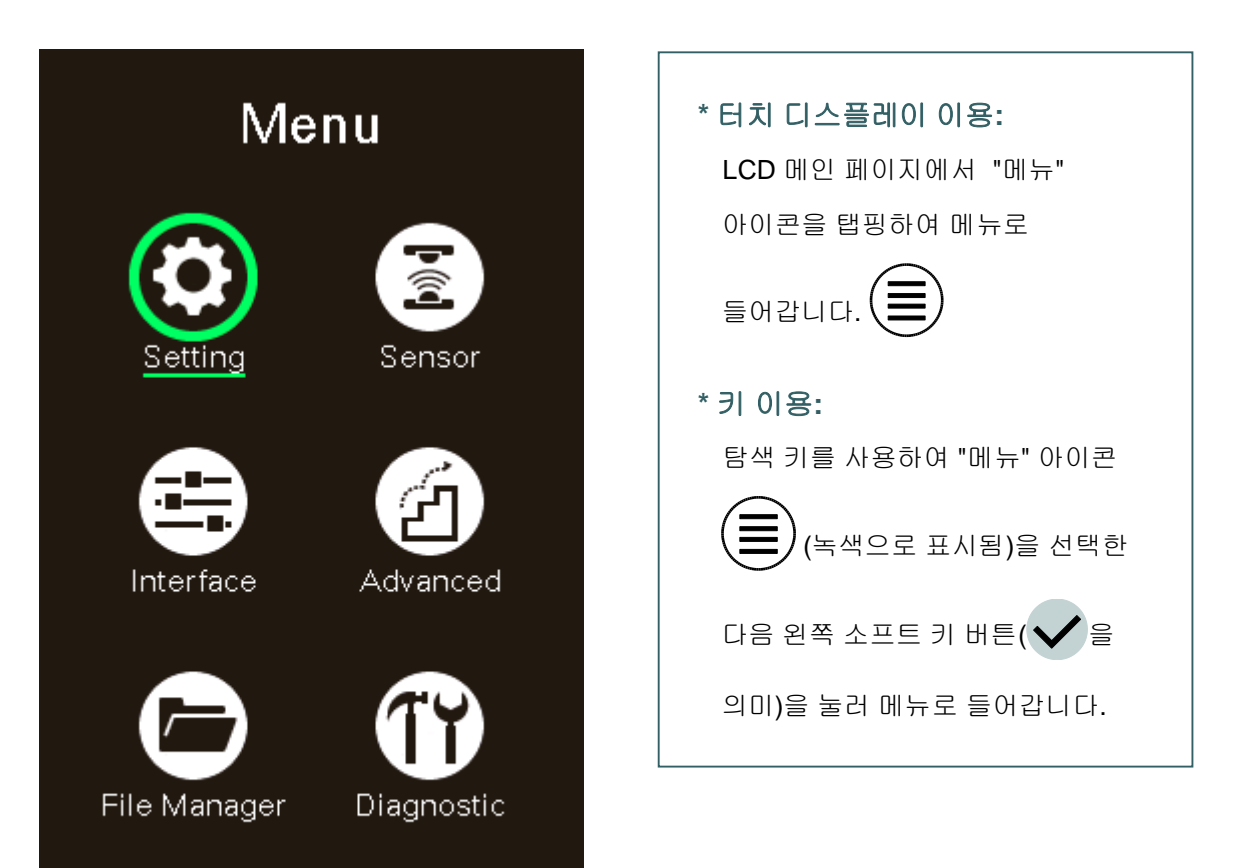

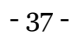

## <span id="page-46-0"></span>**6.2** 메뉴 개요

메뉴는 6 개 범주로 나뉘어 있습니다. 컴퓨터에 연결하지 않고도 프린터 설정을 손쉽게 설정할 수 있습니다. 자세한 내용은 다음에 이어지는 단원을 참조하십시오.

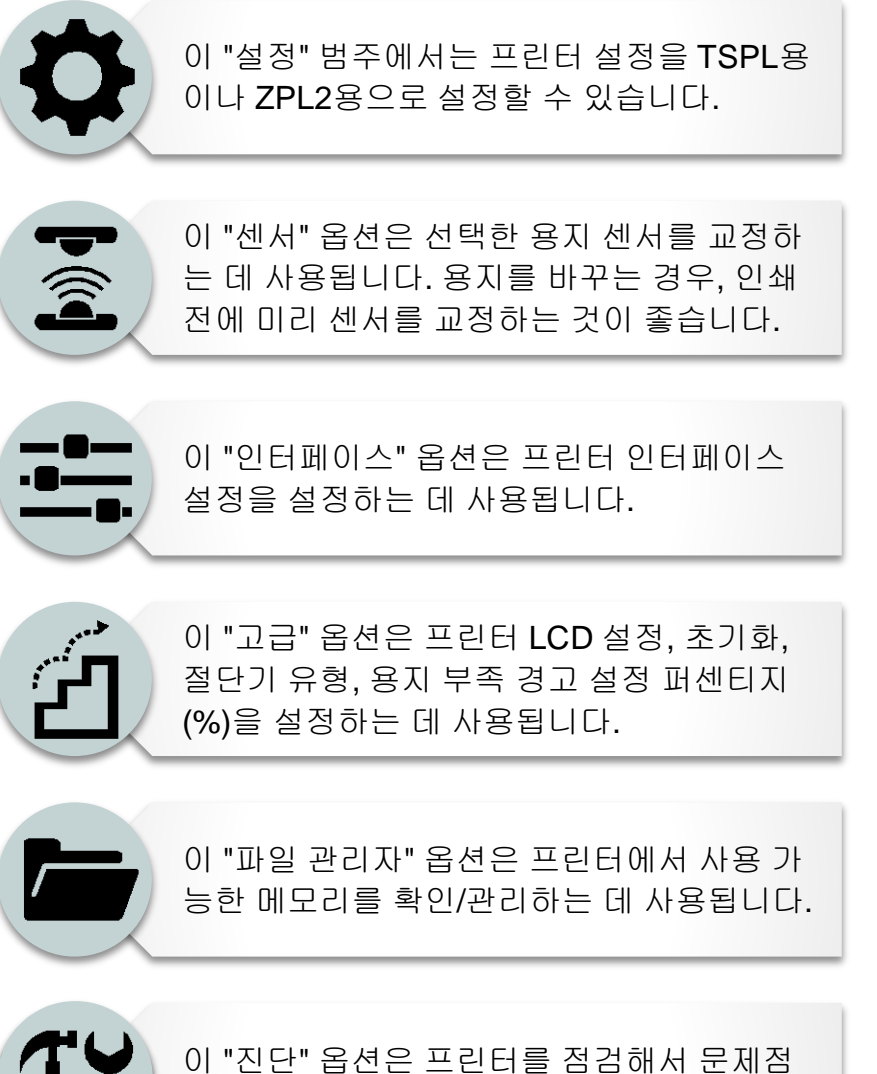

이나 기타 이상을 해결하는 데 사용됩니다.

## <span id="page-47-0"></span>**6.3** 설정

LCD 에서 "명령 집합" 항목을 탭핑하여 TSPL 과 ZPL2 사이를 전환할 수 있습니다. 탐색 키를 사용하여 "명령 집합" 항목을 선택한 다음 오른쪽 소프트 키를 눌러 TSPL 과 ZPL2 를 전환하는 방법도 있습니다.

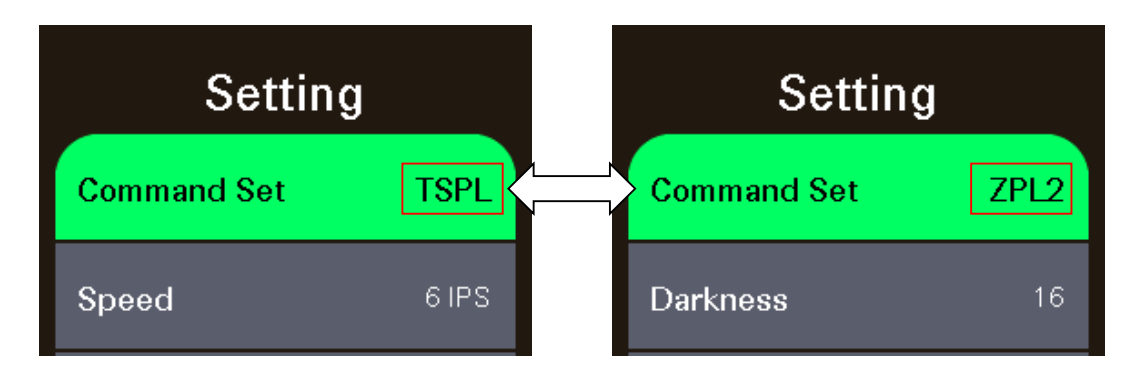

### <span id="page-47-1"></span>**6.3.1 TSPL**

이 "TSPL" 범주에서는 프린터 설정을 TSPL 용으로 설정할 수 있습니다.

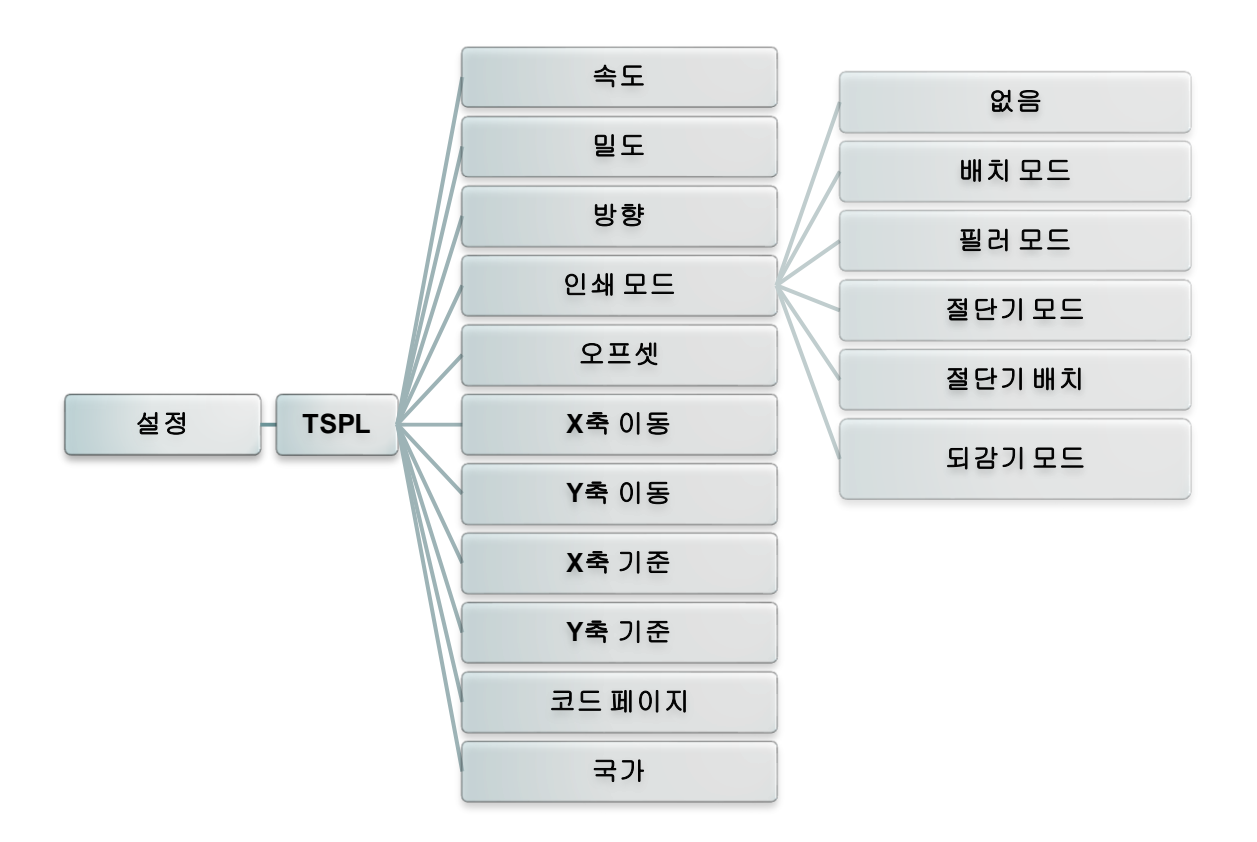

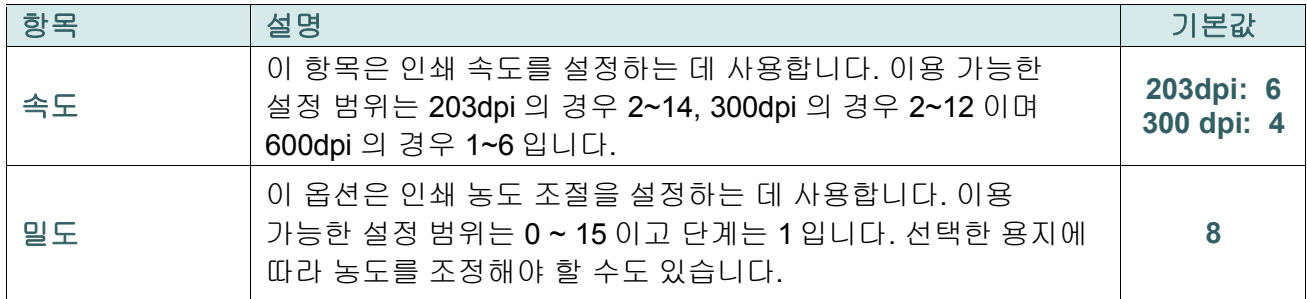

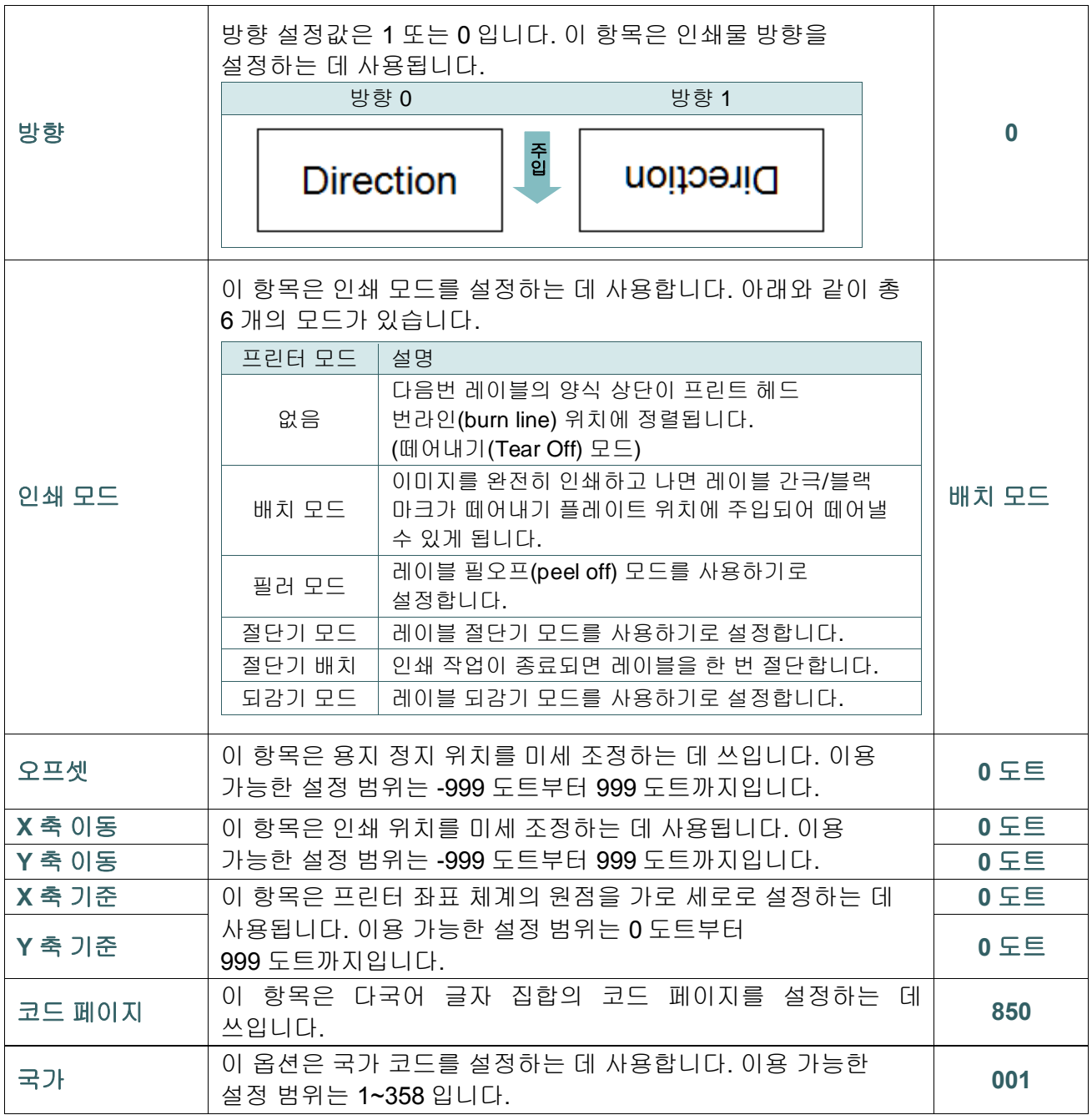

## 참고*:* 동봉된 소프트웨어*/*드라이버에서 인쇄하는 경우 해당 소프트웨어*/*드라이버가 명령을 전송하며*,* 이 명령이 패널에서 설정한 설정을 덮어쓰게 됩니다*.*

### <span id="page-49-0"></span>**6.3.2 ZPL2**

이 "ZPL2" 범주에서는 프린터 설정을 ZPL2 용으로 설정할 수 있습니다.

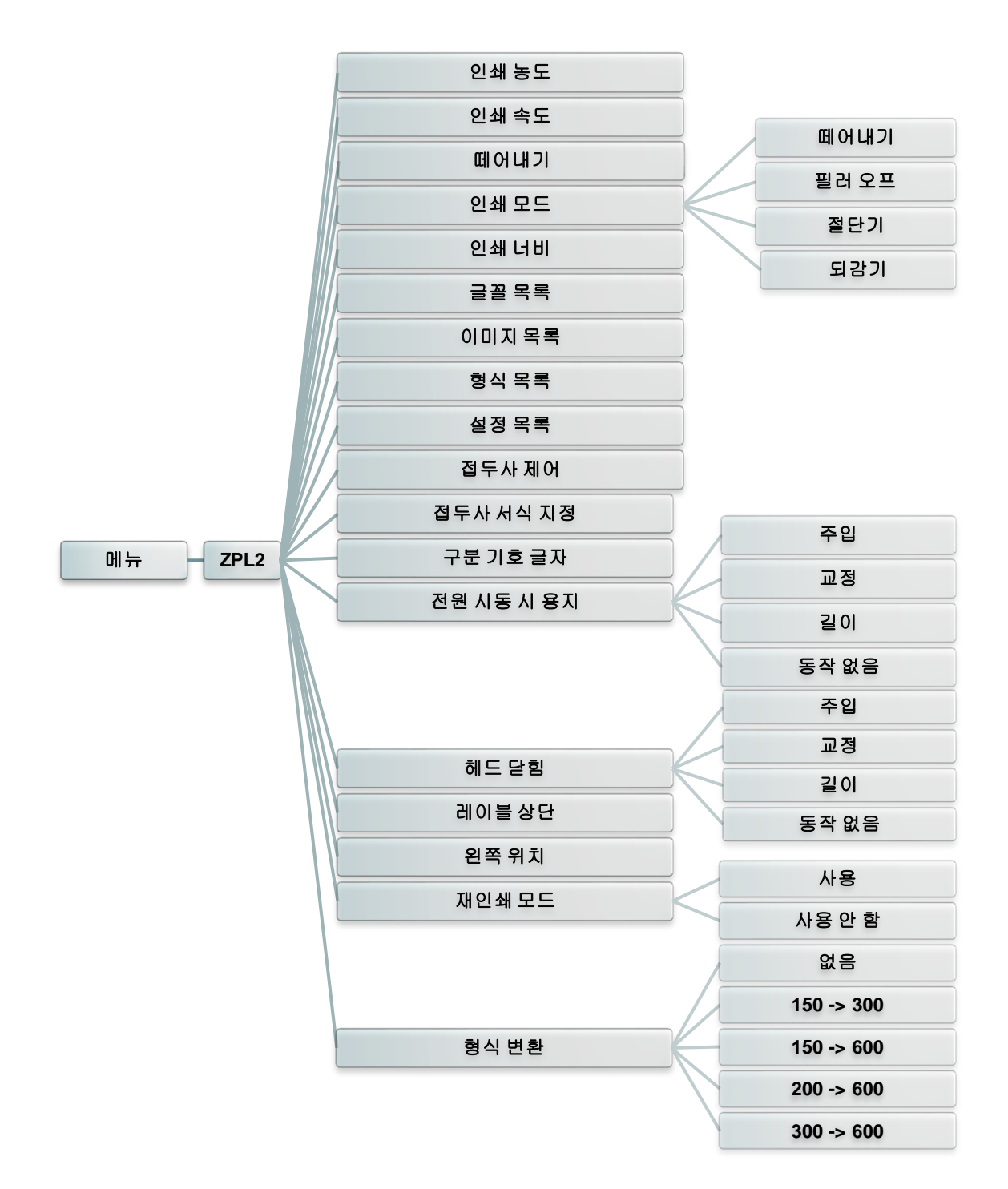

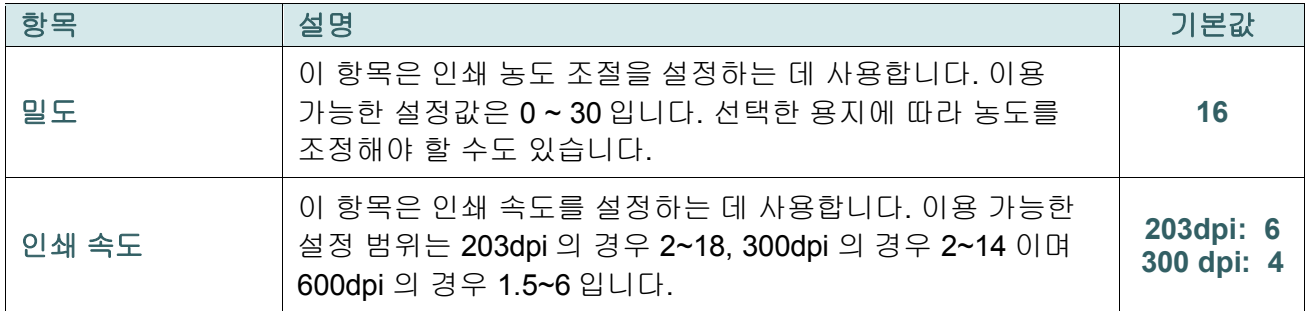

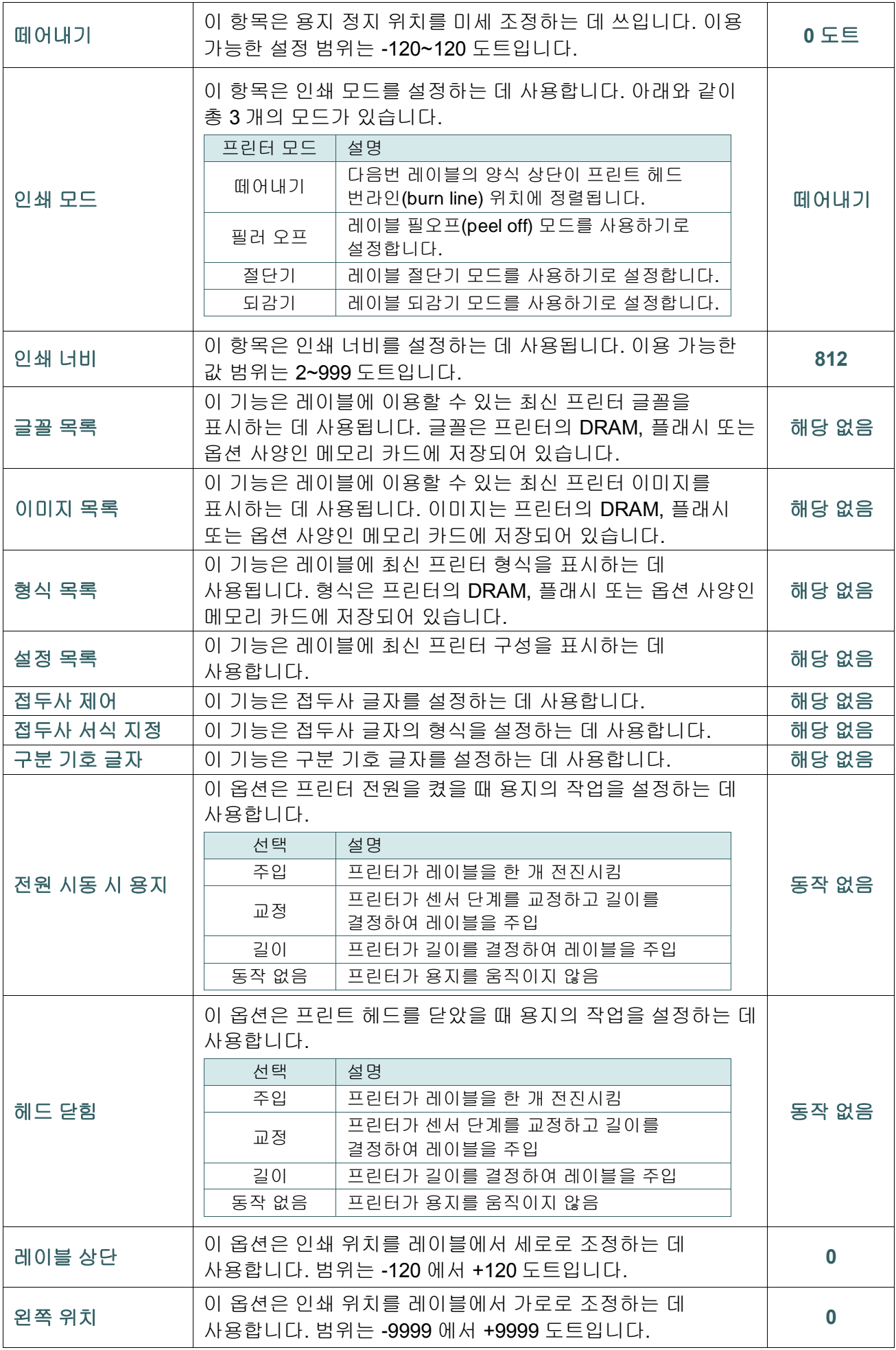

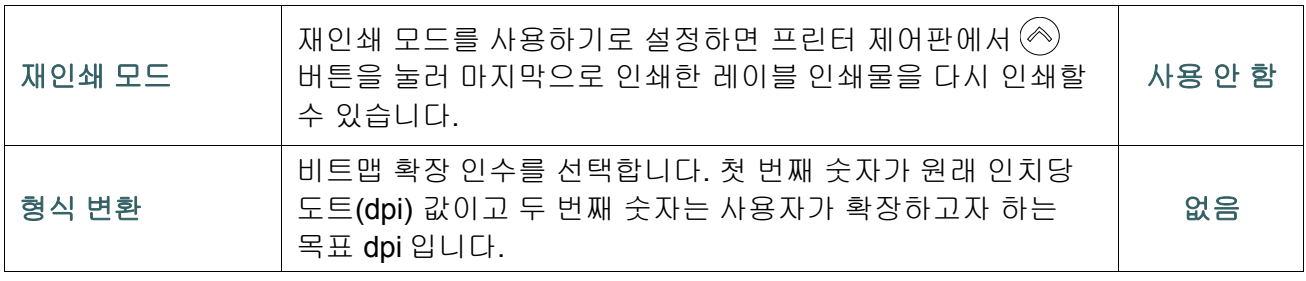

## 참고*:* 동봉된 소프트웨어*/*드라이버에서 인쇄하는 경우 해당 소프트웨어*/*드라이버가 명령을 전송하며*,* 이 명령이 패널에서 설정한 설정을 덮어쓰게 됩니다*.*

<span id="page-52-0"></span>이 옵션은 선택한 센서를 교정하는 데 사용됩니다. 용지를 바꾸는 경우, 인쇄 전에 미리 센서를 교정하는 것이 좋습니다.

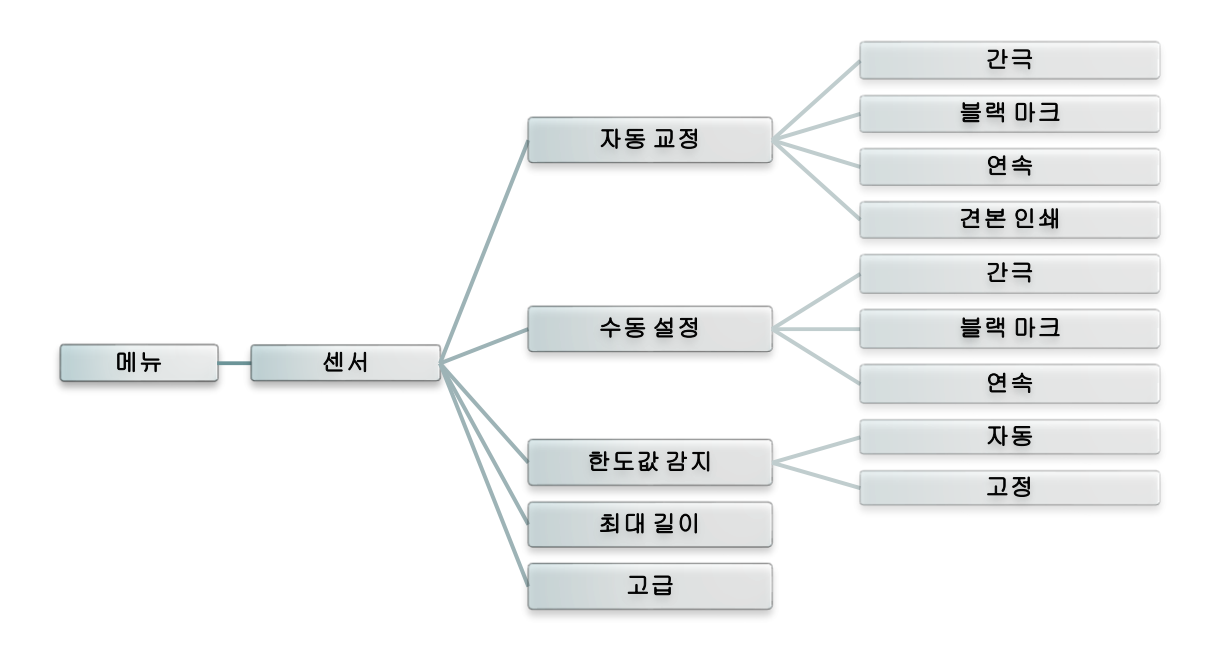

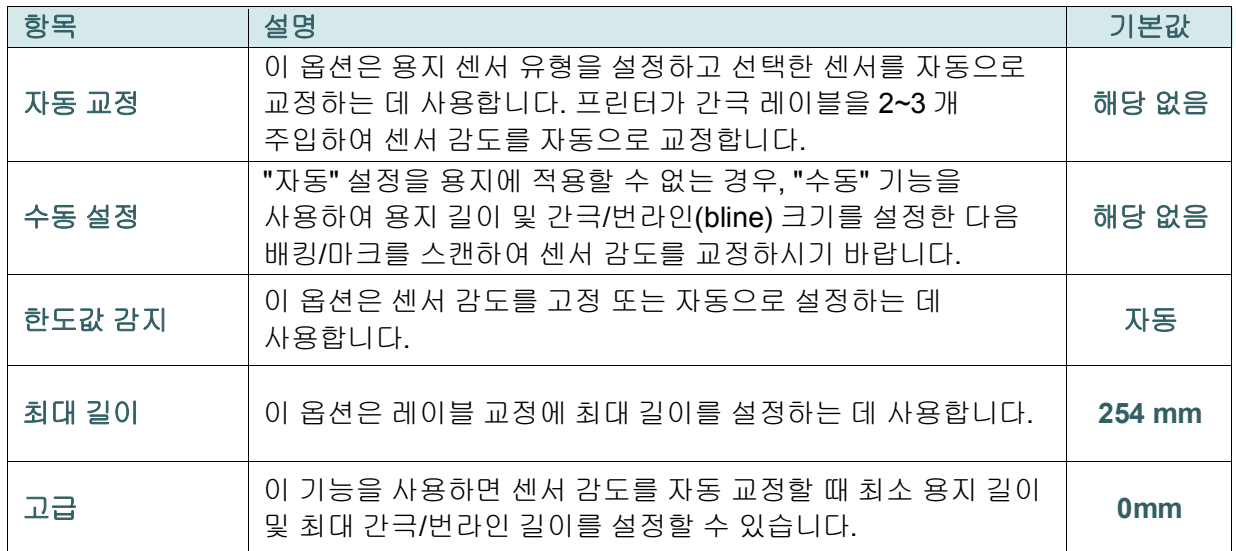

## <span id="page-53-0"></span>**6.5** 인터페이스

이 옵션은 프린터 인터페이스 설정을 설정하는 데 사용합니다.

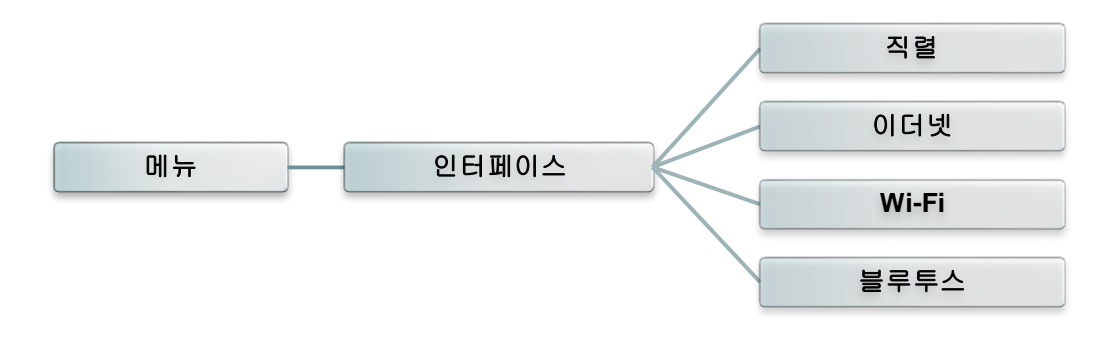

### <span id="page-53-1"></span>**6.5.1** 직렬 통신

이 옵션은 프린터 RS-232 설정을 설정하는 데 사용합니다.

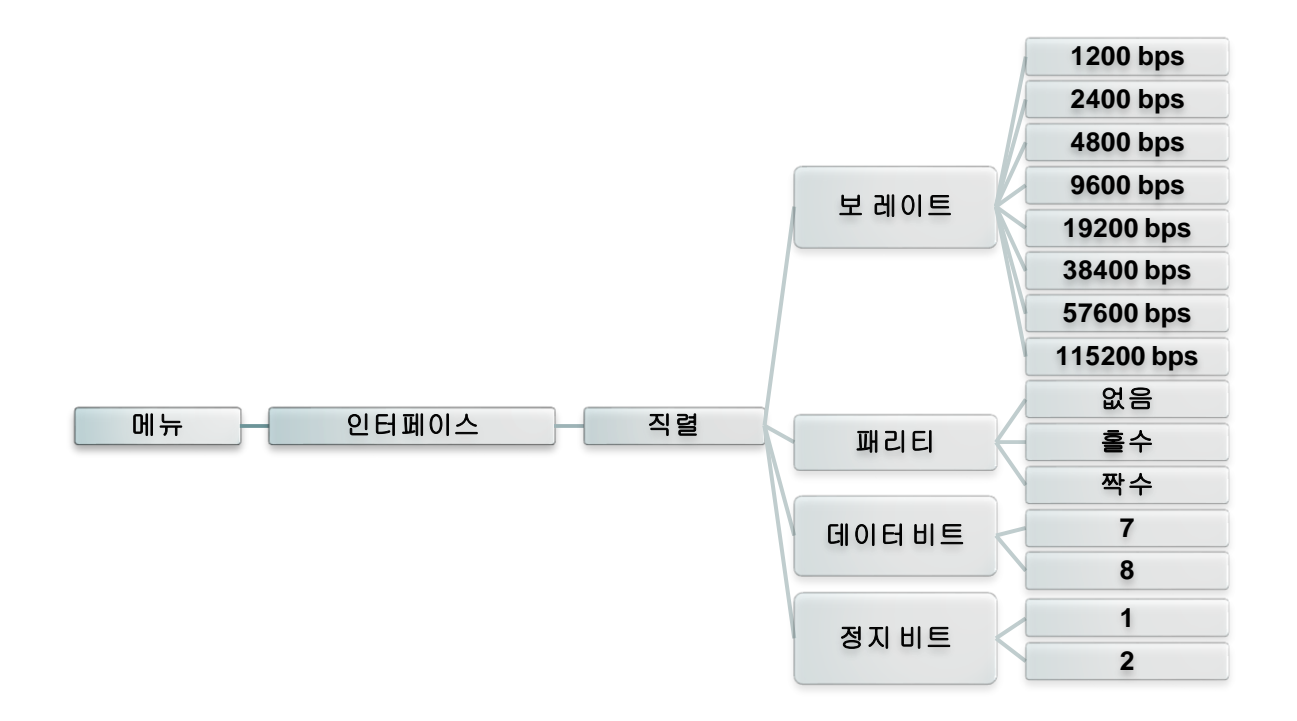

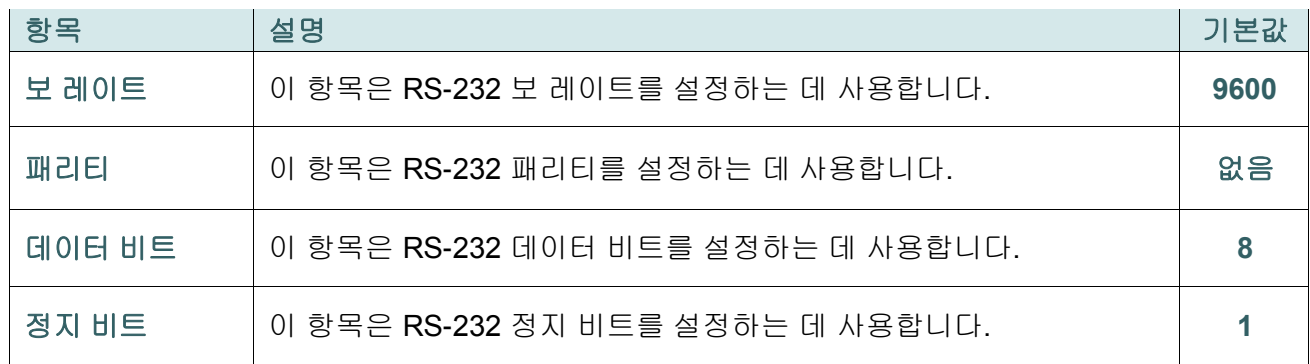

## <span id="page-54-0"></span>**6.5.2** 이더넷

이 메뉴를 사용해서 내부 이더넷을 구성하거나 ㅍ린터의 이더넷 모듈 상태를 확인하거나 이더넷 모듈을 재설정할 수 있습니다.

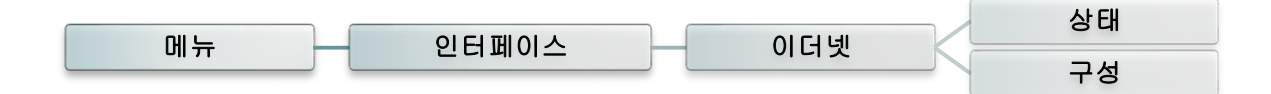

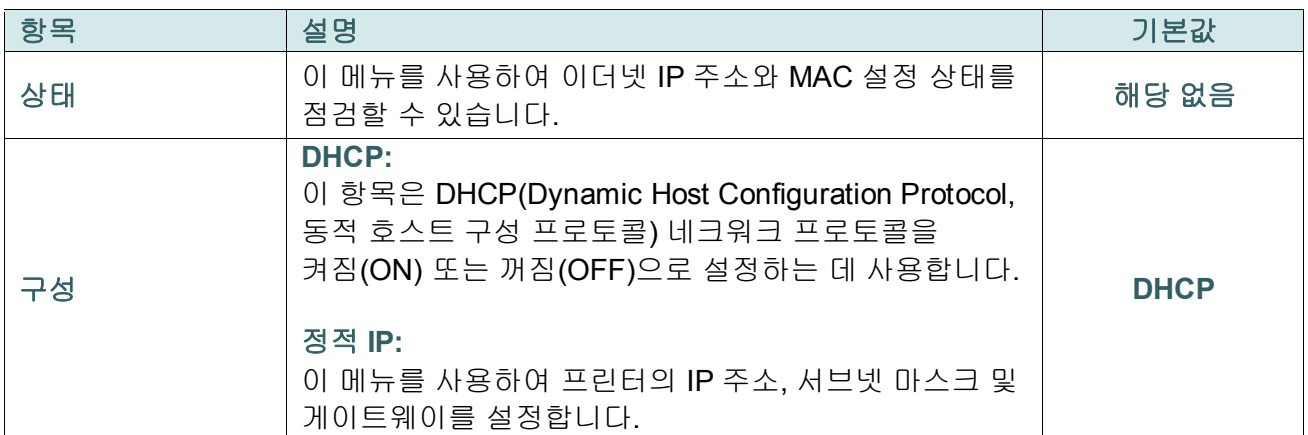

### <span id="page-55-0"></span>**6.5.3 Wi-Fi**

이 옵션은 프린터 Wi-Fi 설정을 설정하는 데 사용합니다.

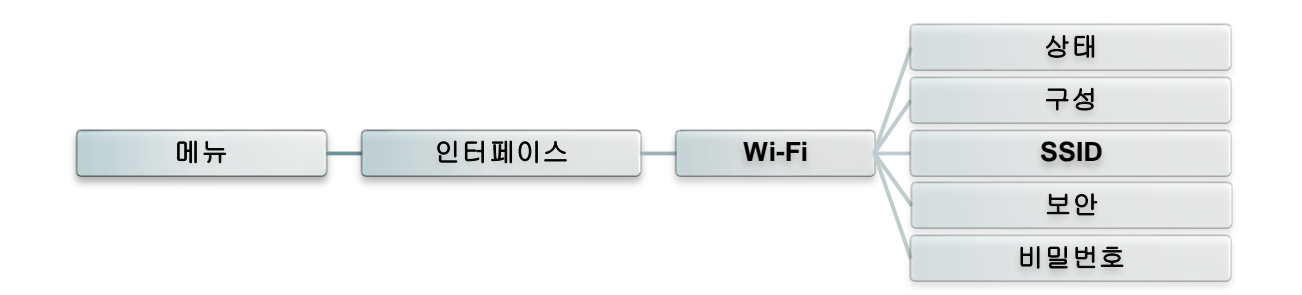

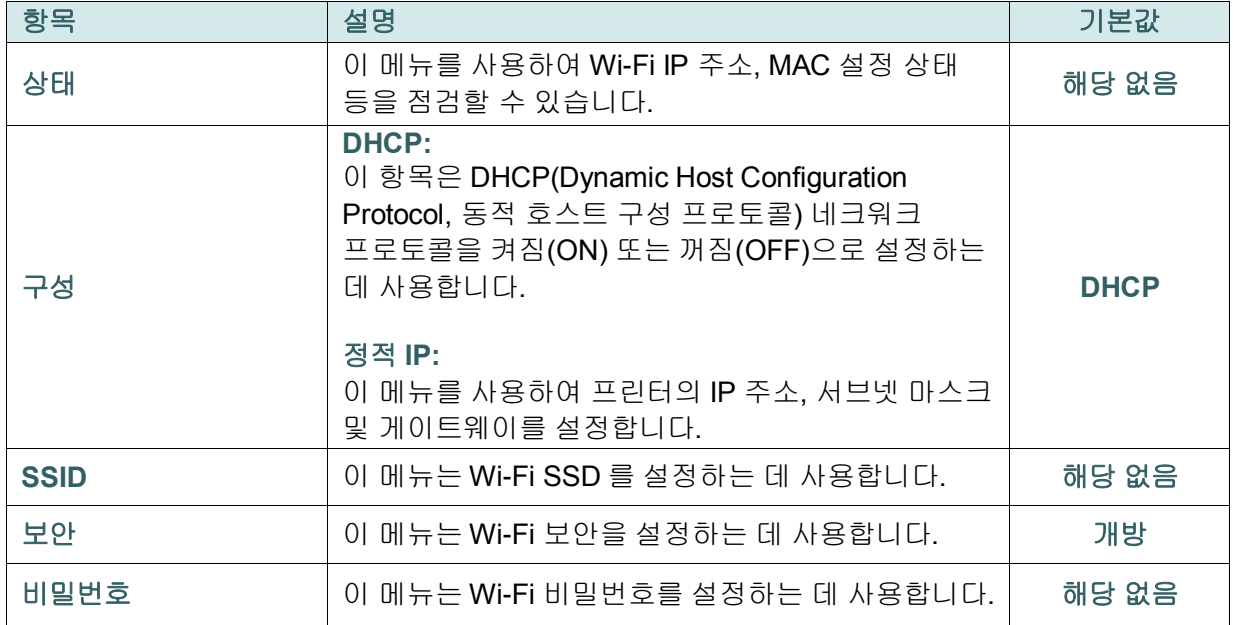

### <span id="page-55-1"></span>**6.5.4** 블루투스

이 옵션은 프린터 블루투스 설정을 설정하는 데 사용합니다.

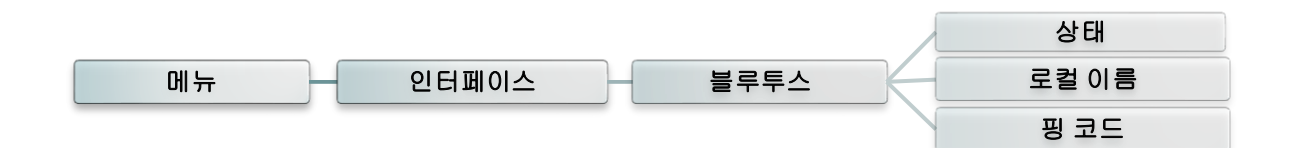

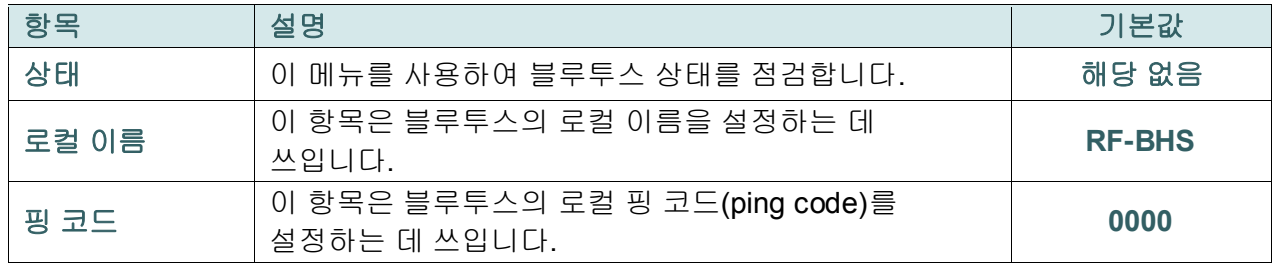

<span id="page-56-0"></span>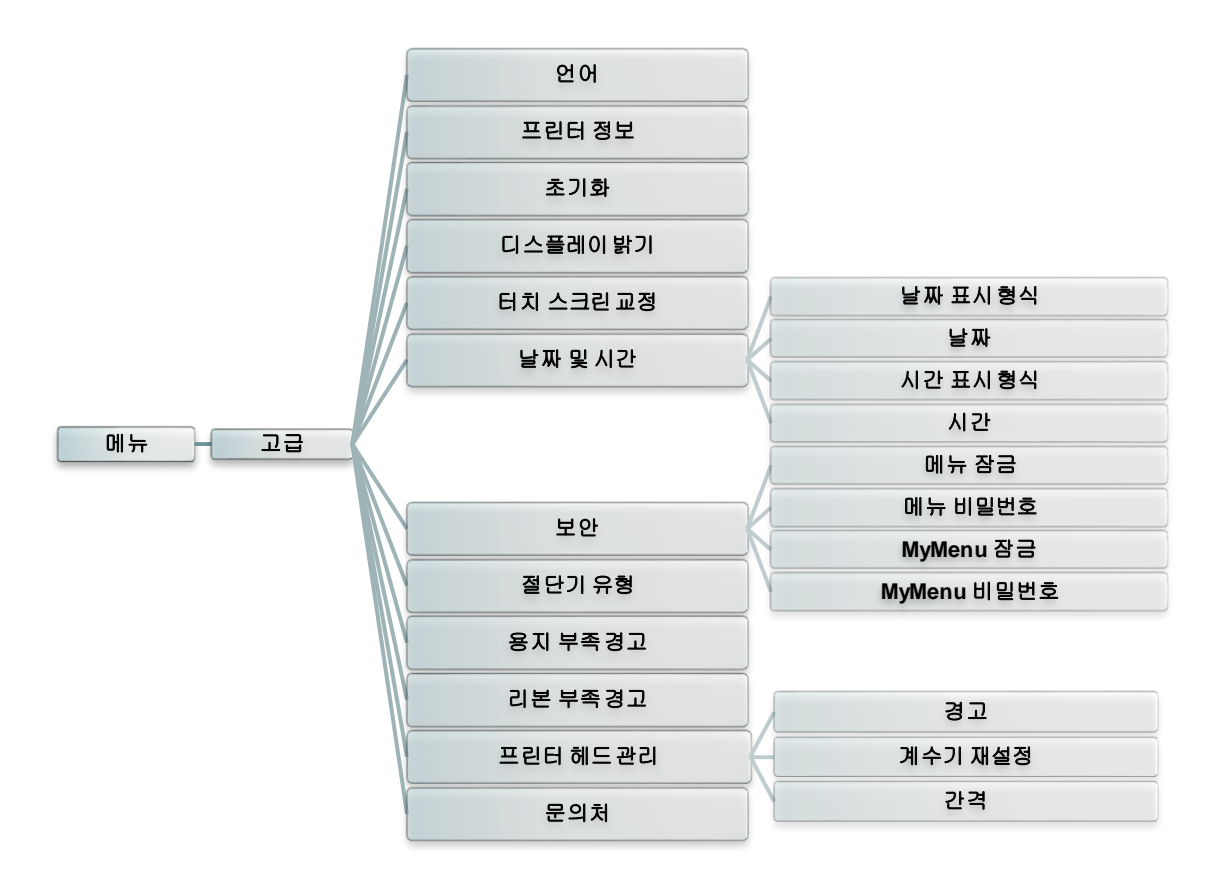

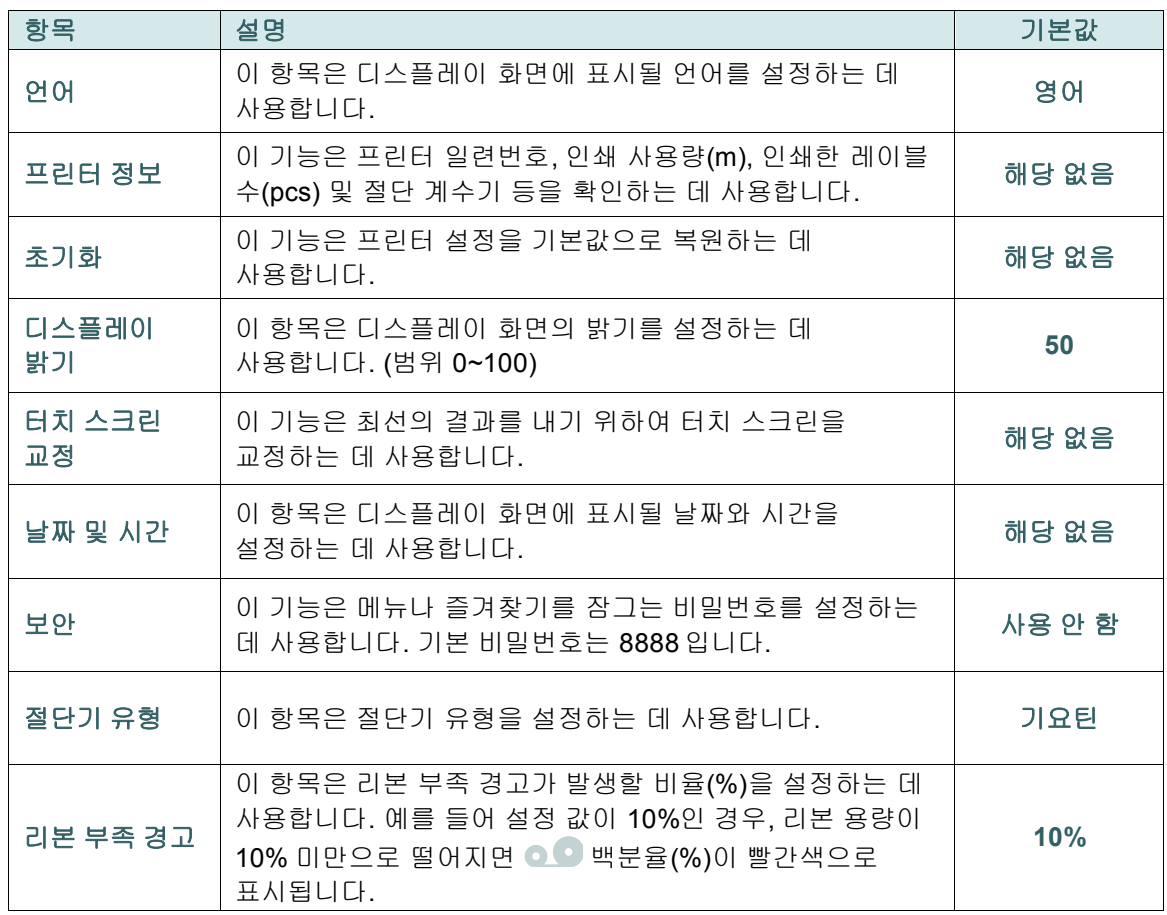

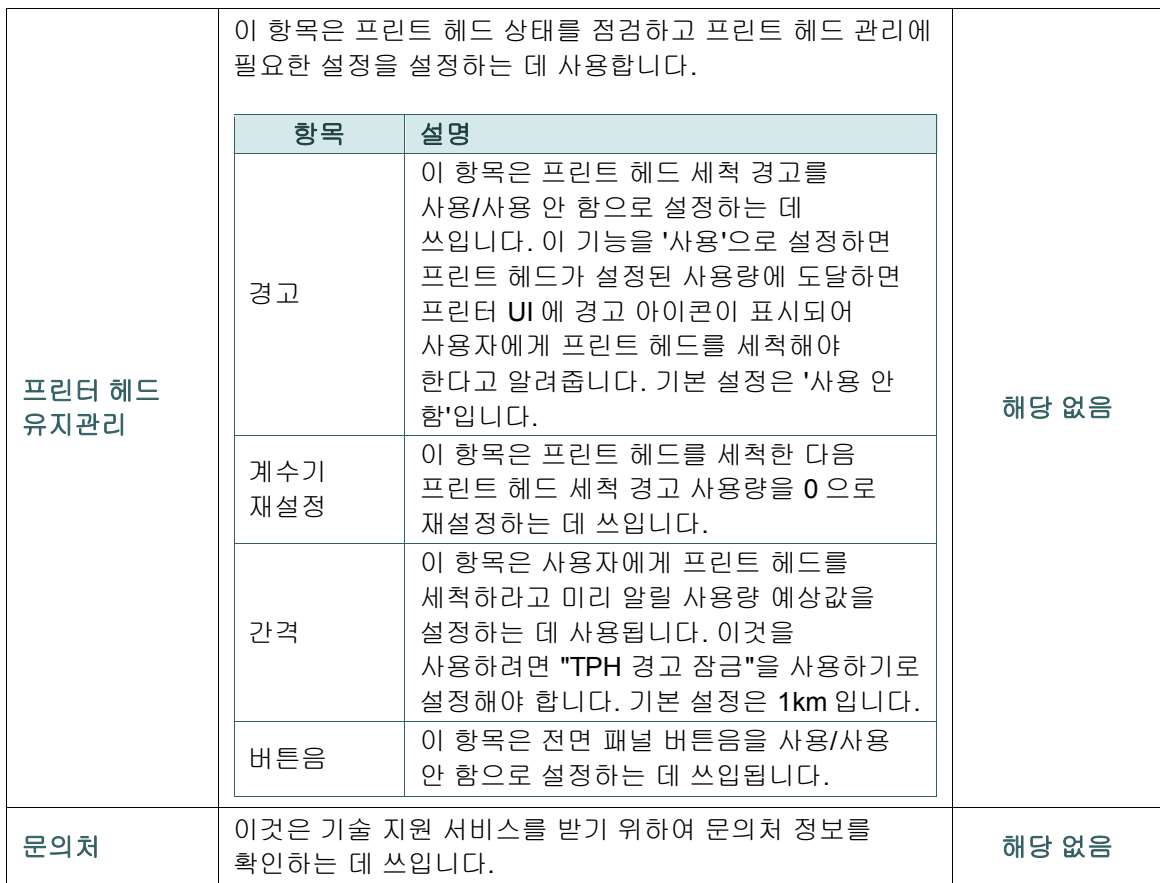

<span id="page-58-0"></span>이 기능은 프린터에서 이용 가능한 메모리를 확인하고 파일 목록을 표시, 파일을 삭제하거나 프린터 DRAM/플래시/카드 메모리에 저장된 파일을 실행하는 데 사용됩니다.

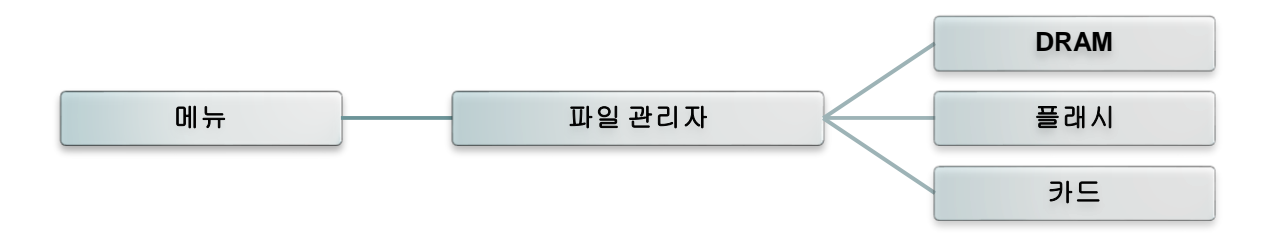

<span id="page-59-0"></span>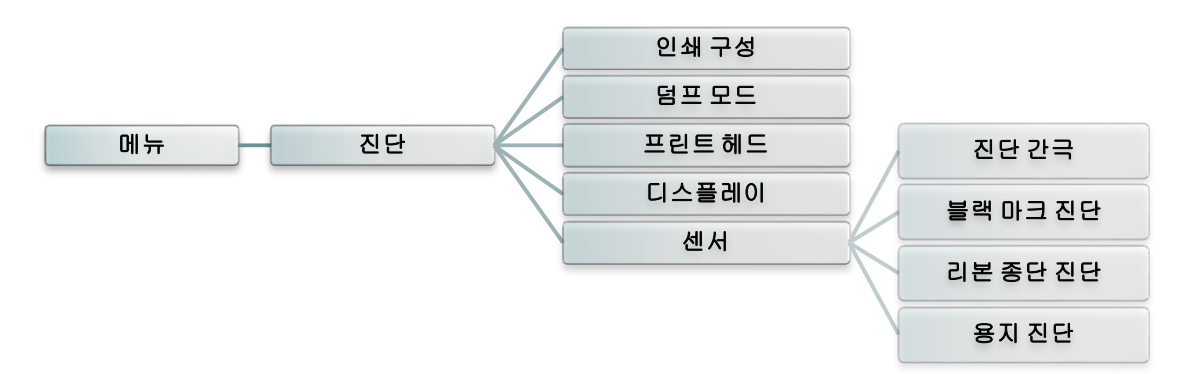

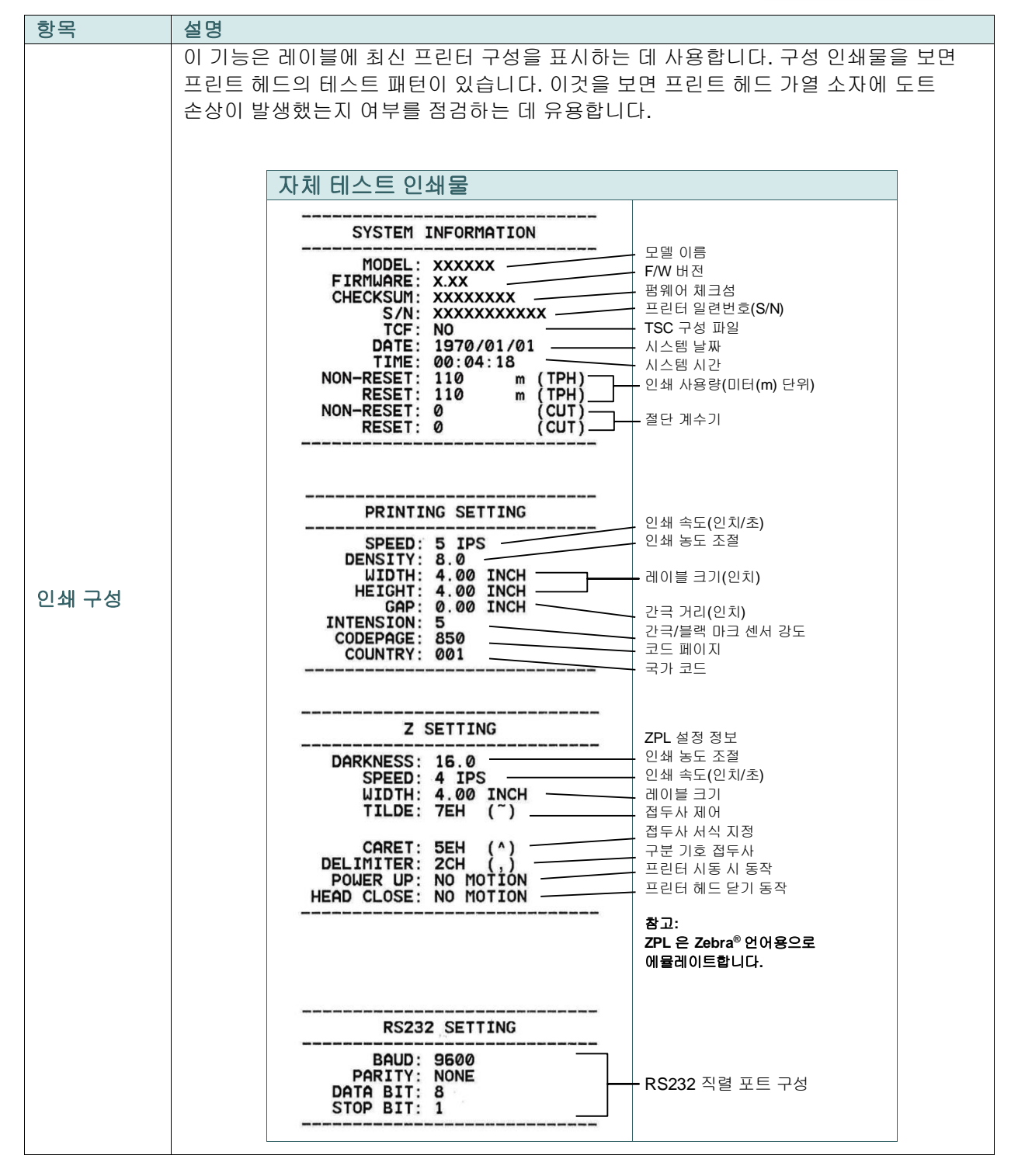

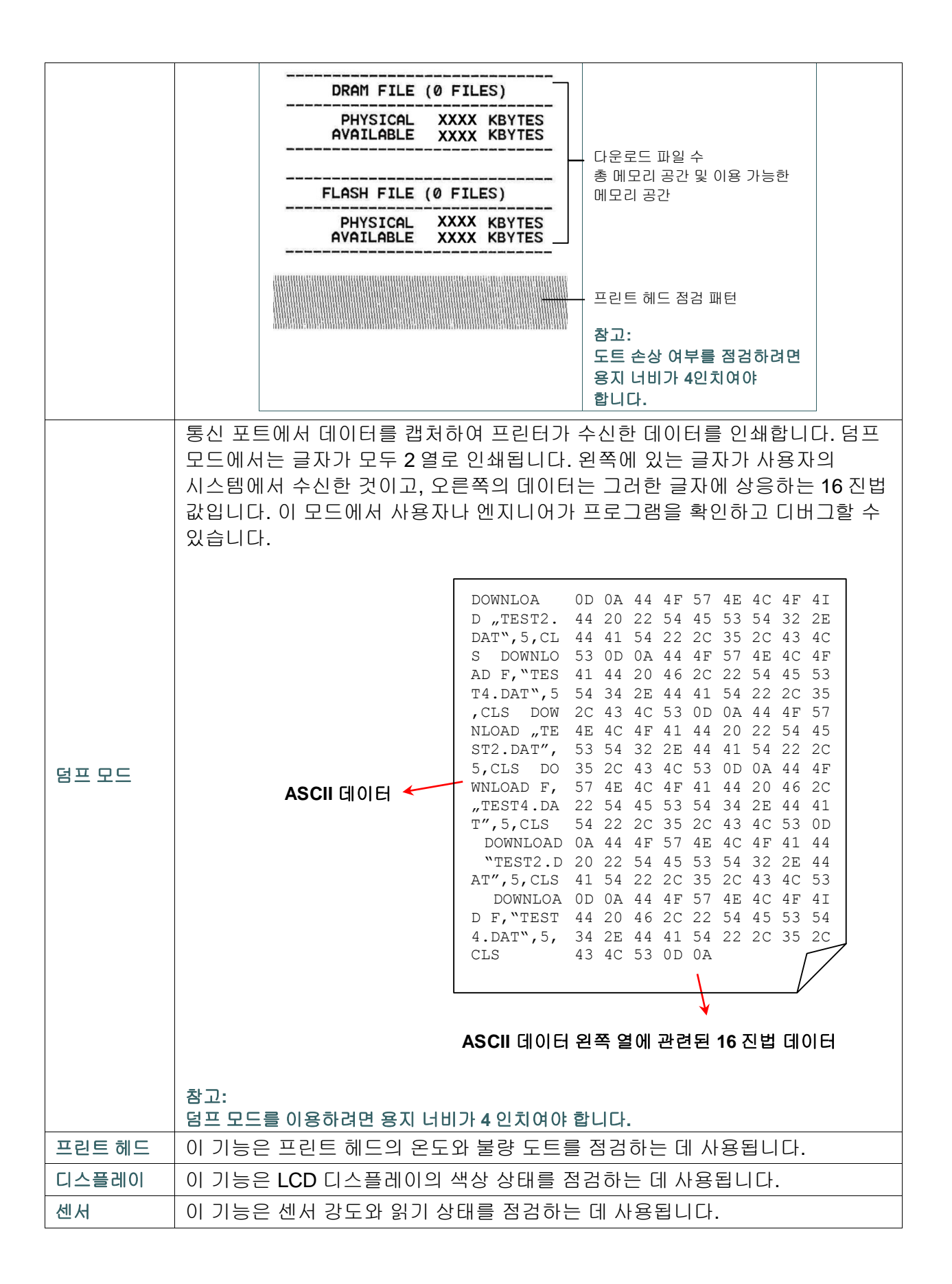

<span id="page-61-0"></span>이 기능은 나만의 즐겨찾기 목록을 만드는 데 사용됩니다. 흔히 사용하는 설정 옵션을 "즐겨찾기"에 체계적으로 정리해놓을 수 있습니다 (**品**).

## 정리된 **"**즐겨찾기**"** 목록 가져오기

즐겨찾는 옵션 항목 하나를 길게 터치하면 장치의 "즐겨찾기에 넣기" 설정 화면이 팝업 창으로 표시됩니다. 여기서 "예"를 탭핑하면 이 설정 옵션 항목이 "즐겨찾기"에 추가됩니다.

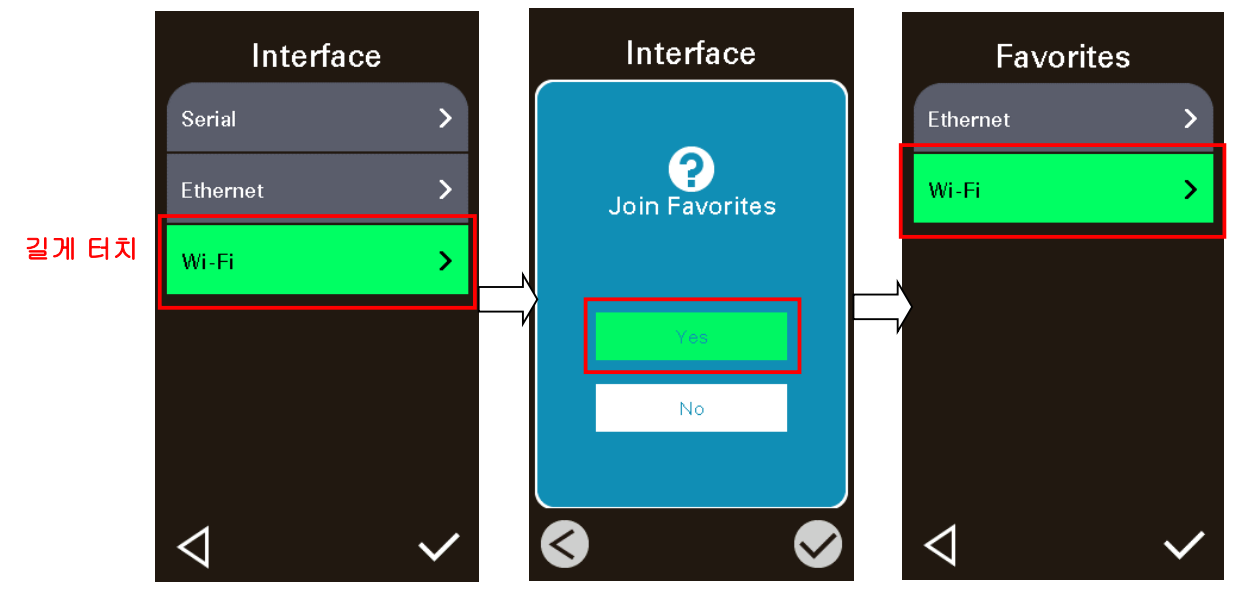

### **"**즐겨찾기**"** 항목 삭제

옵션 항목 하나를 길게 터치하면 장치의 "즐겨찾기 삭제" 설정 화면이 팝업 창으로 표시됩니다. 여기서 "예"를 탭핑하면 이 설정 옵션 항목이 "즐겨찾기"에서 삭제됩니다.

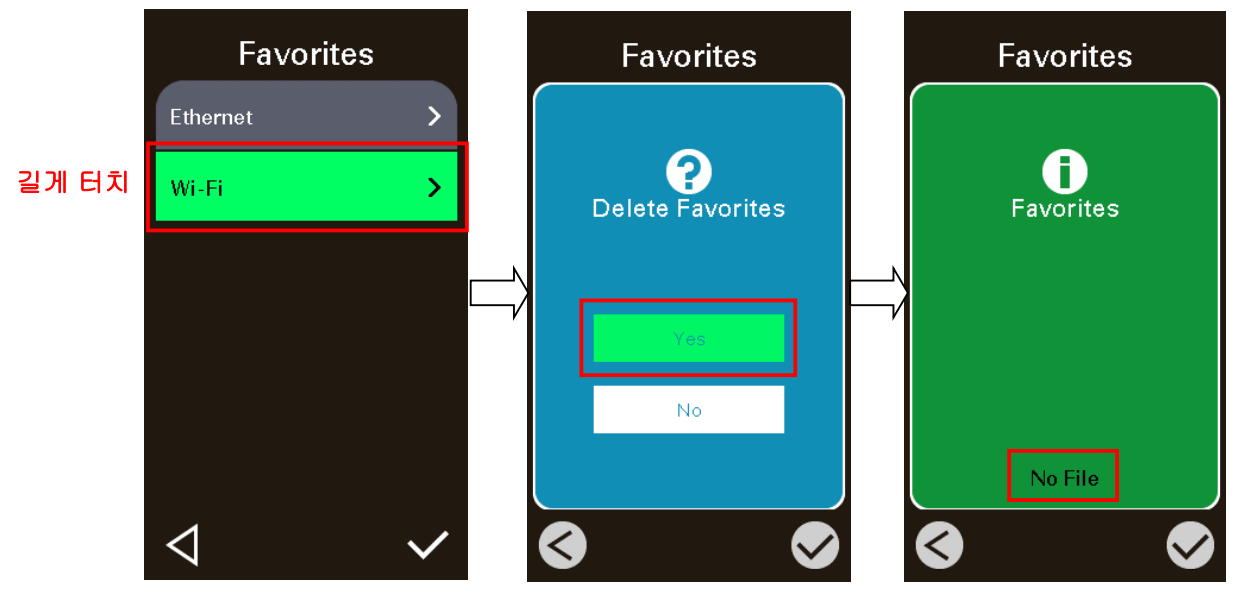

# <span id="page-62-0"></span>**7** 문제 해결

다음의 지침에서는 이 바코드 프린터를 작동하면서 직면할 수 있는 가장 보편적인 몇 가지 문제를 목록으로 나열해 놓았습니다. 제시된 해결 방법을 모두 호출해보았는데도 프린터가 제대로 기능하지 않는 경우, 제품을 구입한 리셀러 또는 유통업체의 고객 서비스 부서에 문의하여 도움을 청하십시오.

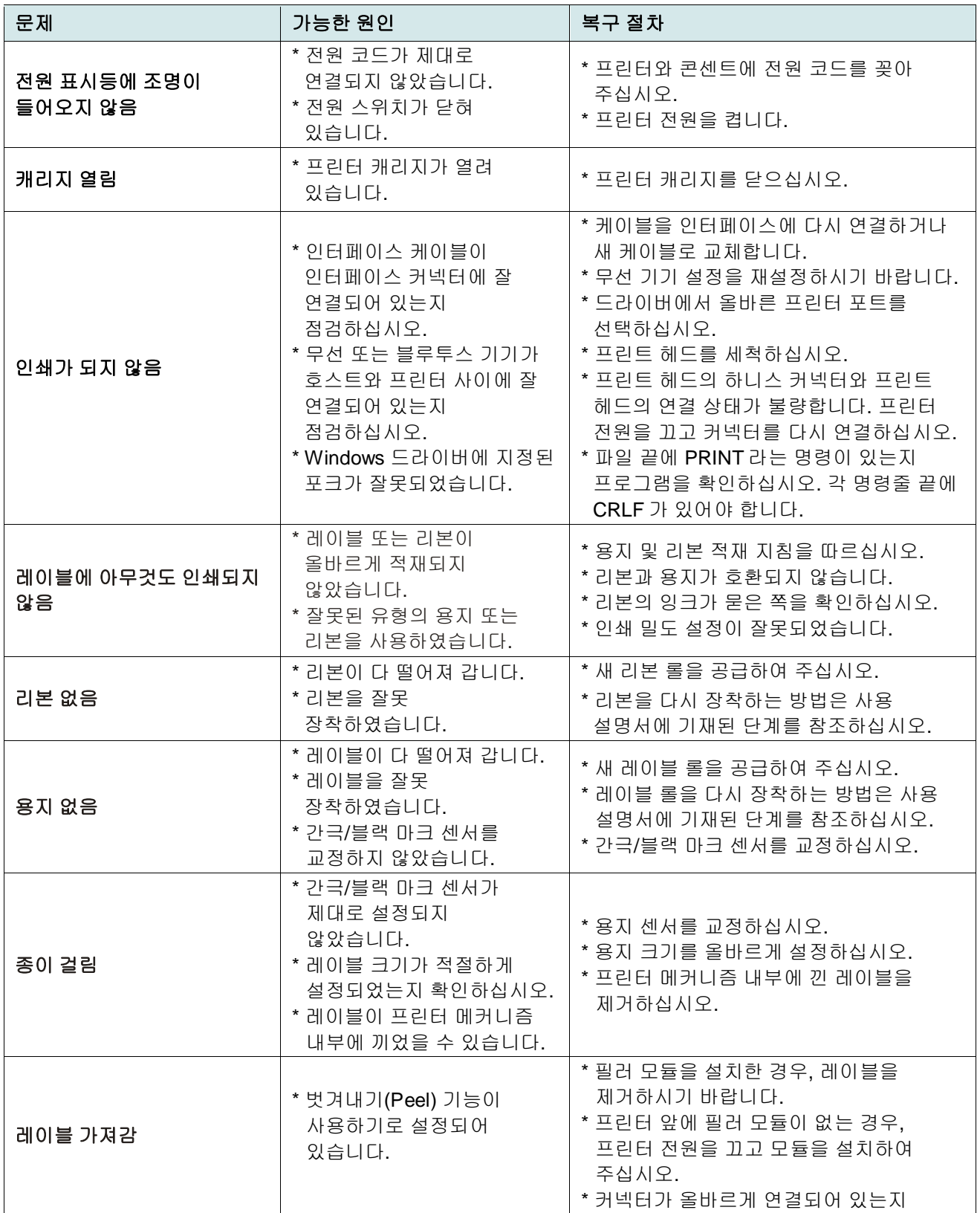

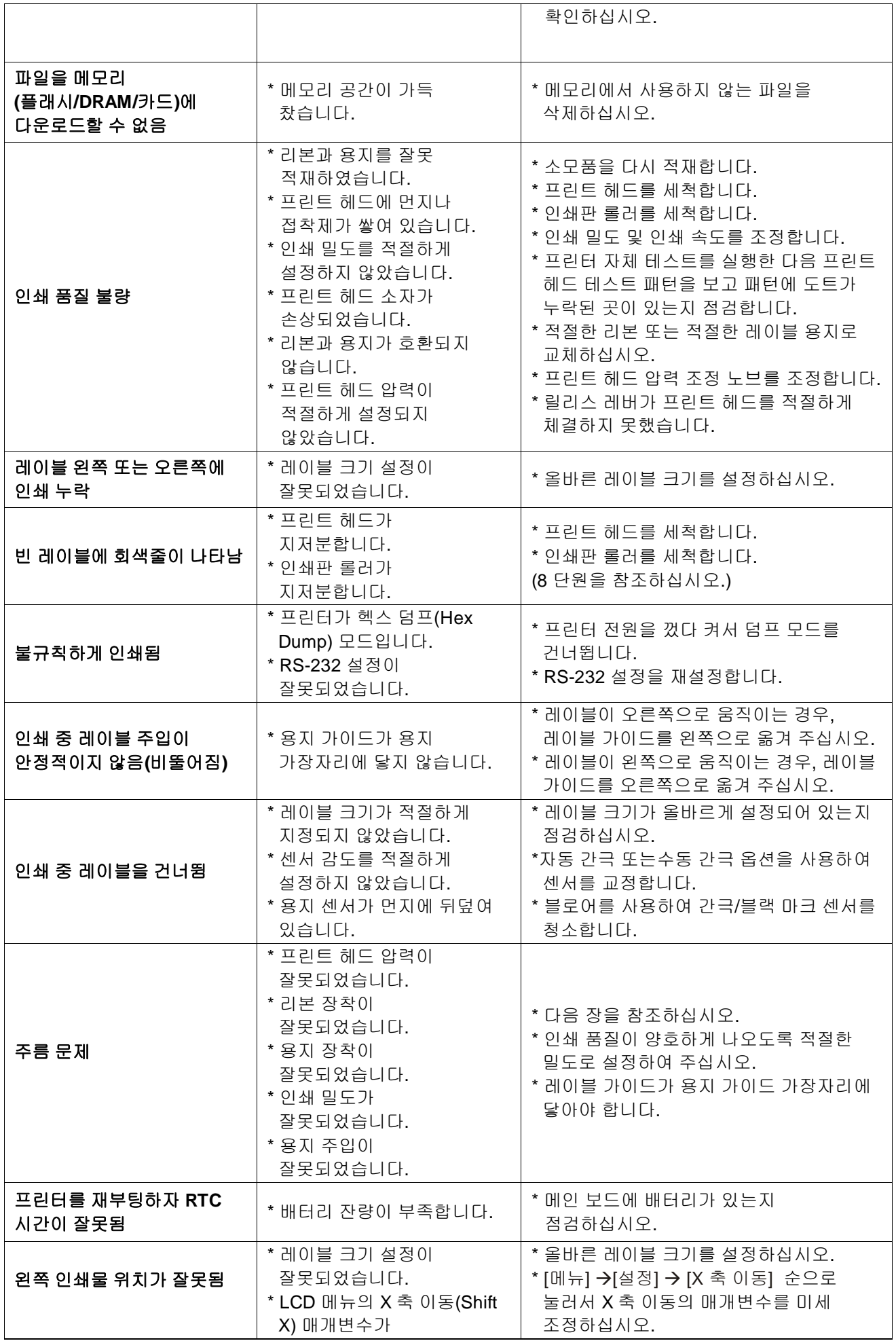

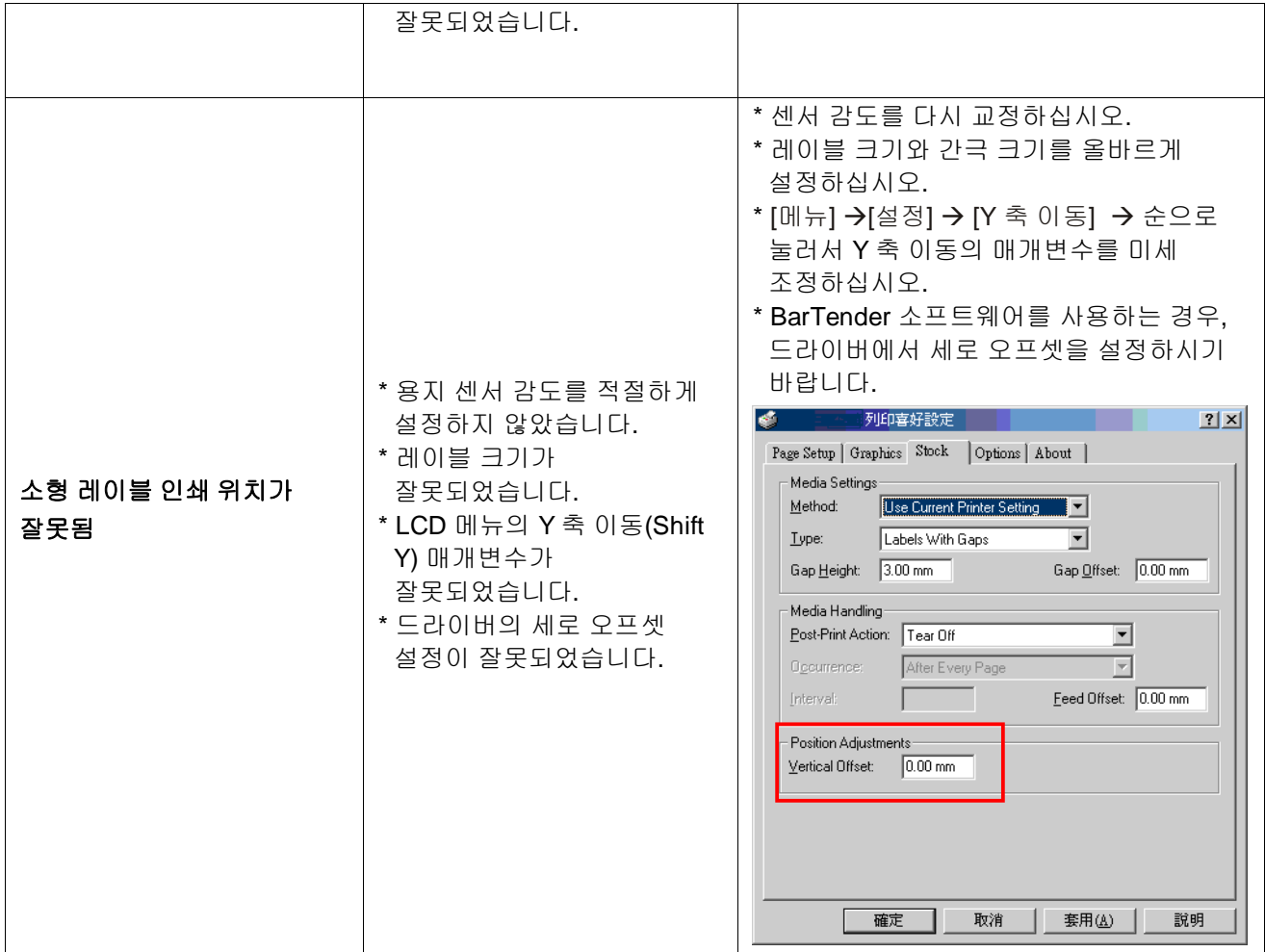

# <span id="page-65-0"></span>**8** 유지관리

이 단원에서는 프린터를 적절히 유지관리하기 위한 세척 도구 및 방법을 소개합니다.

- 1. 프린터를 세척할 때에는 다음의 몇 가지 소재 중 하나를 사용하시기 바랍니다.
	- 면봉
	- 보풀이 없이 부드러운 천
	- 진공청소기/블로어 브러시
	- 100% 에탄올 또는 이소프로필 알코올
- 2. 세척 과정은 아래에 설명된 바와 같습니다.

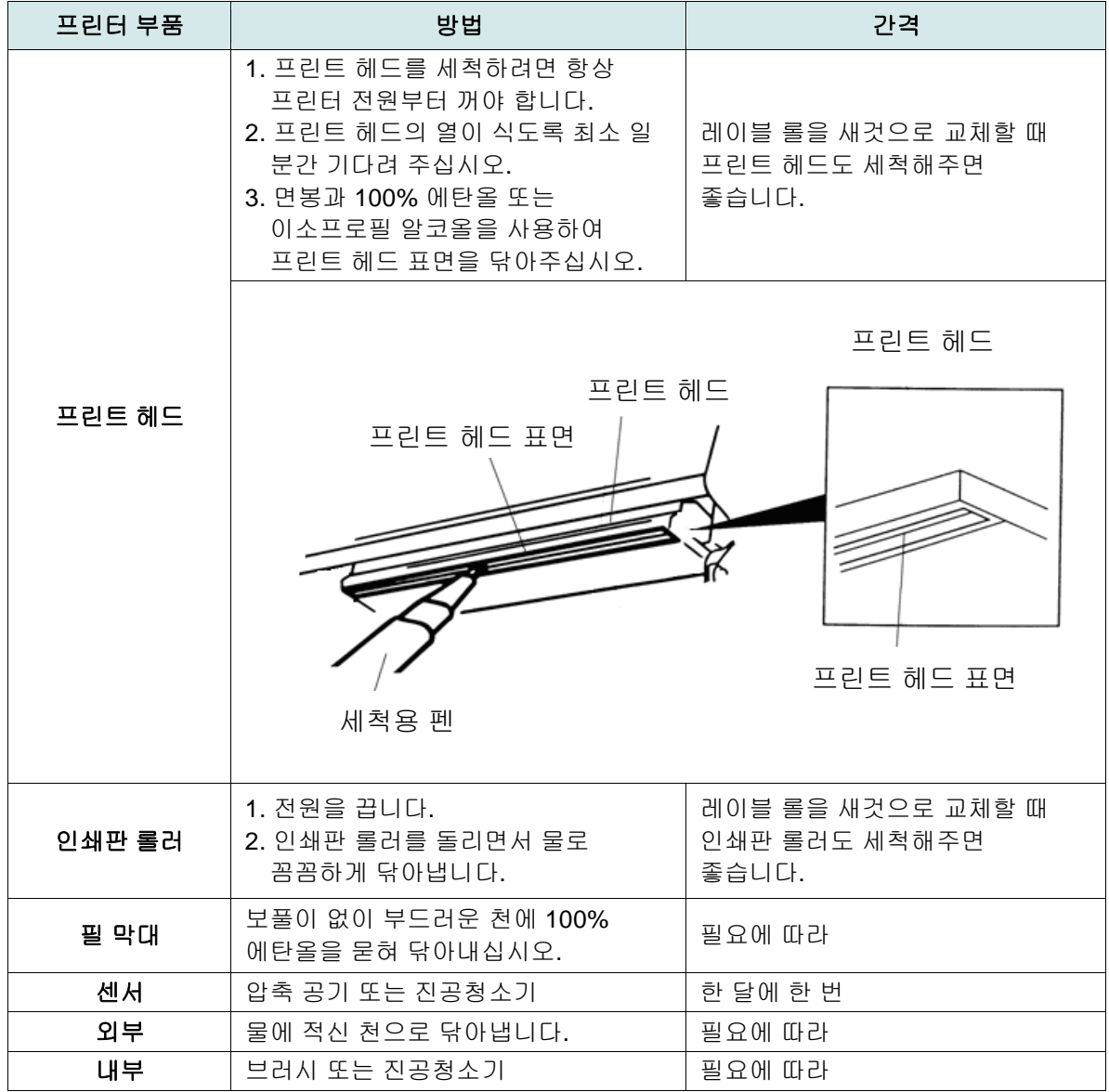

### 참고**:**

- 프린터 헤드를 손으로 만지면 안 됩니다. 부주의로 만진 경우, 에탄올로 닦아내 주십시오.
- 세정제로는 100% 에탄올 또는 이소프로필 알코올을 사용하여 주십시오. 의료용 알코올을 사용하면 안 됩니다. 프린터 헤드가 손상될 수 있습니다.
- 프린트 헤드를 정기적으로 세척하고 새 용지를 교체할 때마다 공급 센서를 한 번씩 세척해주면 프린터 성능을 유지하고 프린터 수명을 연장하는 데 도움이 됩니다.

<span id="page-66-0"></span>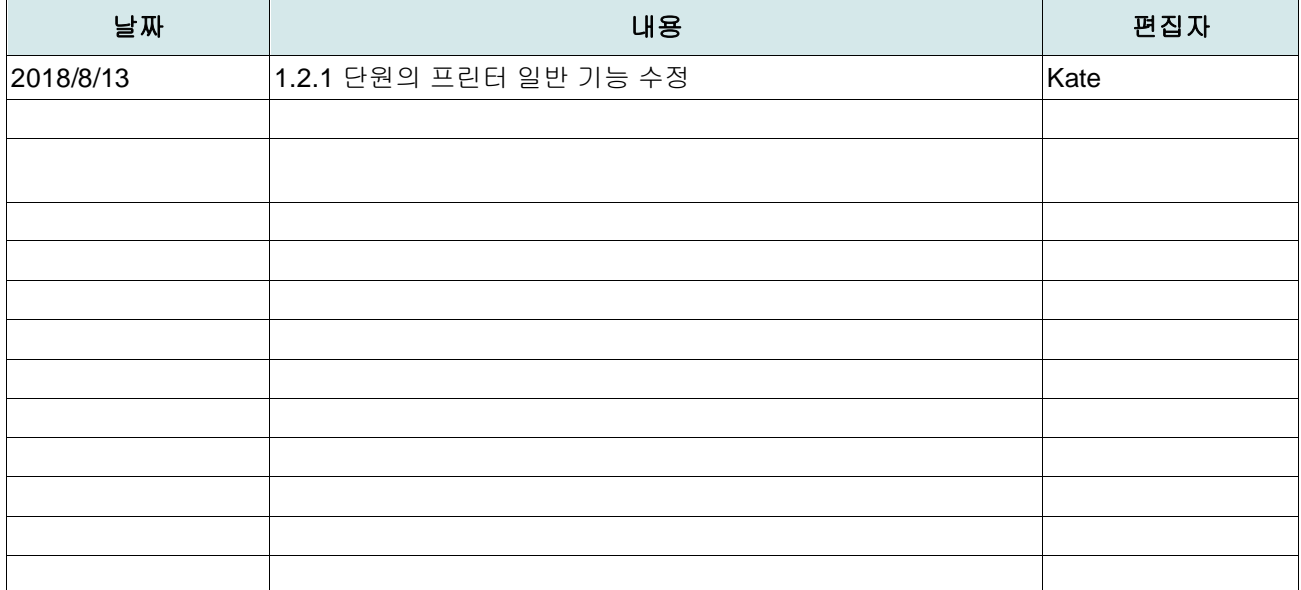

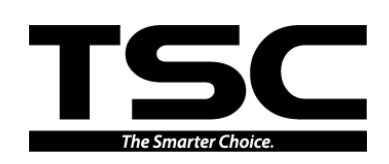

<u>기업 본사</u> 프로그램을 보여 <u>Li Ze Plant</u> New Taipei City 23141, Taiwan (R.O.C.) Yilan County 26841, Taiwan (R.O.C.) 전화: +886-2-2218-6789 전화: +886-3-990-6677<br>팩스: +886-2-2218-5678 팩스: +886-3-990-5577 팩스: +886-2-2218-5678 팩스: +886-3-990-5577 웹사이트: www.tscprinters.com 이메일: apac\_sales@tscprinters.com **TSC Auto ID Technology Co., Ltd.** tech\_support@tscprinters.com

No.35, Sec. 2, Ligong 1st Rd., Wujie Township,<br>Yilan County 26841, Taiwan (R.O.C.)